## Nikon

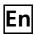

The Nikon Guide to Digital Photography with the

# COOLPIX P1 P2

### **DIGITAL CAMERA**

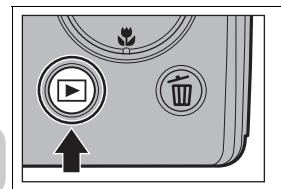

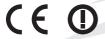

### **Trademark Information**

Apple, the Apple logo, Macintosh, Mac OS, and QuickTime are registered trademarks of Apple Computer, Inc. Finder is trademark of Apple Computer, Inc. Microsoft and Windows are registered trademarks of Microsoft Corporation. Internet is a trademark of Digital Equipment Corporation. Adobe and Acrobat are registered trademarks of Adobe Systems Inc. The SD logo is a trademark of the SD Card Association. PictBridge is a trademark. Face-priority AF technology is provided by Identix. D-Lighting technology is provided by Apical Limited. All other trade names mentioned in this manual or the other documentation provided with your Nikon product are trademarks or registered trademarks of their respective holders.

### **Apple Public Source License**

This product includes Apple mDNS source code that is subject to the terms of the Apple Public Source License located at URL http://developer.apple.com/darwin/.

Portions Copyright (c) 1999-2004 Apple Computer, Inc. All Rights Reserved.

This file contains Original Code and/or Modifications of Original Code as defined in and that are subject to the Apple Public Source License Version 2.0 (the 'License'). You may not use this file except in compliance with the License.

Please obtain a copy of the License at http://www.opensource.apple.com/apsl/ and read it before using this file.

The Original Code and all software distributed under the License are distributed on an 'AS IS' basis, WITHOUT WARRANTY OF ANY KIND, EITHER EXPRESS OR IMPLIED, AND APPLE HERBY DISCLAIMS ALL SUCH WARRANTIES, INCLUDING WITHOUT LIMITATION, ANY WARRANTIES OF MERCHANTABILITY, FITNESS FOR A PARTICULAR PURPOSE, QUIET ENJOYMENT OR NON-INFRINGEMENT. Please see the License for the specific language governing rights and limitations under the License.

Thank you for your purchase of a Nikon COOLPIX P1/P2 digital camera. This manual has been written to help you enjoy taking pictures with your Nikon digital camera. Read this manual thoroughly before use, and keep it handy when using the product.

**Before You Begin** 

**First Steps** 

**Basic Photography** 

**More on Photography** 

**More on Playback** 

**Picture Editing** 

**Movies** 

The Shooting Menu

The Playback Menu

The Set-up Menu

**Wireless Transfer Mode** 

**Technical Notes** 

### Symbols Used in this Manual

To make it easier to find the information you need, the following symbols and conventions are used:

This is

This icon marks cautions, information that should be read before use to prevent damage to your camera.

Ø

This icon marks notes, information that should be read before using your camera.

0,

This icon marks tips, additional information that may be helpful when using your camera.

8

This icon indicates that more information is available elsewhere in this manual or in the *Quick Start Guide*.

### Product Names Used in this Manual

In this manual, the COOLPIX P1 and COOLPIX P2 are sometimes referred to as P1 and P2, respectively.

Illustrations and on-screen text in this manual may differ from the actual display.

## For Your Safety

To prevent damage to your Nikon product or injury to yourself or to others, read the following safety precautions in their entirety before using this equipment. Keep these safety instructions where all those who use the product will read them.

The consequences that could result from failure to observe the precautions listed in this section are indicated by the following symbol:

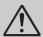

This icon marks warnings, information that should be read before using this product to prevent possible injury.

#### WARNINGS

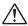

## Turn off immediately in the event of malfunction

Should you notice smoke or an unusual smell coming from the camera, battery charger, or AC adapter (available separately), unplug the battery charger or AC adapter and remove the battery immediately, taking care to avoid burns. Continued operation could result in injury. After removing or disconnecting the power source, take the equipment to a Nikon-authorized service representative for inspection.

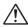

## Do not use in the presence of flammable gas

Do not use electronic equipment in the presence of flammable gas, as this could result in explosion or fire.

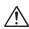

## Do not place strap around the neck of an infant or child

Placing the camera strap around the neck of an infant or child could result in strangulation.

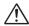

### Keep out of reach of children

Particular care should be taken to prevent infants from putting the batteries or other small parts into their mouths.

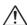

#### Do not disassemble

Touching the internal parts of the camera or battery charger could result in injury. Repairs should be performed only by qualified technicians. Should the camera or battery charger break open as the result of a fall or other accident, take the product to a Nikon-authorized service representative for inspection after unplugging the product and/or removing the battery.

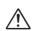

### Observe the following precautions when handling the battery charger

- Keep dry. Failure to observe this precaution could result in fire or electric shock.
- Dust on or near the metal parts of the plug should be removed with a dry cloth. Continued use could result in fire.
- Do not handle the power cable or go near the battery charger during thunderstorms. Failure to observe this precaution could result in electric shock.
- Do not damage, modify, forcibly tug or bend the power cable, place it under heavy objects, or expose it to heat or flame. Should the insulation be damaged and the wires become exposed, take it to a Nikon-authorized service representative for inspection. Failure to observe these precautions could result in fire or electric shock.

 Do not handle the plug or battery charger with wet hands. Failure to observe this precaution could result in electric shock.

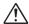

## Observe proper precautions when handling batteries

Batteries may leak or explode if improperly handled. Observe the following precautions when handling a battery for use in this product:

- Before replacing the battery, turn the product off and make sure the power-on lamp has gone out. If you are using an AC adapter, be sure it is unplugged.
- Before replacing the battery, turn the product off. If you are using an AC adapter, be sure it is unplugged.
- Use only rechargeable Nikon EN-EL8 lithium-ion batteries (supplied).
- When inserting the battery, do not attempt to insert it upside down or backwards.
- · Do not short or disassemble batteries.
- Do not expose batteries to flame or to excessive heat.
- Do not immerse in or expose to water.
   Replace the terminal cover when transporting the battery. Do not transport or store with metal objects such as necklaces or hairpins.
- Batteries are prone to leakage when fully discharged. To avoid damage to the product, be sure to remove the battery when no charge remains.
- Immediately after use, or when the product is used on battery power for an extended period, the battery may become hot. Before removing the battery, turn the camera off and allow the battery to cool.
- Discontinue use immediately should you notice any change in the battery, such as discoloration or deformation.

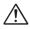

## Use appropriate cables, batteries, battery chargers, and AC adapters

Use only the cables, batteries, battery chargers, and AC adapters provided or sold by Nikon for the purpose, to maintain compliance with product regulations.

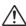

### Removing memory cards

Memory cards may become hot during use. Observe due caution when removing memory cards from the camera.

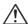

### Handle moving parts with care

Be careful that your fingers or other objects are not pinched by the lens or other moving parts.

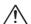

#### CD-ROMs

The CD-ROMs on which the software and manuals are distributed should not be played back on audio CD equipment. Playing CD-ROMs on an audio CD player could cause hearing loss or damage the equipment.

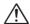

## Observe caution when operating the flash

Using the flash close to your subject's eyes could cause temporary visual impairment. Particular care should be observed if photographing infants, when the flash should be no less than one meter (39 in.) from the subject.

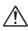

# Do not fire the unit while the flash head is touching a person or object

Such use can result in the person being burned, and/or their clothes igniting from the heat of the flash's firing.

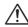

### Avoid contact with liquid crystal

Should the monitor break, care should be taken to avoid injury due to broken glass and to prevent liquid crystal from the monitor touching the skin or entering the eyes or mouth.

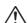

### Keep dry

Do not immerse in or exposure to water. Continuing to use the product under such circumstances may cause fire or an electric shock.

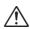

## Follow the instructions of hospital and airline personnel

This device emits radio frequency radiation that could interfere with medical or navigational equipment. Do not use this device in a hospital or on board an airplane without first obtaining the permission of hospital or airline staff.

### **Notices**

- No part of the manuals included with this product may be reproduced, transmitted, transcribed, stored in a retrieval system, or translated into any language in any form, by any means, without Nikon's prior written permission.
- Nikon reserves the right to change the specifications of the hardware and software described in these manuals at any time and without prior notice.
- Nikon will not be held liable for any damages resulting from the use of this product.
- While every effort has been made to ensure that the information in these manuals is accurate and complete, we would appreciate it were you to bring any errors or omissions to the attention of the Nikon representative in your area (address provided separately).

### Notice for customers in the U.S.A.

### Federal Communications Commission (FCC)

### **Declaration of Conformity**

This device complies with Part 15 of the FCC rules. Operation of the device is subject to the following two conditions: (1) this device may not cause harmful interference, and (2) this device must accept any interference received, including interference that may cause undesired operation.

Products that contain a radio transmitter are labeled with FCC ID and may also carry the FCC logo.

## FCC Radio Frequency Interference Statement

This equipment has been tested and found to comply with the limits for a Class B digital device, pursuant to Part 15 of the FCC rules. These limits are designed to provide reasonable protection against harmful interference in a residential installation. This equipment generates, uses, and can radiate radio frequency energy and, if not installed and used in accordance with the instructions, may cause harmful interference to radio communications. However, there is no guarantee that interference will not occur in a particular installation. If this equipment does cause harmful interference to radio or television reception, which can be determined by turning the equipment off and on, the user is encouraged to try to correct the interference by one or more of the following measures:

- Reorient or relocate the receiving antenna.
- Increase the separation between the equipment and receiver.

- Connect the equipment into an outlet on a circuit different from that to which the receiver is connected.
- Consult the dealer or an experienced radio/television technician for help.

#### FCC Radiation Exposure Statement

The available scientific evidence does not show that any health problems are associated with using low power wireless devices. There is no proof, however, that these low power wireless devices are absolutely safe. Low power Wireless devices emit low levels of radio frequency energy (RF) in the microwave range while being used. Whereas high levels of RF can produce health effects (by heating tissue), exposure to low level RF that does not produce heating effects causes no known adverse health effects. Many studies of low level RF exposures have not found any biological effects. Some studies have suggested that some biological effects might occur, but such findings have not been confirmed by additional research. The NIKON COOLPIX P1/P2 has been tested and found to comply with the Federal Communications Commission (FCC) guidelines on radio frequency energy (RF) exposures. The maximum SAR levels tested for the NIKON COOLPIX P1/P2 has been shown to be 0.208 W/kg at Body.

This device should not be co-located or operated with any other antenna or transmitter.

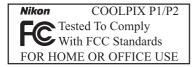

### CAUTIONS Modifications

The FCC requires the user to be notified that any changes or modifications made to this device that are not expressly approved by Nikon Corporation may void the user's authority to operate the equipment.

#### Interface Cables

Use the interface cables sold or provided by Nikon for your equipment. Using other interface cables may exceed the limits of Class B Part 15 of the ECC rules

## Notice for customers in the State of California

WARNING: Handling the cord on this product will expose you to lead, a chemical known to the state of California to cause birth defects or other reproductive harm. Wash hands after handling.

Nikon Inc., 1300 Walt Whitman Road, Melville, New York 11747-3064, U.S.A. Tel: 631-547-4200

### **Notice for customers in Canada**

### CAUTION

This class B digital apparatus meets all requirements of the Canadian Interference Causing Equipment Regulations.

## RSS-210 14. Exposure of Humans to RF Fields

The installer of this radio equipment must ensure that the antenna is located or pointed such that it does not emit RF field in excess of Health Canada limits for the general population; consult Safety Code 6, obtainable from Health Canada's website

www.hc-sc.gc.ca/rpb

#### ATTENTION

Cet appareil numéique de la classe B respecte toutes les exigences du Règlement sur le matériel brouilleur du Canada.

### **Notice for customers in Europe**

Hereby, Nikon, declares that this digital camera is in compliance with the essential requirements and other relevant provisions of Directive 1999/5/EC.

### Symbol for separate collection applicable in European countries

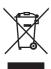

This symbol indicates that this product is to be collected separately. The following apply only to users in European countries.

- This product is designated for separate collection at an appropriate collection point. Do not dispose of as household waste.
- For more information, contact the retailer or the local authorities in charge of waste management.

### **Disposing of Data Storage Devices**

Please note that deleting data, such as images and profile information, or formatting data storage devices, such as memory card or built-in camera memory, does not completely erase the original data. Deleted data can sometimes be recovered from discarded storage devices using commercially available software, potentially resulting in the malicious use of personal data. Ensuring the privacy of such data is the user's responsibility.

Before discarding a data storage device or transferring ownership to another person, erase all data using commercial deletion software, or format the device and then completely refill it with images containing no private information (for example, pictures of empty sky). Be sure to also replace any pictures selected for the welcome screen. Care should be taken to avoid injury or damage to property when physically destroying data storage devices.

### **Notice Concerning Prohibition of Copying or Reproduction**

Note that simply being in possession of material that has been digitally copied or reproduced by means of a scanner, digital camera or other device may be punishable by law.

## • Items prohibited by law from being copied or reproduced

Do not copy or reproduce paper money, coins, securities, government bonds, or local government bonds, even if such copies or reproductions are stamped "Sample".

The copying or reproduction of paper money, coins, or securities which are circulated in a foreign country is prohibited.

Unless the prior permission of the government has been obtained, the copying or reproduction of unused postage stamps or post cards issued by the government is prohibited.

The copying or reproduction of stamps issued by the government and of certified documents stipulated by law is prohibited.

## Cautions on certain copies and reproductions

The government has issued cautions on copies or reproductions of securities issued by private companies (shares, bills, checks, gift certificates, etc.), commuter passes, or coupon tickets, except when a minimum of necessary copies are to be provided for business use by a company. Also, do not copy or reproduce passports issued by the government, licenses issued by public agencies and private groups, ID cards, and tickets, such as passes and meal coupons.

### Comply with copyright notices

The copying or reproduction of copyrighted creative works such as books, music, paintings, woodcut prints, maps, drawings, movies, and photographs is governed by national and international copyright laws. Do not use this product for the purpose of making illegal copies or to infringe copyright laws.

## **Table of Contents**

| For Your Safety                                           | ii   |
|-----------------------------------------------------------|------|
| Notices                                                   |      |
| Table of Contents                                         | viii |
| Before You Begin                                          | 1    |
| Introduction                                              |      |
| Parts of the Camera                                       |      |
| The Monitor                                               |      |
| The Mode Dial                                             |      |
| Navigating the Menus                                      | 7    |
| Displaying the Help                                       | 7    |
| First Steps                                               | 8    |
| Charging the Battery                                      |      |
| Inserting Batteries                                       |      |
| Inserting Memory Cards                                    |      |
| Checking the Battery Level                                |      |
| Basic Setup                                               | 16   |
| Basic Photography                                         | 18   |
| Step 1–Select (auto) Mode                                 |      |
| Step 2–Frame the Picture                                  |      |
| Step 3–Focus and Shoot                                    |      |
| Step 4–View the Results (Full-screen Playback)            |      |
| More on Photography                                       | 26   |
| When Lighting Is Poor: Using the Flash                    |      |
| ♦ Taking a Self-Portrait: Using the Self-Timer            |      |
| Focusing on the Subject: Using Focus Mode                 |      |
| ☑ Controlling Exposure: Exposure Compensation             |      |
| SCENE Scene Mode                                          |      |
| P/A Controlling Exposure: Exposure Modes                  |      |
| ♣ Controlling File Size: Selecting Image Quality and Size |      |
| ISO Using ISO Sensitivity                                 |      |
| <b>WB</b> Adjusting the Hue: Using White Balance          |      |
| More on Playback                                          | 55   |
| Viewing Pictures on the Camera                            | 55   |
| Voice Memos: Recording and Playback                       | 58   |
| Viewing Pictures on TV                                    |      |
| Viewing Pictures on a Computer                            |      |
| Printing Pictures                                         |      |
| A Print Set                                               |      |
| Printing via Direct USB Connection                        | 70   |

| Picture Editing                         | 76  |
|-----------------------------------------|-----|
| Available Picture Editing               | 76  |
| Cropping Pictures: Crop                 | 77  |
| Enhancing Contrast: D-Lighting          |     |
| ☐ Creating a Smaller Picture: Small Pic | 79  |
| Movies                                  | 80  |
| Recording Movies                        |     |
| Viewing Movies                          |     |
| The Shooting Menu                       | 86  |
| Using the Shooting Menu                 |     |
| Metering                                |     |
| U Continuous                            |     |
| BSS Best Shot Selector                  |     |
| BKT Auto Bracketing                     |     |
| Flash Exp. Comp                         | 94  |
|                                         | 94  |
| ◆ Image Sharpening                      | 95  |
| ⊗ Saturation Control                    | 96  |
| [+] AF Area Mode                        |     |
| D≯ Auto-focus Mode                      |     |
| 🛦 Fixed Aperture                        |     |
| NR Noise Reduction                      |     |
| ✓ Reset                                 |     |
| 🔊 User Setting                          | 103 |
| The Playback Menu                       | 104 |
| Using the Playback Menu                 | 104 |
| List by Date                            | 107 |
| ■ Slide Show                            | 109 |
| 亩 Delete                                | 111 |
| O-n Protect                             | 112 |
| ✓ Transfer Marking                      | 112 |
| Hide Image                              | 113 |
| ☐ Copy                                  | 114 |

| The Set-up Menu 11                      | 15 |
|-----------------------------------------|----|
| Using the Set-up Menu                   | 15 |
| Menus                                   |    |
| Welcome Screen                          | 17 |
| ① Date                                  | 18 |
| □ Monitor Settings                      | 20 |
| Date Imprint                            | 22 |
| ☼ Shot Confirmation                     | 24 |
| ≡D AF Assist                            | 25 |
| ■ Sound Settings                        | 26 |
| ① Auto Off                              | 27 |
|                                         |    |
| ► Language                              |    |
| □ Interface (USB/Video Mode)            |    |
| Auto Transfer                           |    |
| Reset All 13                            |    |
| Ver. Firmware Version                   | 31 |
| Wireless Transfer Mode 13               | 32 |
| Functions of the Wireless Transfer Mode | 32 |
| Using the Wireless Transfer Mode        | 33 |
| Managing Profile Information            | 39 |
| Transferring Images to a Computer       | 40 |
| Technical Notes14                       | 19 |
| Optional Accessories                    | 19 |
| Caring for Your Camera                  |    |
| Error Messages                          |    |
| Troubleshooting                         |    |
| Specifications 16                       |    |
| Index                                   |    |

## **Before You Begin**

### Introduction

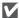

### **Use Only Nikon Brand Electronic Accessories**

Nikon COOLPIX cameras are designed to the highest standards and include complex electronic circuitry. Only Nikon brand electronic accessories (including battery chargers, batteries, AC adapters, and Speedlights) certified by Nikon specifically for use with this Nikon digital camera are engineered and proven to operate within the operational and safety requirements of this electronic circuitry.

THE USE OF NON-NIKON ELECTRONIC ACCESSORIES COULD DAMAGE THE CAMERA AND MAY VOID YOUR NIKON WARRANTY. The use of third-party rechargeable Li-ion batteries not bearing the Nikon holographic seal\* could interfere with normal operation of the camera or result in the batteries overheating, igniting, rupturing, or leaking.

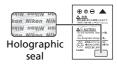

For more information about Nikon brand accessories, contact a local authorized Nikon dealer.

\* Holographic seal: Identifies this device as an authentic Nikon product.

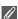

### **Before Taking Important Pictures**

Before taking pictures on important occasions (such as at weddings or before taking the camera with you on a trip), take a test shot to ensure that the camera is functioning normally. Nikon will not be held liable for damages or lost profits that may result from product malfunction.

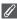

### **Internal Memory and SD Memory Card**

This camera uses both internal memory and an SD memory card for storing pictures. If you insert a memory card into the camera, pictures will automatically be stored on the card instead of in the internal memory. To store, view or delete pictures in the internal memory or to format the internal memory, remove the memory card first.

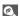

### **Life-Long Learning**

As part of Nikon's "Life-Long Learning" commitment to ongoing product support and education, continually-updated information is available on-line at the following sites:

- For users in the U.S.A.: http://www.nikonusa.com/
- For users in Europe and Africa: http://www.europe-nikon.com/support/
- For users in Asia, Oceania and the Middle East: http://www.nikon-asia.com/

Visit these sites to keep up-to-date with the latest product information, tips, answers to frequently-asked questions (FAQs), and general advice on digital imaging and photography. Additional information may be available from the Nikon representative in your area. See the URL below for contact information:

http://nikonimaging.com/

## **Parts of the Camera**

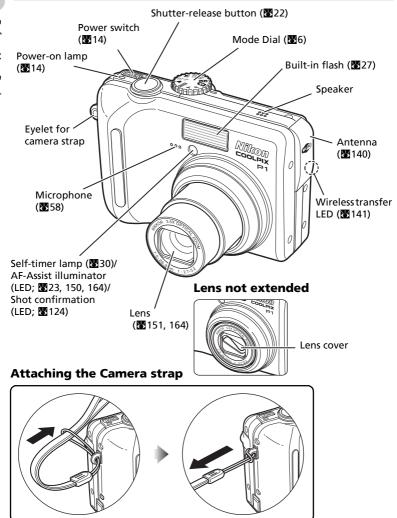

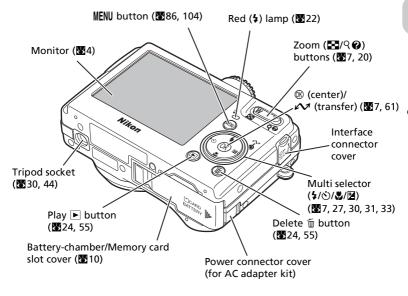

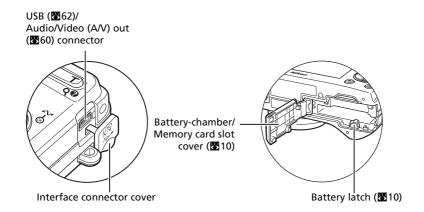

## **The Monitor**

| Shooting                                           | 2-114-12-13-6<br>3 1/5 \ 7.8      |
|----------------------------------------------------|-----------------------------------|
| 34-                                                | 10                                |
| 29 30 3<br>BSS NR<br>WM-RYT                        | 2 0 13 1 12<br>31 31 10 14        |
| 28 27 <sup>2</sup><br>24 <del>-</del> P <i>[</i> 2 | 5 ZH1.0 1/60 F2.7 (9999) 131 1 18 |
|                                                    | 23 22 21 20 19                    |

ttings.

| 2                        |                                                               |
|--------------------------|---------------------------------------------------------------|
| Exposure mode            | 45                                                            |
| Exposure compensation    | 33                                                            |
| Continuous shooting mode | 89                                                            |
| Bracketing 10)           | 93                                                            |
|                          |                                                               |
| Best Shot Selector (BSS) | 92                                                            |
| Noise reduction 1        | 01                                                            |
| White balance            | 52                                                            |
| Image adjustment         | 94                                                            |
| Saturation control       | 96                                                            |
| Electronic VR            | 84                                                            |
| Focus mode               | 31                                                            |
|                          | Exposure compensation Continuous shooting mode Bracketing 10) |

- nen mode dial is rotated to P or A.
- nen taking a picture in Panorama assist
- en the shutter-release button is pressed
- nen the zoom buttons are pressed.
- nen the battery is running low.
- ow shutter speeds to warn that pictures
- the camera clock has not been set.
- en the new city time zone has been set.
- focus area when the shutter-release
- ressed halfway. nen Auto bracketing has been set to bracketing.
- nen WB (white balance) bracketing has

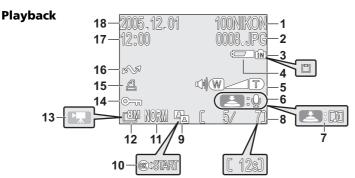

Icons displayed vary with camera settings.

| 2 File number and type 25                  |  |
|--------------------------------------------|--|
| 2 Internal mamory/Mamory card              |  |
| 3 Internal memory/Memory card              |  |
| indicator                                  |  |
| 4 Battery level indicator <sup>1)</sup> 14 |  |
| 5 Volume indicator 85                      |  |
| 6 Voice memo recording guide 58            |  |
| 7 Voice memo playback guide 58             |  |
| 8 Current frame number/Total               |  |
| number of frames/Length of                 |  |
| movie 24, 85                               |  |

| 9  | D-Lighting icon     | 78 |
|----|---------------------|----|
| 10 | Movie playback icon | 85 |
| 11 | Image quality       | 18 |
|    | Image size          |    |
| 13 | Movie indicator     | 80 |
| 14 | Protect icon 1      | 11 |
| 15 | Print-order icon    | 66 |
| 16 | Transfer icon 1     | 12 |
| 17 | Time of recording   | 16 |
| 18 | Date of recording   | 16 |
|    |                     |    |

<sup>1)</sup> Appears when the battery is running low.

## Display in the Monitor

Use **Photo info** in **Monitor settings** of the Set-up menu to display or hide information for shooting or playback (**X**120).

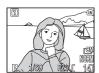

Monitor shows current settings and view through lens

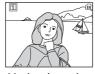

Monitor shows view through lens only

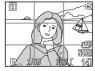

Framing grid

If the battery level indicator appears, the monitor will turn off temporarily while the flash is charging (**§** 14, 23).

## The Mode Dial

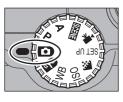

To select a mode, align the mode icon with the "

mark next to the mode dial.

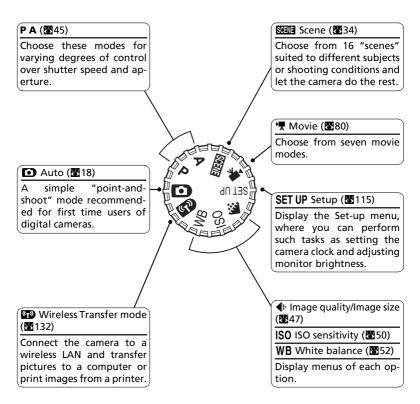

## **Navigating the Menus**

Use the multi selector to perform operations such as selecting or canceling menu items that appear in the monitor.

Press the ® button after selecting an item to perform that operation.

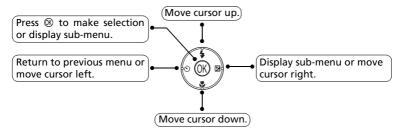

Use the multi selector to perform operations such as moving the area in which a picture is displayed or selecting a picture.

## **Displaying the Help**

The COOLPIX P1/P2 displays explanations about modes and menus of the camera in the monitor.

Pressing **②** (Help) button when displaying a menu displays the help for the selected scene or item.

Pressing  ${\mathfrak B}$  while displaying the help performs the function.

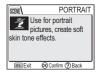

## **Charging the Battery**

The camera uses a rechargeable Nikon EN-EL8 lithium-ion battery (supplied). Charge the battery before first use or when the battery is running low.

**1** Connect the power cable

Connect the power cable to the supplied MH-62 battery charger (1) and insert the wall plug into a power outlet (2). The CHARGE lamp will light to show that the charger is on (3).

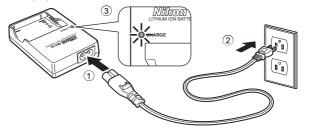

**2** Charge the battery
Remove the terminal cover from EN-EL8
and insert the battery into the MH-62.

CHARGE lamp starts blinking when battery is inserted. Charging is complete when lamp stops blinking.

About two hours are required to charge a fully depleted battery.

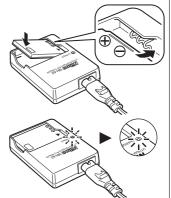

| CHARGE lamp |          | Description                                                                                                    |
|-------------|----------|----------------------------------------------------------------------------------------------------|
|             | Blinks   | Battery charging.                                                                                                    |
|             | On       | Battery fully charged.                                                                                                    |
|             | Flickers | Battery error. If ambient temperature is not 0 to 40°C (32 to 104°F), wait until temperature is in this range before charging. Otherwise unplug charger and remove battery immediately and take both devices to retailer or Nikon-authorized service representative. |

## Unplug the charger

Remove the battery and unplug the charger.

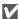

### The MH-62 Battery Charger

Before using the MH-62, read and follow the warnings and notices on pages ii to vii of this manual.

The MH-62 is for use with EN-EL8 batteries. Do not use with incompatible batteries. The supplied power cable is intended solely for use with the MH-62 and is for domestic use only. It may be necessary to purchase another cable for use abroad; consult with a local Nikon-authorized retailer or service representative.

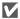

## EN-EL8 Batteries

Before using the EN-EL8, read and follow the warnings and notices on pages ii to vii and 152 of this manual.

Do not use the battery at ambient temperatures below 0°C (32°F) or above 40°C (104°F). During charging, the temperature should be in the vicinity of 5 to 35°C (41 to 95°F). Note that the battery may become hot during use; wait for the battery to cool before charging. Failure to observe these precautions could damage the battery, impair its performance, or prevent it from charging normally.

## When the Battery Is Not in Use

When the battery is not in use, remove it from the camera or battery charger and replace the terminal cover. The camera and battery charger draw minute amounts of current even when off; if left in place, the battery could be drained to the point that it no longer functions.

## **Inserting Batteries**

Insert an EN-EL8 battery that has been fully-charged using the supplied MH-62 battery charger into your camera.

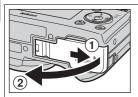

### Open the battery-chamber/memory card slot cover

Slide the cover in the direction shown in (1) until it stops and open the cover (2).

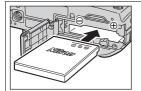

# 2 Insert the battery

Insert the battery as shown in the label at the entrance to the battery chamber, making sure the positive "+" and negative "-" terminals are in the correct orientation

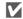

### Inserting Batteries

Inserting the battery upside down or backwards could damage the camera. Check to be sure the battery is in the correct orientation.

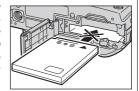

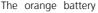

latch is pushed aside as the battery is inserted. The latch will close when the battery is fully inserted.

Make sure that the battery latch is secured over the battery and that the battery is set.

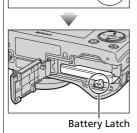

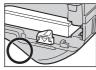

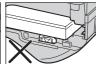

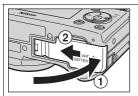

### Close the battery-chamber/memory card slot cover

Close the cover (1) and slide it in until it latches  $((2))_{.}$ 

Ensure the cover is closed firmly.

### Replacing Batteries

Turn the camera off and make sure that the power-on lamp has gone out before opening the battery-chamber/memory card slot cover

Slide the battery latch in the direction indicated to eject the battery, which can then be removed using your fingers.

• Note that the battery may become hot during use. Observe due caution when removing the battery.

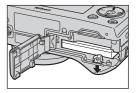

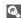

### **Alternative Power Sources**

To power the camera continuously for extended periods, use an optional EH-62C AC adapter. Do not, under any circumstances, use another make or model of AC adapter kit. Failure to observe this precaution could result in overheating or in damage to the camera.

## **Inserting Memory Cards**

Pictures can be stored in the camera's internal memory (about 32 MB for P1/16 MB for P2) or on a Secure Digital (SD) memory card. If no memory card has been inserted in the camera, pictures will be stored in the camera's internal memory, and if the camera contains a memory card, then pictures will automatically be stored on the card. To store pictures in the internal memory, remove the memory card.

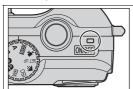

## 1 Confirm that the camera is off The power-on lamp should be off.

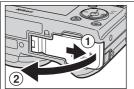

## **2** Open the battery-chamber/memory card slot cover

Slide the cover in the direction shown in (1) until it stops and open the cover (2).

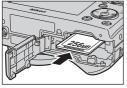

## **2** Insert the memory card

Insert the memory card in the direction of the arrow shown on the label at the entrance to the memory card slot until it clicks.

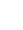

Terminals

of insertion

Direction

Front

### Inserting Memory Cards

Insert the memory card terminals first. Inserting the card upside down or backwards could damage the camera or the card. Check to be sure the card is in the correct orientation.

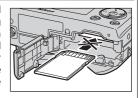

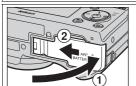

## 4 Close the battery-chamber/memory card slot cover

Close the cover (1) and slide it until it latches (2). Ensure the cover is closed firmly.

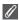

### The Write Protect Switch

Memory cards are equipped with a write protect switch to prevent accidental loss of data. When this switch is in the "Lock" position, pictures cannot be recorded, deleted, or edited, and the card cannot be formatted. Do not lock the card when taking, editing, or deleting pictures, when transferring images to a computer, when using Wireless transfer mode, or when formatting the memory card.

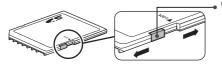

Write protect switch

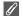

### **Formatting Memory Cards**

When using the memory cards formatted by the device other than COOLPIX P1/P2, format them using the COOLPIX P1/P2 before first use. For information on formatting memory cards, see "♠/☐ Format Memory/Card" (▼127) in the Set-up menu.

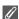

### **Removing Memory Cards**

Memory cards can be removed without loss of data when the camera is off. To remove memory cards, turn the camera off and confirm that the power-on lamp is off. **Do not open the battery-chamber/memory card slot cover while the power-on lamp is lit.** Open the battery-chamber/memory card slot cover and press the memory card to partially eject the card. The card can then be removed by hand.

 Memory cards may become hot during use; observe due caution when removing memory cards.

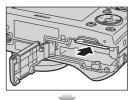

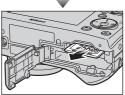

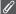

### **Memory Cards**

- Use only Secure Digital (SD) memory cards.
- Do not disassemble or modify.
- Do not drop, bend, or expose to water or strong physical shocks.
- Do not touch the metal terminals with your fingers or metal objects.
- Do not affix labels or stickers to the memory card.
- Do not leave in direct sunlight in a closed vehicle or in other areas exposed to high temperatures.
- Do not expose to high levels of humidity or to corrosive gas.

## **Checking the Battery Level**

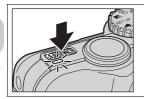

### Turn the camera on

- Press the power switch.
- The power-on lamp lights when the camera is on.

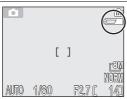

## **2** Check the battery level in the monitor

When the camera is turned on for the first time, a language-selection dialog will be displayed. Choose the desired language and press 

Basic Setup" (图16).

### **Battery Level**

| Display                           | Meaning                                                                                                    |
|-----------------------------------|----------------------------------------------------------------------------------------------------|
| NO ICON                           | Battery fully charged.                                                                                                    |
| (lights)                          | Low battery. If flash fires, monitor turns off while flash recharges. Wireless transfer is not available until battery is charged. |
| WARNING!!<br>BATTERY<br>EXHAUSTED | Battery exhausted. Replace with fully charged battery.                                                                             |

The red (♣) lamp and power-on lamp will blink when the "WARNING!! BATTERY EXHAUSTED" warning is displayed (₹153).

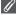

### **Turning the Camera Off**

To turn the camera off when the power-on lamp is lit, press the power switch.

 Do not remove the battery or disconnect the optional EH-62C AC adapter kit until the power-on lamp has gone out.

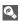

### The ► Button

The camera can also be turned on by pressing the **b** button for about one second (except when the mode dial is set to \( \mathbb{P} \)). The monitor will show full-screen playback (\mathbb{B}24).

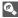

### The Power-On Lamp

The power-on lamp indicates the following:

| When the power-on lamp is | The camera is                                                                                           |
|---------------------------|----------------------------------------------------------------------------------------------------|
| On                        | On                                                                                                    |
| Blinking                  | In Standby mode; Auto power off, or waiting for next shot in Interval timer shooting or Timelapse movie |
| Off                       | Off                                                                                                    |

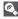

### **Auto Power Off (Standby Mode)**

If no operations are performed for one minute (default setting), the monitor will turn off automatically and the camera will enter Standby mode to reduce the drain on the battery. While the camera is in Standby mode, the power-on lamp will blink. If no operations are performed for three minutes after the camera enters Standby mode, the power will turn off automatically and the power-on lamp will go out. The camera will be reactivated from Standby mode when you:

- Press the power switch
- Press the shutter-release button halfway
- Press the **b** button (when not in Wireless transfer mode, camera is in Playback mode)
- Press the MENU button to display the menu for the current mode, etc.

The length of time before the camera enters Standby mode can be changed using the Auto off option in the Set-up menu (\$\overline{8}\$127).

However, the length of time is fixed in the following cases:

- When a menu is displayed: 3 minutes
- When pictures are being played back in a slide show: 30 minutes
- When in Wireless transfer mode: 3 minutes (however, the power will not turn off automatically while transferring images.)
- When using the optional EH-62C AC adapter kit: 30 minutes

When connecting the camera to a computer or printer with a USB cable, Auto power off function does not work. When a transfer confirmation dialog appears for Shoot & Transfer (W146) in Wireless transfer mode, Auto power off function does not work.

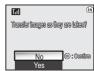

Transfer confirmation dialog

### **Basic Setup**

The first time the camera is turned on, a language-selection dialog will be displayed in the monitor. Follow the steps below to choose a language and set the time and date.

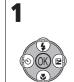

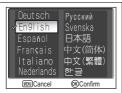

Highlight **Deutsch** (German), **English**, **Español** (Spanish), **Français** (French), **Italiano** (Italian), **Nederlands** (Dutch), **Pyccкий** (Russian), **Svenska** (Swedish), **日本語** (Japanese), 中文(衛体) (Simplified Chinese), 中文(繁體) (Traditional Chinese) or 한글 (Korean) and press ®.

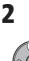

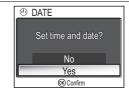

Confirmation dialog displayed. Highlight **Yes**.

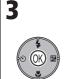

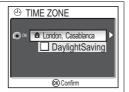

TIME ZONE menu displayed.\*

\* To turn daylight saving time on or off, press multi selector down to highlight **DaylightSaving** and press **®**. When **DaylightSaving** is checked, time will automatically be advanced one hour (**¥**119). To return to step 3, press multi selector up to highlight current time zone.

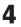

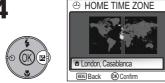

Display map of world time zones.

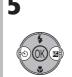

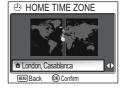

Select home time zone.

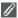

### **Date not Set**

If you exit without setting time and date, the ("date not set") icon will flash in the monitor ((4) when the camera is in Shooting mode and all pictures will have time stamp of "0000.00.00 00:00" (still images) or "2005.09.01 00:00" (movies).

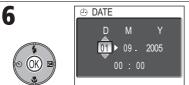

Display DATE menu.

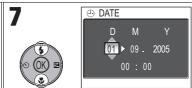

Edit Day (order of Day, Month, and Year may differ in some areas).

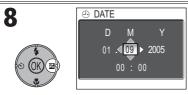

Select Month. Repeat steps 7 and 8 to edit Month, Year, hour, and minute.

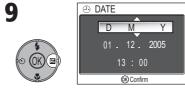

Highlight D MY.

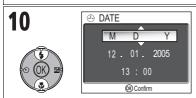

Choose order in which Day, Month, and Year will be displayed.

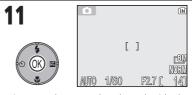

Exit to mode currently selected with the mode dial

Note that time and date of recording will not be imprinted on pictures unless **Date** or Date and time is selected for Date imprint (**3**122).

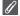

### The Clock Battery

When the main battery is installed or the camera is powered by the optional EH-62C AC adapter, the clock battery will charge in about ten hours. When fully charged, the clock battery can provide a few days of back-up power.

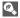

## Setting the Clock from PictureProject (Windows XP/Mac OS X Only)

If the camera is connected with the **USB** option set to **PTP** (default setting) (\$\mathbb{B}61\$) in the **In**terface menu of the Set-up menu, PictureProject and Wireless Camera Setup Utility (both provided) can be used to set the camera clock to the same time and date as the computer. See the PictureProject Reference Manual (on CD) for details.

## **Basic Photography**

## Step 1-Select 🖸 Mode

This section details the basic steps involved in taking pictures in (Auto shooting mode). In this automatic, "point-and-shoot" mode, the majority of camera settings are controlled by the camera in response to shooting conditions, producing optimal results in most situations.

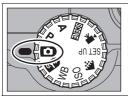

1 Rotate the mode dial to

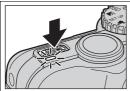

**7** Turn the camera on

The power-on lamp will light and the monitor will display a welcome screen (**X**117). The camera is ready to shoot when the monitor shows the view through the camera lens.

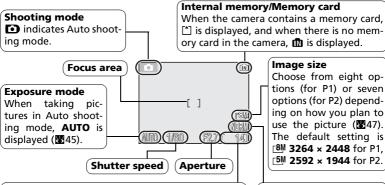

**Number of exposures remaining** 

The number of pictures that can be stored in the internal memory or on a memory card depends on the capacity of the memory or memory card and the option chosen for **Image mode** (**Image quality** and **Image size**) (**24**7).

Image quality

Choose from three options depending on how you plan to use the picture (暨47). The default setting is **NORMAL**.

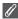

### **Number of Exposures Remaining**

If the number of exposures remaining is zero, the message "OUT OF MEMORY" will be displayed in the monitor and no further pictures can be taken until you:

- Choose a lower image quality or image size setting (\$\mathbb{8}47\$) (depending on certain conditions, no further pictures may be taken even if you change the setting).
- Insert a new memory card (\$\mathbb{U}\$12).
- Remove the memory card so that pictures will be recorded in the internal memory (pictures
  can be taken only when the internal memory has space).
- Delete some pictures in the internal memory or on a memory card (**8**111).

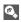

### **Available Functions in Auto Shooting Mode**

In 
⚠ (Auto shooting) mode, the Flash, Self-timer, Focus, and Exposure compensation can be set (图26). In ♣ mode, Image quality and Image size can be set (图47).

## **Step 2-Frame the Picture**

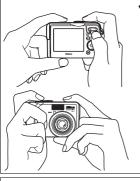

### Ready the camera

Hold the camera steadily in both hands. Photographs can be framed in the monitor.

### V

### Don't Block the Shot

To avoid dark or partially obscured pictures, keep your fingers and other objects away from the lens, flash window, AF-assist illuminator, microphone, and antenna.

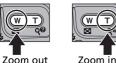

## **7** Frame your subject

Your Nikon digital camera is equipped with two types of built-in zoom: optical zoom, in which the camera's telescoping lens can be used to magnify the subject up to 3.5×, and digital zoom, in which digital processing is used to further magnify the image up to 4×, for a total of 14×. Use the zoom buttons to frame your subject in the center of the monitor:

- Press the (W) button to zoom out from your subject, increasing the area visible in the frame.
- Press the Q (**T**) button to zoom in on your subject so that it fills a larger area of the frame.

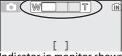

Indicator in monitor shows amount of zoom when either button is pressed

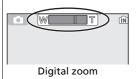

### To use digital zoom

When the camera is zoomed in to maximum magnification, holding the Q (T) button down for more than two seconds will trigger digital zoom. The zoom indicator will turn yellow. Use the Q (T) and (W) buttons to adjust zoom in the digital zoom range. To cancel digital zoom, press (W) until the zoom indicator turns white.

## V

### **Digital Zoom**

- In digital zoom, data from the camera's image sensor is processed digitally, enlarging the
  center area of the picture to fill the frame. Unlike optical zoom, digital zoom does not increase the amount of detail visible in the picture. Instead, details visible at maximum optical zoom are simply enlarged, producing a slightly "grainy" image.
- When digital zoom is working, the focus area is fixed in the center of the frame (₹97).
- When digital zoom is working, **Metering** is set just like **⊚ Center-weighted** (■88).

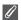

### When Lighting Is Poor

When lighting is poor, ISO sensitivity is raised to compensate and the image in the monitor may be slightly grainy. This is normal and does not indicate a malfunction.

## Step 3-Focus and Shoot

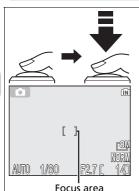

## **1** Focus

Press the shutter-release button halfway to set focus and exposure.

The camera has a two stage shutter-release button. The camera sets focus and exposure when the button is pressed halfway. Focus and exposure will remain locked while the shutter-release button is kept in this position.

- In **\to** mode, the camera focuses with Autofocus on subject at center of frame.
- When subject is in focus, the Focus area turns green.

Focus indicator

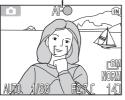

Red (\$) Lamp

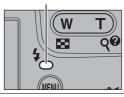

With the shutter-release button pressed halfway, check the focus indicator and Red ( $\clubsuit$ ) lamp:

| <b>5</b> '        | On<br>(green)      | Subject in focus.                                                                                                    |
|-------------------|--------------------|----------------------------------------------------------------------------------------------------|
| Focus<br>idicator | Blinks<br>red      | Camera unable to focus on subject<br>at center of frame. Using focus lock,<br>focus on another subject at same<br>distance, then recompose picture<br>and shoot. |
| R                 | On (red)           | Flash will fire when picture is taken.                                                                                                    |
| ( <b>\$</b> ) pë  | Blinks<br>red      | Flash is charging.                                                                                                    |
| lamp              | Off                | Flash is off or not required.                                                                                                    |
|                   | Focus Red (‡) lamp | indicator (green)  Blinks red                                                                                                    |

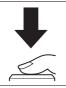

### **7** Take the picture

- Press the shutter-release button the rest of the way down to take the picture.
- To prevent blur, press the shutter-release button down smoothly.

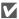

### **During Recording**

While pictures are being recorded to the memory or memory card, the memory icon (n or in) will blink. Do not turn the camera off, eject the memory card, or remove or disconnect the power source while pictures are being recorded. Cutting power or removing the memory card in these circumstances could result in loss of data or in damage to the camera, internal memory, or card.

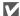

### Low Battery

If the flash fires when the low battery icon is displayed, the monitor will turn off while the flash recharges.

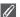

### **Getting Good Results with Autofocus**

Autofocus performs best when there is contrast between the subject and the background and the subject is evenly lit. It does not perform well if the subject is very dark or moving rapidly, if there are objects of sharply differing brightness in the scene (e.g., the sun is behind your subject and their features are in deep shadow), or if there are several objects at different distances from the camera at the center of the frame (e.g., your subject is inside a cage).

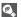

### Autofocus

The COOLPIX P1/P2 has two modes that allow control of the Autofocus; **AF area mode** (**8**97) and **Auto-focus mode** (**8**100).

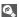

### **AF-Assist Illuminator**

COOLPIX P1/P2 is equipped with an AF-assist illuminator. If lighting is poor, the built-in AF-assist illuminator will light when the shutter-release button is pressed halfway, allowing the camera to focus even when the subject is poorly lit. For more information on AF-assist illuminator, see " $\equiv D$  AF Assist" in the Set-up menu (**12**125).

## Step 4–View the Results (Full-screen Playback)

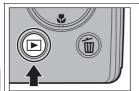

### Press the ▶ button

The button is disabled when mode dial is set to (7) Make sure the mode dial is not set to (7).

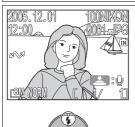

### View pictures in the monitor

- This mode is called "Full-screen playback."
  - To view additional pictures, press multi selector down or right to view pictures in the order recorded, up or left to view pictures in reverse order.
  - Pictures are displayed briefly at low resolution while being read from the memory or a memory card. This makes it possible to scroll rapidly through the pictures in the memory or a memory card without waiting for each image to be displayed at full resolution.

To cancel Full-screen playback and return to the Auto shooting mode, press the **b** button again.

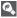

## Deleting Unwanted Pictures

During Playback mode, pressing in displays the delete confirmation dialog (except when a menu is displayed). Highlight Yes and press ® to delete the currently displayed picture and return to Playback mode. Highlight **No** and press ® to return to Playback screen without deleting the picture.

At any time during shooting mode, you can press the fi button to delete the last picture taken.

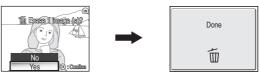

### The **▶** Button

Pressing the Dutton for about one second will turn the camera on (except when the mode dial is set to \( \bigota \)). Press again to return to the mode selected with the mode dial.

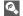

### More About Playback

For more information on playback, see "More on Playback" (₩55 - 75).

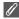

#### **Image File and Folder Names**

In the memory or on the memory card, pictures are identified by file names with three parts: a four letter identifier, a four-digit file number assigned automatically by the camera in ascending order, and a three-letter extension (e.g., "DSCN0001.JPG"). When a picture is viewed in the monitor, the file number and extension appear in the top right corner of the display. The identifier is not displayed, but is visible when images are transferred to a computer.

|            | Picture type                         | Identifier                | Extension | 8  |
|------------|--------------------------------------|---------------------------|-----------|----|
|            | Still picture                        | DSCN                      | .JPG      | 24 |
| Original   | Movie                                | DSCN                      | .MOV      | 85 |
|            | Time-lapse movie                     | INTN                      | .MOV      | 83 |
|            | Copy created using <b>Small pic.</b> | SSCN                      | .JPG      | 79 |
| Сору       | Cropped copy                         | RSCN                      | .JPG      | 77 |
|            | Copy created using <b>D-Lighting</b> | FSCN                      | .JPG      | 78 |
| Audio file | Voice memo                           | DSCN, RSCN,<br>SSCN, FSCN | .WAV      | 58 |

- Pictures are stored in a folder created automatically by the camera. The folder name includes a three-digit folder number (e.g., 100NIKON).
- Folders can hold up to 200 pictures; if a picture is taken when the current folder contains 200 pictures, a new folder will be created by adding one to the largest folder number (e.g., 100NIKON → 101NIKON).
- When taking pictures using 
   Panorama assist (▼43), 
   Ultra HS (▼89), or 
   Intvl timer shooting (▼91), each sequence of pictures is stored in a folder with a name consisting of a three-digit folder number followed by "XXXP\_xxx", "XXXN\_xxx", or "XXXINTVL" (e.g., "101P\_001", "101N\_001" or "101INTVL").
- If you take a picture when the current folder contains a picture numbered 9999, a new folder will be created and file numbering will begin again from 0001.
- If file number reaches 200 or picture number reaches 9999 when the memory or the memory card contains a folder numbered 999, no further pictures can be taken, even if there is still memory capacity. Replace the memory card, or transfer all pictures to a computer (861) and then format the memory or the memory card (8127).

## **More on Photography**

In addition to (Auto shooting) mode explained in "Basic Photography" (18), the COOLPIX P1/P2 has other shooting modes which are **P** (Programmed auto) mode, **A** (Aperture-priority auto) mode, and (Scene) mode. Use the mode dial to select the mode.

Some functions can be set when taking pictures with all the modes and some functions can only be set in **P** and **A** modes.

| How to select                           | Function                                      | O | Р    | Α    | SCENE | 8  |
|-----------------------------------------|-----------------------------------------------|---|------|------|-------|----|
|                                         | <b>≯</b> Flash                                |   | 0    | 0    | O*2   | 27 |
| <b>3</b>                                | ♦ Self timer                                  | 0 |      |      |       | 30 |
|                                         | ♣ Focus mode                                  |   |      |      |       | 31 |
|                                         |                                               |   |      |      |       | 33 |
|                                         | ♣ Image mode*1 (image quality and image size) | 0 | . *2 | . *2 | 0     | 47 |
| ( ) ( ) ( ) ( ) ( ) ( ) ( ) ( ) ( ) ( ) | ISO Sensitivity*1                             |   | O*3  | 0*3  |       | 50 |
| The sales                               | <b>WB</b> White balance*1                     | _ |      |      | _     | 52 |
| URN KE                                  | Functions for Shooting<br>menu                | - | 0    | 0    | _*4   | 86 |

<sup>\*1</sup> Before rotating the mode dial to a Shooting mode ( , P, A, ) and taking pictures, set the #: Image mode, ISO sensitivity and WB White balance.

# When the Focus Area Selection Guide or Exposure Compensation Setting Screen is Displayed

Ø

When the Focus area selection guide (₹97) or the Exposure compensation setting screen (₹33, 45) is displayed, Flash mode (₹27), Self-timer mode (₹30) and Focus mode (₹31) cannot be set.

When the Focus area selection guide is displayed, Exposure compensation cannot be set. Press ® to hide Focus area selection guide or Exposure compensation setting screen and select mode.

<sup>\*2</sup> The functions that can be set depend on the scene mode in use (\$\mathbb{\mathbb{E}}\$34). See Scene mode for more information.

<sup>\*3</sup> Can be set from Shooting menu in P (Programmed auto) mode and A (Aperture-priority auto) mode (\$\mathbb{B}\$86).

<sup>\*4</sup> Pressing MENU in SCENE (Scene) mode displays the Scene menu (☎34).

# When Lighting Is Poor: Using the Flash

The following six flash modes are available:

| Mode                                  | How it works                                                                                                    | When to use it                                                                                                    |
|---------------------------------------|----------------------------------------------------------------------------------------------------|----------------------------------------------------------------------------------------------------|
| <b>≯</b> AUTO<br><b>Auto</b>          | Flash fires when lighting is poor.                                                                                                    | Best choice in most situations.                                                                                                    |
| <b>‡</b> ® Auto with redeye reduction | Pre-flash is used before the main flash fires to reduce "red-eye." If "red-eye" is detected after an image is taken, the camera will correct "red-eye" when storing the picture. | Use for portraits (works best when subject is well within range of flash and looking at pre-flash). Not recommended when quick shutter response is required. |
| § Flash Cancel (off)                  | Flash will not fire even when lighting is poor.                                                                                                    | Use to capture natural lighting under dim light or where use of flash is prohibited. If (camera shake) icon appears, care should be taken to avoid blurring. |
| Anytime Flash<br>(fill flash)         | Flash fires whenever picture is taken.                                                                                                    | Use to "fill-in" (illuminate) shadows and back-lit subjects.                                                                                                 |
| <b>Ģ⊠</b><br>Slow sync                | Auto flash combined with slow shutter speeds.                                                                                                    | Use to capture both subject and background at night or under dim light. Care should be taken to avoid blurring.                                              |
| र्फ्ट<br>Rear-curtain<br>sync         | Shutter speed slows; built-<br>in flash fires just before<br>shutter closes.                                                                                                    | Creates stream of light trailing moving objects. Care should be taken to avoid blurring when lighting is poor.                                               |

#### To choose the flash mode:

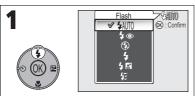

Display Flash menu.

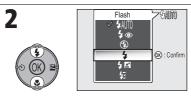

Highlight desired mode and press ®. Flash mode is displayed in monitor (to exit without changing mode, wait two seconds without pressing ®).

### The (Camera Shake) Icon

When lighting is poor and the Flash is off (3), shutter speeds will slow and pictures may be blurred. If the shutter speed required for exposure is very slow, the (camera shake) icon will appear in the monitor as a warning. Use of a tripod or support is recommended.

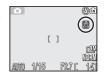

## Using the Built-In Flash

Light from the flash reflected from particles of dust or other matter in the air may appear in pictures as bright specks. If this occurs, turn the flash off or zoom in and try again.

## Flash Mode Selection

Flash mode is not available in the following cases:

- When taking pictures using 
  ☐ Continuous H (P1), ☐ Continuous L (P1), ☐ Continuous L (P1), uous (P2). Ultra HS, or 5 shot buffer (\$\mathbb{W}\$89)
- **BSS** is set to **On** (**₩**92).
- Auto bracketing is set to BKT Auto bracketing (\$\mathbb{B}\$93).
- Taking a picture when Focus mode is set to ▲ (Infinity mode) (₩31).
- Recording a movie other than Time-lapse movie (\$\overline{8}\$1).

Flash mode is fixed at ③ (Flash cancel) or \$ (Anytime Flash) in some scene modes (图 34 - 44).

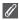

#### **Red-Eye Reduction**

The "Red-eye reduction" flash function of the COOLPIX P1/P2 uses an **advanced red-eye reduction method**. Several pre-flashes are fired before the main flash fires to reduce "red-eye." In addition to this function, if "red-eye" is detected the camera will automatically correct it when storing the picture ("In-Camera Red-Eye Fix"). Using this function there is slight delay before you can press the shutter release again for the next shot. Depending on the situation, red-eye reduction may not always produce the desired results. In some rare cases, other picture areas may be affected as well as the "red-eye" area. In this case, choose another flash mode and try again.

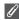

#### Flash Range

- Flash range varies with zoom position. When the camera is zoomed all the way out, the flash has a range of approximately 0.5 3.8 m (1 ft. 8 in. 12 ft. 6 in.). When the camera is zoomed all the way in, the flash has a range of approximately 0.5 2.0 m (1 ft. 8 in. 6 ft. 7 in.) with **Auto** in **Sensitivity**.
- The flash may not be able to light the entire subject at distances of less than 0.5 m (1 ft. 8 in.). When taking close-ups, play each picture back after shooting to check the results.

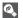

#### ISO Sensitivity

**ISO Sensitivity** is a measure of how sensitive the camera responds to light. Your Nikon digital camera normally has an ISO sensitivity roughly equivalent to film with an ISO 50 rating for COOLPIX P1 or ISO 64 rating for COOLPIX P2.

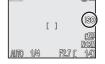

When **Sensitivity** is set to **Auto**, the camera will automatically increase sensitivity in response to lighting conditions, permitting faster exposures and minimizing blur caused by inadvertent camera movement (camera shake).

An **ISO** icon will be displayed to warn that pictures may be slightly grainy.

# (in the self-Portrait: Using the Self-Timer)

When the self-timer is on, pictures are taken 10 or 3 seconds after the shutterrelease button is pressed. This can be used to allow you to appear in your own pictures or to prevent close-up or low-light shots from being blurred by the camera movement that occurs when the shutter-release button is pressed.

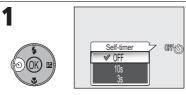

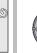

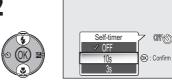

Display Self-timer menu.

Highlight option.

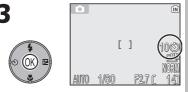

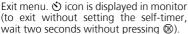

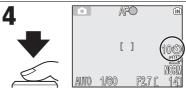

Start timer

- Countdown timer in monitor shows number of seconds remaining until shutter is released
- Press the shutter-release button again or press multi selector left to stop the self-timer.

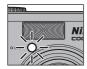

The self-timer lamp on the front of the camera will blink until one second before the picture is taken, staying lit during the final second to warn that the shutter is about to be released.

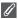

#### The Self-Timer

- When using the self-timer, mount the camera on a tripod (recommended) or rest it on a flat, level surface.
- If an option other than ( Intvl timer shooting is selected for Continuous ( 89), Continuous will automatically be set to Single.
- When BSS (♥92) is set to ON or Auto bracketing (♥93) is set to BKT Auto bracketing, or scene mode is set to M MUSEUM (♥40) or ❖ SPORTS (♥41), Continuous will automatically be set to Single.

# Focusing on the Subject: Using Focus Mode

Choose a focus mode according to the subject and composition.

| Mode                       | How it works                                                                                                    | When to use it                                                               | Mode<br>dial |
|----------------------------|----------------------------------------------------------------------------------------------------|------------------------------------------------------------------------------|--------------|
| AF<br>Autofocus            | Camera automatically adjusts focus according to distance to subject.                                                                     | Use when subject is 50 cm (1 ft. 8 in.) or more from lens.                   |              |
| <b>▲</b><br>Infinity       | Camera focuses at infinity;<br>focus indicator lights when-<br>ever shutter-release button<br>is pressed halfway. Flash is<br>disabled.  | Use when shooting distant scenes through foreground objects such as windows. | <b>D</b>     |
| <b>♣</b><br>Focusing limit | Camera can focus on subjects 2 m (6 ft. 7 in.) or more from the lens.                                                                    | , , , , , , , , , , , , , , , , , , , ,                                      |              |
| Macro<br>close-up          | If zoomed in or out until licon in the shooting display turns green, camera can focus on objects as close as 4 cm (1.6 in.) to the lens. | Use for close-ups.                                                           |              |

#### To choose the focus mode:

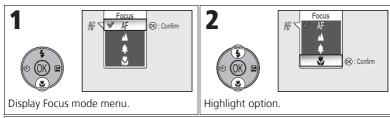

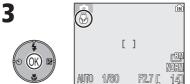

Exit menu. Focus mode icon appears in monitor (to exit without setting Focus mode, wait two seconds without pressing 8).

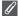

#### **Focus Mode**

## Controlling Exposure: Exposure Compensation

Exposure compensation is used to alter the exposure from the value suggested by the camera. Exposure compensation can be set to values between -2.0 EV (underexposure) and +2.0 EV (overexposure) in increments of 1/3 EV.

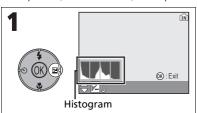

Display value for exposure compensation (exposure compensation setting screen) and histogram (distribution of tones).

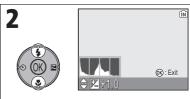

Highlight desired value.

- You can frame your subject, focus, and shoot
- Press ® to exit.

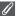

#### **Exposure Compensation**

Exposure compensation is not available when ᠅ FIREWORKS SHOW (₩39) is selected in the Scene mode.

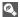

#### **Exposure Compensation in P and A Modes**

In addition to exposure compensation, exposure can be set with flexible program in P (Programmed auto) mode and aperture in **A** (Aperture-priority auto) mode.

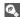

## Choosing a Value for Exposure Compensation

As a rule of thumb, select positive values when large areas of the frame are very brightly lit (for example, when photographing an expanse of sunlit water, sand, or snow) or when the background is much brighter than the main subject. Choose negative values when large areas of the frame are very dark (for example, when photographing a forest of dark green leaves) or when the background is much darker than the main subject. This is because the camera, in order to avoid extreme under- or over-exposure, tends to lower exposure when the frame is very bright and raise exposure when the frame is very dark. This can make naturally bright subjects look darker and naturally dark subjects appear over-bright, or "washed out."

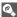

## Histogram

A histogram shows distribution of tones in image; horizontal axis corresponds to pixel brightness, with dark tones to left and bright tones to right, while vertical axis shows number of pixels of each brightness in the image.

The scale of an axis is determined by the maximum number of pixels of a picture.

## SOUR Scene Mode

Scene mode offers a menu of 16 "scenes", each corresponding to a common situation, such as a backlit subject, sunset, or interior shot. Camera settings are automatically adjusted to suit the selected scene, sparing the user the necessity of adjusting each setting separately.

With Advanced option, 3 effects, including **NORMAL**, can be selected for 11 of the 16 scenes. For example, you can adjust an image in Portrait mode so that skin tones appear brighter.

#### To choose a scene:

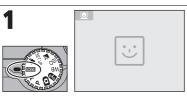

Select Scene mode (default is 

).

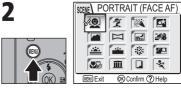

Display Scene menu.\*

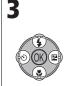

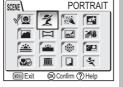

Highlight scene.

To exit without changing current selection, press MENU.

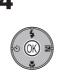

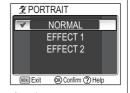

Display Advanced options menu.

 If there are no options, selected scene mode is set and screen returns to Shooting mode. Selected scene shown by icon in top left corner of the monitor.

<sup>\*</sup> The menu option set most recently appears selected.

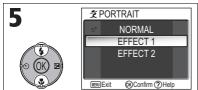

Highlight option.

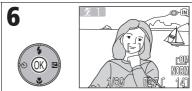

Set option and return to shooting mode.

 If Advanced option is not set to NORMAL, the selected effect (1 or 2) appears next to the scene mode icon.

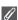

#### **Scene Modes**

Depending on your subject, scene modes may not always produce the desired results. If results are not to your satisfaction, choose (Auto shooting), **P** or **A** and try again.

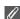

#### **AF-assist Illuminator**

AF-assist illuminator will not light in **LANDSCAPE**, **MIGHT LANDSCAPE**, **DUSK/DAWN**, **FIREWORKS SHOW**, **MI MUSEUM**, or **SPORTS** modes, or when the center focus area is not selected in **PORTRAIT**, **MIGHT PORTRAIT**, or **CLOSE UP**.

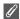

#### **Checking Advanced Options Effects**

You may not be able to check Advanced options effects in the monitor. Play back the picture and check effects.

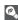

#### Scene Menu

Pressing the shutter-release button halfway in the Scene menu exits and returns to Shooting screen.

The following scenes are available:

#### PORTRAIT (FACE AF)

This function is optimal for photographing portraits (from the waist up) of up to three people. When the camera recognizes human faces, the square focus area is displayed and the subject is in focus (Face-priority AF). When the shutter-release button is pressed halfway, focus area is locked and the camera

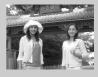

focuses. Main subjects stand out clearly while background details are softened, lending sense of depth to composition.

See page 42 for more information on how to take pictures with this function.

For **EFFECT 1**, skin appears brighter, causing people to stand out.

For **EFFECT 2**, an overall soft effect is produced.

(Changeable)

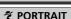

Use for portraits. Main subject stands out clearly while background details are softened, lending composition sense of depth.

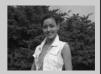

For **EFFECT 1**, skin appears brighter, causing people to stand out.

For **EFFECT 2**, an overall soft effect is produced.

- Degree of softening depends on amount of light available.
- Select from 99 areas to focus on in the focus area using the multi selector.
- Digital zoom is not available.

40 (changeable)

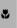

AF

AF

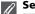

#### **Settings for Scene Modes**

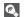

## The 🛭 (Camera Shake) Icon

When the licon appears in the monitor, pictures may be blurred. In this section, the precautions that you can take to avoid blur are indicated by stars:

- hold the camera in both hands and brace elbows against your body.
- $\star$  use a tripod or rest the camera on a flat, level surface.

#### PARTY/INDOOR

Use for shots that include details of the background, or to capture the effects of candlelight and other indoor background lighting.

For **EFFECT 1**, blur is reduced.

For **EFFECT 2**, pictures are blurred less, as with **EFFECT 1**.

However, backgrounds appear brighter than when using **EFFECT 1**.

Blur level: ★

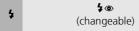

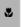

ΑF

#### NIGHT PORTRAIT

Use for shots that provide natural balance between main subject and background when shooting portraits under low light. For **EFFECT 1**, blur is reduced.

For **EFFECT 2**, point sources of light radiate out and causes the nightscape to stand out.

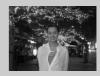

- Noise reduction turns on automatically at slow shutter speeds. It takes more time than usual to store the picture.
- Select from 99 areas to focus on in the focus area using the multi selector.
- Digital zoom is not available.
- Blur level: ★ ★

4

**\$ ⊚** (changeable)

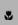

ΑF

#### LANDSCAPE

Use for vivid landscape shots that enhance outlines, colors, and contrast in such subjects as skyscapes and forests.

For **EFFECT 1**, colors are enhanced, causing landscape to appear more vivid and clear.

For **EFFECT 2**, the blue color of the sky is captured more vividly.

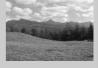

- Camera focuses at infinity. Focus indicator lights whenever shutter-release button is pressed halfway.
- AF-assist illuminator will not light even when lighting is poor.

4

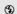

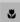

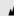

#### **□** PANORAMA ASSIST

Use when taking a series of pictures that will later be joined to form a single scene (for example, a panorama or 360° virtual-reality image).

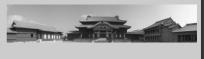

See page 43 for more information on how to take pictures with this function.

• Flash, Self-timer, Focus, and Exposure modes are fixed at settings for the first shot in a series. Zoom is also fixed at the adjustment for the first shot in a series.

(changeable) AF (changeable)

#### **■ NIGHT LANDSCAPE**

A slow shutter speed is used to produce stunning night landscapes.

For **EFFECT 1**, nightscape is captured more vividly. Use of a tripod is recommended.

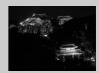

For **EFFECT 2**, point sources of light radiate out and causes the nightscape to stand out. Use of a tripod is recommended.

- Focus is fixed at infinity. Focus indicator lights whenever shutter-release button is pressed halfway.
- Noise reduction turns on automatically at slow shutter speeds. It takes more time than usual to store the picture.
- AF-assist illuminator does not light even if for a dark subject.
- Blur level: ★ ★

\$ **3** 

#### **≇8** BEACH/SNOW

Vividly captures the brightness of such subjects as snowfields, beaches, or sunlit expanses of water.

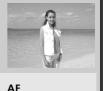

\$ SAUTO (changeable)

#### 

Beautifully captures the deep hues in sunsets and sunrises.

For **EFFECT 1**, the red hues are captured more vividly.

For **EFFECT 2**, the colors of the sunset and sunrise are preserved.

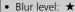

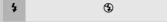

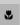

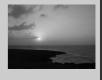

#### 

Beautifully captures the colors in the weak natural light before sunrise or after sunset.

For **EFFECT 1**, blue colors are captured more vividly.

For **EFFECT 2**, the colors of the landscape are preserved.

- Camera focuses at infinity. Focus indicator lights whenever shutter-release button is pressed halfway.
- Noise reduction turns on automatically at slow shutter speeds. It takes more time than usual to store the picture.
- AF-assist illuminator does not light even if for a dark subject.
- Blur level: ★

4

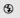

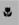

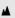

AF

#### **FIREWORKS SHOW**

The contrast with the background is deepened and fireworks stand out.

For **EFFECT 1**, continuous, simultaneous fireworks are captured clearly.

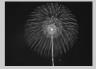

For **EFFECT 2**, large fireworks that burst slowly are clearly captured along with their trail.

- Focus is fixed at infinity. Focus indicator lights whenever shutter-release button is pressed halfway.
- Exposure compensation cannot be used.
- AF-assist illuminator does not light even if for a dark subject.
- Blur level: ★ ★

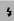

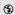

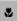

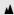

#### **BACK LIGHT**

Use when light is coming from behind your subject, throwing their features into shadow, or when your subject is in the shade but the background is brightly lit.

For **EFFECT 1**, people appear brighter than normal.

For **EFFECT 2**, the picture is shot to match the brightness of people. Use this effect when people still appear dark using **EFFECT 1**.

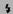

4

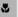

ΑF

#### CLOSE UP

Use to capture vivid colors in close-up shots of flowers, insects, and other small objects, with the background artistically blurred.

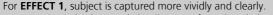

For EFFECT 2, background details are softened and shutter

response is quicker. Optimal for capturing moving subjects such as flowers swaying in the breeze.

- To focus on objects as close as 4 cm (1.6 in.) to the lens, adjust zoom until the macro close-up icon (♥) in monitor turns green.
- Minimum focus distance varies with zoom position.
- The camera focuses continuously, until AF lock is set by pressing the shutterrelease button halfway.
- Select from 99 areas to focus on in the focus area using the multi selector.
- Blur level: ★

4

(changeable)

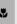

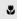

#### **III** MUSEUM

Use indoors where flash photography is prohibited (for example, in museums and art galleries) or in other indoor settings where you do not want to use the flash.

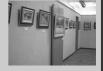

- Photography may be prohibited altogether in some locations. Be sure to obtain permission first.
- AF-assist illuminator does not light even if for a dark subject.
- Blur level: ★

4

3

\*

**AF** (changeable)

#### 

#### **❖** SPORTS

Fast shutter speeds freeze motion for dynamic sports shots.

- Camera focuses continuously on center of frame until shutter-release button is pressed halfway to lock focus.
- While shutter-release button is fully pressed, camera shoots at about 2.3 frames (for P1)/2.5 frames (for P2) per second; for the COOLPIX P1, Continuous H (\text{\mathbb{B}}89) is used and the monitor turns off.
- Focus, exposure, and auto white balance are determined by first shot in each series.

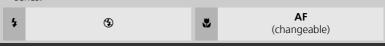

#### To use PORTRAIT (FACE AF):

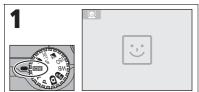

Rotate the mode dial to **SCENE**. 

blinks in the center of the monitor (default setting).

- indicates the size of a subject's face that the camera can recognize.
- If a different Scene menu is selected, press MENU button and select .

2

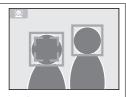

When the subject's face becomes almost the same size as , the camera recognizes it and is framed with (yellow).

- When the camera recognizes more than one face, the closest and largest is framed with (yellow) and the others with (yellow). The camera can recognize up to three faces.
- If the frame ( or ) disappears because the subject moves, the camera goes back to the screen in step 1.

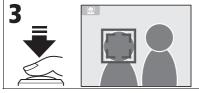

Press the shutter-release button halfway to lock the focus on the face framed with (yellow). When focus is locked, the color changes from yellow to green. Press the shutter-release button the rest of the way down to take the picture.

#### $\mathscr{U}$

#### **PORTRAIT (FACE AF) - Face-priority AF**

- The camera focuses continuously, until the camera recognizes a subject's face.
- When the camera does not recognize a face, the object at the center of the frame is focused.
- Optical zoom is available in the PORTRAIT (FACE AF) mode, but digital zoom (₩20) does not work.
- The face selected for focusing by the camera varies depending upon a number of conditions including the direction in which each person is facing.
- The camera is unable to recognize human faces in the following situations:
  - The subject is wearing sunglasses or part of face is obstructed in some other way.
  - The subject is facing sideways.
  - A portion of the face is too big because the subject is too close to the camera.
  - A portion of the face is too small because the subject is too far away from the camera.

#### To use **PANORAMA ASSIST**:

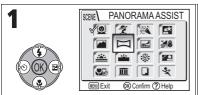

Select 

☐ (PANORAMA ASSIST) in Scene menu.

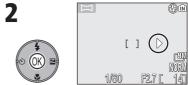

Pan direction (>) displayed in yellow.

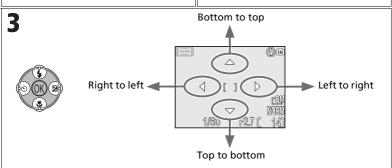

Select how pictures will be joined together in completed panorama. This is the direction in which to pan the camera after each shot.

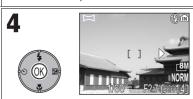

Make selection (to change selected pan direction, press ® again and repeat steps 3 and 4). Pan direction displayed in white.

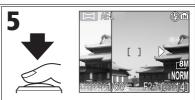

Take first picture. **AE-L** icon is displayed, and white balance and exposure are locked. About one third of picture is shown superimposed on view through lens (if pan direction is left to right, picture will appear on left side of monitor).

6

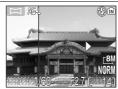

Compose the next shot to overlap with the previous picture.

7

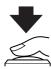

Take next shot. Repeat steps 6 and 7 until all shots in series have been taken.

8

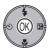

End series.

 Shooting will also end if changing mode using the mode dial or entering Standby mode.

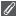

#### Panorama Assist

Flash mode, Self-timer mode, Focus mode and Exposure compensation can be set after setting pan direction. The pan direction cannot be changed after the first picture is taken. To change the pan direction, press the **MENU** button to end shooting and repeat steps 1 to 3.

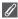

#### **Full-Screen Playback**

When you press the  $\blacksquare$  button after starting shooting, Panorama assist mode is terminated and the most recent picture will be displayed in the monitor.

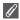

## **Using a Tripod**

Using a tripod makes it easier to compose overlapping shots.

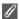

#### **Joining Panorama Pictures**

Transfer the pictures taken with  $\bowtie$  **PANORAMA ASSIST** to your computer (**W**61) and use the Panorama Maker function in PictureProject to join them into a single scene. For further information, see the *PictureProject Reference Manual* (on CD).

## **P/A Controlling Exposure: Exposure Modes**

In **P** and **A** modes, shutter speed and aperture can be adjusted to suit the user's creative intent.

P and A modes also give the user control over ISO sensitivity (₹50), white balance (₹52), and the options in the Shooting menu (₹86).

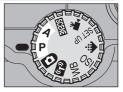

| Mode                                                                                                    | How it works                                                       | When to use it                                                                                                    |
|----------------------------------------------------------------------------------------------------|--------------------------------------------------------------------|----------------------------------------------------------------------------------------------------|
| Programmed auto  Camera sets shutter speed and aperture for optimal exposure. "Flexible program" can be used to select additional combinations of shutter speed and aperture that will produce the same exposure. |                                                                    | Recommended for most situations.                                                                                                    |
| A<br>Aperture-<br>priority auto                                                                                                    | User chooses aperture: camera sets shutter speed for best results. | Large apertures (small f/-numbers) soften background details and let more light into camera, increasing range of flash. Small apertures (large f/-numbers) increase depth of field, bringing main subject and background into focus. |

## P: Programmed Auto

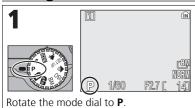

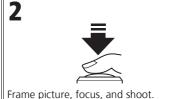

## Flexible Program

In **P** mode, different combinations of shutter speed and aperture can be selected by pressing the multi selector right ("flexible program"). Press the multi selector right or left to switch from one to the other. While flexible program is in effect, shutter speed and aperture are displayed yellow (otherwise, they are displayed white), and an asterisk ("\*") appears next to the exposure mode indicator in the shooting display. To deactivate flexible program, press the multi

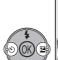

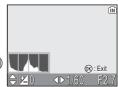

selector left or right until the shutter speed and aperture are displayed in white, or rotate the mode dial to a different setting. Turning off the camera also deactivates flexible program.

## A: Aperture-Priority Auto

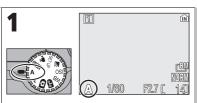

Rotate the mode dial to A

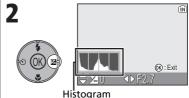

Display value for exposure compensation (exposure compensation setting screen) and histogram (distribution of tones).

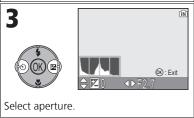

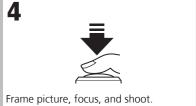

If the selected aperture would result in the picture being under- or over-exposed, the aperture display in the monitor will flash when the shutter-release button is pressed halfway. Choose another aperture and try again.

An aperture of f/7.9 may not be available at some zoom positions. For smaller apertures, try zooming the camera out.

#### **Aperture and Zoom**

The maximum and minimum values for aperture are determined by the camera lens and zoom setting. Unless **On** is chosen for **Fixed aperture** (**100**), aperture will change as the camera is zoomed in or out. If the second-highest aperture setting is selected with the camera zoomed all the way out and the camera is then zoomed in, the camera will vary the f/-number to maintain aperture at the second-highest setting for the current zoom position.

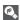

## Faster Shutter Speeds

Depending on the amount of light available, it may be possible to achieve shutter speeds as high as 1/2,000 s by selecting an aperture of f/7.3 (maximum zoom) or between f/4.8 and f/7.6 (widest angle).

## **◆**: Controlling File Size: Selecting Image Quality and Size

The size of the files, and with it the number of images that can be recorded on the memory or the memory card, depends on the size and quality of the images. Before shooting, choose an image quality and size according to how you plan to use the picture.

## ... Image Quality

The process of reducing the file size of a picture when storing it is called compression. In this camera, pictures are compressed and recorded as JPEG files.

The more a picture is compressed, the smaller the file size becomes and the larger the number of pictures that can be stored in memory or on a memory card. However, the quality of the image is degraded and the reproducibility of the image's fine areas is reduced.

The less a picture is compressed, the larger the file size becomes and the smaller the number of pictures that can be stored in memory or on a memory card. However, it maintains the presentation of the image's fine areas and increases the image quality.

Select from the following three options.

| Option                      | Description                                                                                                    | Compression |
|-----------------------------|----------------------------------------------------------------------------------------------------|-------------|
| FINE<br>FINE                | Fine image quality, suitable for enlargements or<br>high quality prints. File size reduced to roughly<br>1/4 of its original size.                                | Low         |
| NORMAL<br>(default setting) | Normal image quality, suited to most applications. File size reduced to roughly 1/8 of its original size.                                                         |             |
| BASIC<br>BASIC              | Basic image quality, suitable for pictures that will<br>be distributed by e-mail or used in web pages. File<br>size reduced to roughly 1/16 of its original size. | High        |

## Image Size

Smaller images create smaller files suitable for transmission by e-mail or for use in web pages.

When printed in larger sizes, however, small images will be rough and uneven in appearance. The size of images when printed depends on the printer resolution: the higher the resolution, the smaller the final print size.

Select from the following options according to your shooting intent.

| Image size (pixels)                         | Print size (cm)*            |
|---------------------------------------------|-----------------------------|
| [8M 3264 × 2448<br>(default setting for P1) | 28 × 21 (11 in. × 8 in.)    |
| [5M 2592 x 1944<br>(default setting for P2) | 22 × 16 (8.6 in. × 6.5 in.) |
| [3M 2048 × 1536                             | 17 × 13 (6.8 in. × 5.1 in.) |
| [2M 1600 × 1200                             | 14 × 10 (5.3 in. × 4 in.)   |
| [1M 1280 × 960                              | 11 × 8 (4 in. × 3 in.)      |
| PC 1024 × 768                               | 9 × 7 (3.4 in. × 2.6 in.)   |
| <u>™</u> 640 × 480                          | 5 × 4 (2.1 in. × 1.6 in.)   |
| 3:2 3264 × 2176<br>(for P1)                 | 28 × 18 (11 in. × 7.3 in.)  |
| (for P2)                                    | 22 × 15 (8.6 in. × 5.8 in.) |

All figures are approximate. Print sizes assume a printer resolution of approximately 300dpi. The size of images when printed depends on the printer resolution: the higher the resolution, the smaller the final print size.

#### To choose image quality or size:

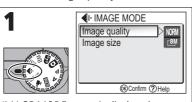

IMAGE MODE menu is displayed.

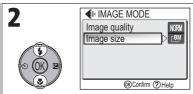

Highlight Image quality or Image size and press @.

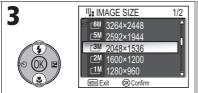

Highlight option and press ®.

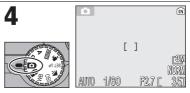

Rotate mode dial to . SOUNE, P. A or (T)) (when **Shoot & Transfer** selected.). Current image quality and size displayed in monitor.

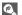

## The Shooting Menu

Image quality and size can also be set in the Shooting menu (\$\mathbb{X}\$86).

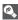

## Image Quality/Size and Number of Exposures Remaining

The following table shows the approximate number of pictures that can be stored in internal memory and on a 256-megabyte memory card at different image modes.

| Image mode                      |                  | Memory                  |                         | Memory card |
|---------------------------------|------------------|-------------------------|-------------------------|-------------|
| Image size                      | lmage<br>quality | About 32 MB<br>(for P1) | About 16 MB<br>(for P2) | 256 MB      |
| [8M                             | FINE             | 7                       | _                       | 60          |
| 3264 × 2448<br>(default setting | NORMAL           | 14                      | _                       | 120         |
| for P1)                         | BASIC            | 27                      | -                       | 240         |
| _5M                             | FINE             | 11                      | 5                       | 95          |
| 2592 × 1944<br>(default setting | NORMAL           | 22                      | 10                      | 190         |
| for P2)                         | BASIC            | 43                      | 20                      | 375         |
| <b>┌3</b> M                     | FINE             | 18                      | 8                       | 155         |
| 2048 × 1536                     | NORMAL           | 35                      | 16                      | 300         |
|                                 | BASIC            | 66                      | 30                      | 570         |
| <b>┌2</b> M                     | FINE             | 29                      | 13                      | 250         |
| 1600 × 1200                     | NORMAL           | 55                      | 25                      | 480         |
|                                 | BASIC            | 105                     | 48                      | 905         |
| <b></b>                         | FINE             | 44                      | 20                      | 385         |
| 1280 × 960                      | NORMAL           | 85                      | 39                      | 730         |
|                                 | BASIC            | 149                     | 68                      | 1285        |
| <b>⊢PC</b>                      | FINE             | 66                      | 30                      | 570         |
| 1024 × 768                      | NORMAL           | 119                     | 54                      | 1025        |
|                                 | BASIC            | 198                     | 91                      | 1710        |
| Γ <b>Τ</b> Ϋ                    | FINE             | 149                     | 68                      | 1285        |
| 640 × 480                       | NORMAL           | 255                     | 117                     | 2200        |
|                                 | BASIC            | 358                     | 167                     | 3085        |
| [3:2                            | FINE             | 8                       | -                       | 70          |
| 3264 × 2176                     | NORMAL           | 16                      | -                       | 135         |
| (for P1)                        | BASIC            | 31                      | -                       | 270         |
| [3:2                            | FINE             | -                       | 5                       | 110         |
| 2592 × 1728                     | NORMAL           | -                       | 11                      | 215         |
| (for P2)                        | BASIC            | _                       | 22                      | 415         |

- If memory remains for more than 9999 pictures, camera exposure count display will show 9999.
- The number of exposures remaining varies widely, depending on the type of memory card, the nature of JPEG compression, or the content of the image.

# **ISO Using ISO Sensitivity**

ISO sensitivity is a measure of how sensitive the camera reacts to light. As the sensitivity is increased, the amount of light required for a certain exposure is decreased, allowing for faster shutter speeds. This is recommended when taking pictures in places under low light or of moving subjects. However, "noise" in the form of randomly-spaced, brightly-colored pixels may appear.

In **P** and **A** modes, ISO sensitivity can be selected from the following options:

| I | Option                    | Description                                                                                                    |
|---|---------------------------|----------------------------------------------------------------------------------------------------|
|   | Auto<br>(default setting) | Approximately equivalent to ISO 50 (for COOLPIX P1) or ISO 64 (for COOLPIX P2) under normal conditions; when lighting is poor, however, camera automatically compensates by raising sensitivity to maximum of ISO 200 equivalent. |
| ı | 50                        | Approximately equivalent to ISO 50. (for COOLPIX P1)                                                                                                    |
| ı | 64                        | Approximately equivalent to ISO 64. (for COOLPIX P2)                                                                                                    |
| ı | 100                       | Approximately equivalent to ISO 100.                                                                                                    |
| ı | 200                       | Approximately equivalent to ISO 200.                                                                                                    |
|   | 400                       | Approximately equivalent to ISO 400. Intended for use with natural lighting; not recommended when using flash.                                                                                                    |

To choose a value for ISO sensitivity:

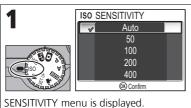

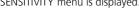

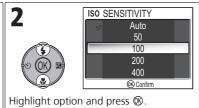

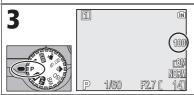

At settings other than Auto, current setting is shown in shooting display.

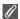

### **Using the Flash**

A setting of **400** is intended for use with natural lighting. Choose **Auto**, **50** (for P1), **64** (for P2), **100**, or **200** when using the flash (**2**7).

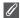

### **The Shooting Menu**

ISO sensitivity can also be set using the **Sensitivity** option in the Shooting menu (**8**86).

## WB Adjusting the Hue: Using White Balance

The color of the light reflected from an object varies with the color of the light source. The human brain is able to adapt to such changes in color, with the result that we see white objects as white, regardless of whether they are in the shade, direct sunlight, or under incandescent lighting. Digital camera can mimic this adjustment by processing information from the camera's image sensor (CCD) according to the color of the light source. This process is known as a "white balance adjustment."

If **White balance** has been set to **A-WB Auto** (default setting) and the results are not to your satisfaction or when shooting under the special light sources or conditions, use white balance settings other than **A-WB Auto**.

In **P** and **A** modes, white balance can be selected from the following options:

| Option                             |     | Description                                                                                                    |  |
|------------------------------------|-----|----------------------------------------------------------------------------------------------------|--|
| <b>A-WB Auto</b> (default setting) |     | White balance automatically adjusted to suit lighting conditions. Best choice in most situations.                            |  |
| PRE White bal. preset              |     | Gray object used as reference to set white balance under unusual lighting conditions ( <b>\$\mathbb{B}\$</b> 54).            |  |
| Direct sunlique                    | ght | White balance adjusted for direct sunlight.                                                                                  |  |
| ★ Incandescent                     |     | Use under incandescent lighting.                                                                                             |  |
| <b>₩ Fluorescent</b>               | FL1 | Use under most types of fluorescent lighting. Press<br>multi selector right, and select <b>FL1</b> (White (W)) or <b>FL2</b> |  |
| ·///                               | FL2 | (Daylight White/Natural (N)) according to the bulb types, and then press ®.                                                  |  |
| 📤 Cloudy                           |     | Use when taking pictures under overcast skies.                                                                               |  |
| <b>â</b> ‰ Shade                   |     | Use under sunny skies when your subject is in the shade.                                                                     |  |
|                                    |     | Use with the flash.                                                                                                    |  |

## **Setting White Balance**

To choose a white balance setting:

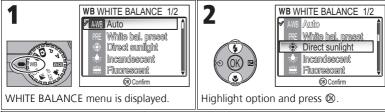

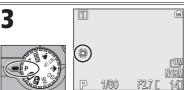

At settings other than **A-WB**, current setting is shown in shooting display.

## **PRE Preset White Balance**

Preset white balance is used when shooting under mixed lighting or to compensate for light sources with a strong color cast (for example, to make pictures taken under a lamp with a red shade look as though they had been taken under white light). When **PRE White bal. preset** is selected from the White balance menu, the camera will zoom in and the menu shown above at right will be displayed in the monitor.

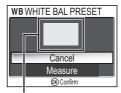

White balance measuring window

| Option  | Description                                                                                                    |
|---------|----------------------------------------------------------------------------------------------------|
| Cancel  | Recalls the most recent value for preset white balance from the memory and sets white balance to this value.                                                                                                    |
| Measure | To measure a new value for white balance, place a neutral gray object, such as a piece of cardboard, under the lighting that will be used in the final picture. Frame this object so that it fills the square in the center of the menu shown above. Highlight <b>Measure</b> and press ® to measure a new value for white balance (shutter will be released and camera will return to original zoom position, but no picture will be recorded). |

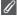

#### **Preset White Balance**

- The camera cannot measure a value for preset white balance when the flash fires. Regardless of the Flash mode selected, the flash will not fire when selecting **Measure**.
- When Auto bracketing is set to WB WB bracketing, preset white balance cannot be used.

## **More on Playback**

# **Viewing Pictures on the Camera**

## **Full-screen Playback Mode**

Press the ▶ button when shooting for Full-screen playback mode (₩24).

 When the camera is turned off, pressing the button for about one second turns on the camera in Full-screen playback mode (except when the mode dial is set to ?).

## **Viewing Multiple Pictures: Thumbnail Playback**

Pressing the (W) button in Full-screen playback mode (W24) displays the pictures in the memory or on the memory card in "contact sheets" of four thumbnail images.

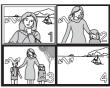

| То                                           | Press                         | Description                                                                                                    |
|----------------------------------------------|-------------------------------|----------------------------------------------------------------------------------------------------|
| Highlight pictures                           | SOK E                         | Use multi selector to highlight pictures.                                                                                                    |
| Change<br>number of<br>pictures<br>displayed | <b>(w</b> )/<br>Q( <b>T</b> ) | With 4 thumbnails displayed, press the <b>(W)</b> button once to view 9 thumbnails. With 9 thumbnails displayed, press the <b>(W)</b> button once to view 16 thumbnails. Press the <b>(T)</b> button to "zoom in" from 16-thumbnails to 9-thumbnail view or, from 9-thumbnails to 4-thumbnail view.                                   |
| Delete<br>highlighted<br>picture             | Ó                             | The confirmation dialog will be displayed. Press multi selector down to highlight <b>Yes</b> , and press ® to delete the picture.  • <b>No</b> : Return to Playback mode without deleting a picture.  • [∑]: Delete only the voice memo recorded with a picture (▼58). [∑] is displayed when selecting a picture with the voice memo. |
| Cancel<br>thumbnail<br>playback              | S OK E                        | Press $@$ when viewing thumbnails to display selected picture in Full-screen playback mode.                                                                                                    |

## **Histogram Display**

Press ® in Full-screen playback mode to view the histogram display (₹33). The following current settings are displayed on the right side of the display:

Shooting mode, shutter speed, aperture, exposure compensation, ISO sensitivity

Highlighted parts (bright portions) blink.

Press while the histogram is displayed to return to Full-screen playback mode.

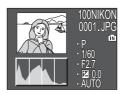

## **Quick Playback Zoom**

In Full-screen playback mode, press Q (**T**) to activate Quick playback zoom and display an enlarged (approximately  $\times 3$ ) view of the picture.

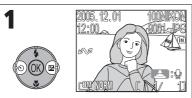

Select picture to enlarge.

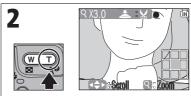

Zoom picture in ×3. Center of picture is visible in display.

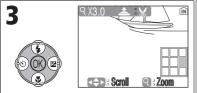

View other areas of picture. Area currently visible indicated by display in lower right corner.

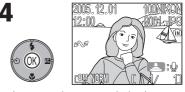

End zoom and return to playback.

### A

### **Images in the Memory**

The pictures in the memory and on the memory card cannot be displayed simultaneously. To display pictures stored in the memory, select either of the following:

- Remove the memory card from the camera, and display the pictures.
- Copy pictures stored in the memory to a memory card (₹114), and display the pictures.

## Taking a Closer Look: Playback Zoom

While Quick playback zoom is in effect, use Q(T) and Q(W) to zoom the picture in and out.

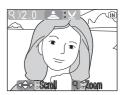

| То                                | Press                         | Description                                                                                                    |
|-----------------------------------|-------------------------------|----------------------------------------------------------------------------------------------------|
| Zoom in                           | Q( <b>T</b> )                 | Press $Q$ (T) while quick playback zoom is in effect to increase zoom to a maximum of 10×. While image is zoomed in, $Q$ icon and zoom ratio are displayed in top left corner of monitor.                                                                                                    |
| View other<br>areas of<br>picture | SOK E                         | Use multi selector to scroll to areas of picture not visible in monitor. To use multi selector to view other pictures, cancel zoom.                                                                                                    |
| Zoom out                          | <b>33</b> ( <b>w</b> )        | Zoom decreases each time this button is pressed in play-back zoom. To cancel zoom, zoom picture out until entire picture is displayed. If zoom is canceled, you can use the multi selector to display another picture.                                                                                                    |
| Cancel zoom                       | O OK E                        | Cancel zoom and return to Full-screen playback. If zoom is canceled, you can use the multi selector to display another picture.                                                                                                    |
| Crop picture                      | shutter-<br>release<br>button | Only portion of picture visible in monitor can be cropped (₹77).                                                                                                    |
| Delete<br>picture                 | Ó                             | The confirmation dialog will be displayed when you press the ton. Press multi selector down to highlight <b>Yes</b> , and press to delete the picture.  • No: Return to Full-screen playback without deleting the picture.  • [Ŋ]: Delete only the voice memo recorded with a picture (►58). [Ŋ] is displayed when selecting a picture with the voice memo. |

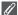

## Playback Zoom

Playback zoom is not available with movies (₹80), copies created using the **Small pic.** option (₹79), or cropped copies (320 × 240 pixels or smaller) (₹77).

## **Voice Memos: Recording and Playback**

A voice memo can be recorded using the built-in microphone and appended to any picture marked with \( \blue{\textcal{1}} : \blue{\textcal{9}} \) (voice memo recording guide) icon shown in Full-screen playback (\blue{\textcal{3}} 24).

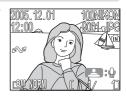

| То                                       | Press                         | Description                                                                                                    |
|------------------------------------------|-------------------------------|----------------------------------------------------------------------------------------------------|
| Record voice<br>memo                     | shutter-<br>release<br>button | If \( \begin{align*} \leq \cdot \cdot \cdo |
| Play voice<br>memo/<br>End play-<br>back | shutter-<br>release<br>button | Pictures with voice memos are marked by :[] icon displayed in the Full-screen playback mode. Press shutter-release button to play voice memo. Playback ends when voice memo ends or shutter-release button is pressed again.                                                                                                    |
| Pause/<br>Resume<br>show                 | OK E                          | Press ® during voice memo playback to pause. Press ® again to resume playback.                                                                                                    |
| Change<br>volume                         | Q( <b>T</b> )                 | Zoom buttons control volume during playback. Press ( <b>W</b> ) button to lower volume, $\P$ ( <b>T</b> ) button to increase.                                                                                                    |
| Delete voice<br>memo                     | á                             | The confirmation dialog will be displayed. Press multi selector down to highlight [⅓], and press ๋ Only a voice memo will be deleted.  • No : Exit without deleting picture or voice memo  • Yes: Delete both picture and voice memo                                                                                                    |

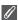

#### Storage

Voice memo file names consist of an identifier ("DSCN" for memos appended to original pictures), a four-digit file number copied from the associated picture, and the extension ".WAV" (e.q., "DSCN0015.WAV").

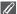

### **Notes on Voice Memos**

- · Voice memos cannot be recorded for movies.
- If a voice memo already exists for the current picture, it must be deleted before a new memo can be recorded.
- Do not touch the microphone during recording.

## Viewing Pictures on TV

The EG-CP14 audio/video (A/V) cable provided with your camera can be used to connect the camera to a television or video-cassette recorder (VCR).

■ Turn the camera off

Turn the camera off before connecting or disconnecting the A/V cable.

2 Connect the A/V cable to the camera Open the interface connector cover and insert the black plug of the A/V cable into the camera's audio/video (A/V) out connector.

Check to be sure the connector is in the correct orientation and insert the plug straight. Do not insert or disconnect it forcibly.

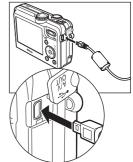

3 Connect the A/V cable to the television or VCR

Insert the yellow plug of the A/V cable into the video-in jack on your television or VCR and the white plug into the audio-in jack.

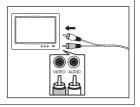

Tune the television to the video channel

For more information, see the manual for your television or VCR.

Turn the camera on

Press the **b** button for at least one second to turn the camera on. The camera monitor will turn off and the television will display the image normally shown in the monitor.

#### **Choosing Video Mode**

Video mode in the Interface option of the camera Set-up menu offers a choice of NTSC and PAL standards (₹ 128). Be sure that the standard selected matches that used in the device.

## Viewing Pictures on a Computer

Using the UC-E6 USB cable and PictureProject software provided with your camera, you can transfer photographs and movies to a computer and view them. Before images can be transferred (copied) to your computer, PictureProject must be installed. For information on installing PictureProject, see the *Quick Start Guide* and the *PictureProject Reference Manual* (on CD).

You can transfer images to a computer using a wireless LAN and play back the pictures on computer. See "Wireless Transfer Mode" (▼132) for more information

## **Before Connecting the Camera**

Pictures can be copied from the camera to the computer by:

- ullet Pressing lacktriangle (Transfer  $m{arphi}$ ) on the camera
- Clicking the **Transfer** button in PictureProject

Which method you will use depends on your computer's operating system and the **USB** option selected in the Set-up menu of the camera.

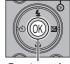

After consulting the following table, select the appropriate option using the **USB** option in the Set-up menu of the camera. The default option is **PTP**.

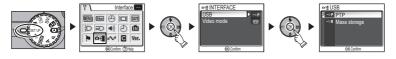

|                                                                                                | Images transferred using:                         |                                            |
|------------------------------------------------------------------------------------------------|---------------------------------------------------|--------------------------------------------|
| Operating system                                                                               | Camera ®<br>(Transfer ►)*                         | PictureProject<br>Transfer button          |
| Windows XP Home Edition<br>Windows XP Professional                                             | Choose Mass storage or PTP.  Choose Mass storage. |                                            |
| Windows 2000 Professional<br>Windows Millennium Edition (Me)<br>Windows 98 Second Edition (SE) |                                                   |                                            |
| Mac OS X (10.1.5 or later)                                                                     | Choose <b>PTP</b> .                               | Choose <b>Mass storage</b> or <b>PTP</b> . |

- \* The camera ® (Transfer •) cannot be used to transfer images in the following cases. Use the **Transfer** button in PictureProject.
  - When transferring images from the camera memory and Mass storage is selected for the USB option.
  - When the memory card write-protect switch is in the "Lock" position. Unlock by sliding the switch to the "write" position before transferring images.

## **Connecting the USB Cable**

Turn the computer on and wait for it to start up. After confirming that the camera is off, connect the UC-E6 USB cable (provided with your camera) as shown below. Check to be sure the connector is in the correct orientation and insert the plug straight. Do not insert or disconnect it forcibly. Connect the camera directly to the computer; do not connect the cable via a USB hub or keyboard.

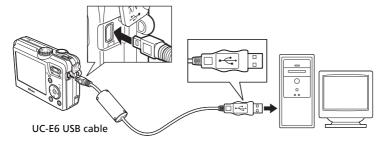

You can now turn the camera on.

# Windows 2000 Professional, Windows Millennium Edition (Me), Windows 98 Second Edition (SE)

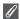

When using one of the above operating systems, select **Mass storage** for the **USB** option in the Set-up menu. If you have connected the camera to a computer running one of the above operating systems with **PTP** (default setting) selected in **USB**, disconnect the camera as described below. Be sure to select **Mass storage** before reconnecting the camera.

#### Windows 2000 Professional

A dialog will be displayed welcoming you to the Found New Hardware Wizard. Click **Cancel** to close the dialog, and then disconnect the camera.

#### Windows Millennium Edition (Me)

After displaying a message stating that the hardware information database is being updated, the computer will start the Add New Hardware Wizard. Click **Cancel** to exit the wizard, and then disconnect the camera.

#### Windows 98 Second Edition (SE)

The Add New Hardware Wizard will be displayed. Click **Cancel** to exit the wizard, and then disconnect the camera.

## **Transferring Images**

When the PictureProject Transfer is displayed in the computer monitor, pressing (Transfer ) on the camera or clicking the **Transfer** button in PictureProject will transfer images to the computer. For information on using PictureProject, see the Quick Start Guide or the PictureProject Reference Manual (on CD).

## To Transfer Images Using (Transfer )

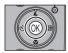

When the PictureProject Transfer screen is displayed in the computer 

Images marked with an icon (₹112, 129) will be transferred and the following messages will be displayed in the camera monitor.

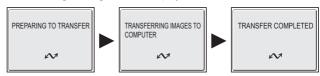

## During Transfer

While transfer is in progress, do not:

- Disconnect the USB cable
- Turn the camera off
- Remove the battery or the memory card
- · Disconnect the AC adapter kit

Failure to observe this precaution could interfere with normal functioning of both the camera and the computer.

## Transferring Images Stored in the Memory

- Remove the memory card from the camera before connecting the camera to the computer.
- When transferring images with ® (Transfer ) on the camera, note the following.
  - For Windows XP or Mac OS X (10.1.5 or later), set the **USB** option in the Set-up menu to PTP
  - For Windows 2000, Windows Me or Windows 98SE, ® (Transfer ►) on the camera cannot be used. Use the **Transfer** button in PictureProject, or copy the pictures in the memory to the memory card (\$\mathbb{B}\$114) and then transfer the pictures to the computer.

## Using Mac OS X (10.1.5 or Later)

Before using  $\otimes$  (Transfer  $\sim$ ) on the camera to transfer images, set the **USB** option in the Set-up menu to PTP. When the USB option is set to Mass storage, the images cannot be transferred.

## Disconnecting the Camera

#### When PTP (default setting) Is Selected in USB:

You can turn the camera off and disconnect the USB cable once transfer is complete.

#### When Mass storage Is Selected in USB:

You must remove the camera from the system as shown below before turning the camera off and disconnecting the cable.

## Windows XP Home Edition/ Windows XP Professional

Click the (Safely Remove Hardware) icon in the taskbar and select Safely remove USB Mass storage **Device** from the menu that appears.

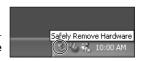

#### Windows 2000 Professional

Click the (Unplug or Eject Hardware) icon in the taskbar and select **Stop USB Mass storage Device** from the menu that appears.

Windows Me
Click the (Unplug or Eject Hardware) icon in the taskbar and select **Stop USB Disk** from the menu that

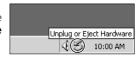

appears.

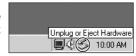

#### Windows 98SE

In My Computer, click with the right mouse button on the removable disk corresponding to the camera and select **Eject** from the menu that appears.

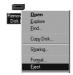

### Mac OS X

Drag the "NO\_NAME" camera volume into the Trash.

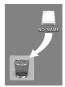

Mac OS X

## **Printing Pictures**

Pictures stored in the internal memory or on the memory card can be printed in the same way as pictures taken with a film camera. Using **Print set** in the Playback menu, you can specify the pictures to be printed, the number of prints, and the information to be included with each print.

#### **Printing Pictures**

Stored pictures in the internal memory or on the memory card can be printed as follows:

| How to print                                       | Memory card                                                                                                    | The memory                                                                                | $\mathbf{a}$ |
|----------------------------------------------------|----------------------------------------------------------------------------------------------------|-------------------------------------------------------------------------------------------|--------------|
| Take the memory card to a digital photo lab        | Take the memory card containing pictures for which DPOF (Digital Print Order Format) is created using. <b>Print set</b> *1 to a digital photo lab, and ask for them to be printed.    | Copy (\$\infty\$114) the pictures to the memory card, and print as described on the left. | 66           |
| Use a printer equipped with a card slot            | Insert the memory card containing pictures for which DPOF (Digital Print Order Format) is created using <b>Print set</b> *1 into a printer equipped with a card slot, and print them. | Depending on the digital photo lab, take the camera and ask for printing.                 | 66           |
| Use a printer that supports PictBridge             | Connect the camera to a printer that supports PictBridge using a USB cable or wireless LAN 2, and print pictures.                                                                     |                                                                                           | 70           |
| Transfer the pictures to a computer and print them | For more information, see the <i>PictureProject Reference Manual</i> (on CD).                                                                                                    |                                                                                           | -            |
| Use a printer connected to a computer              | Store the printer as a host for Wireless transfer mode and print pictures directly.                                                                                                   |                                                                                           | 148          |

<sup>\*1</sup> If **Print set** is not set, one copy of all pictures is printed.

### $\mathscr{G}$

#### Printing the Date and Time of Recording on Pictures

The date of recording can be printed by performing one of the following procedures:

- Before taking pictures set the **Date imprint** option in the Set-up menu (**8**69, 122).
- If the printer or print service supports Digital Print Order Format (DPOF), use the Date option in the Print set in the Playback menu (▼66-69).
- Transfer the pictures to a computer and print them using PictureProject print settings. For more information, see the PictureProject Reference Manual (on CD).

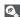

#### **DPOF**

DPOF (Digital Print Order Format) is a recording format that stores the print order, such as pictures or quantity to be printed and recording date, and the shooting information, on the memory card. Before using this option, check that the digital photo lab or printer supports DPOF.

<sup>\*2</sup> The optional PD-10 wireless printer adapter must be purchased. For more information, see the manual for the adapter.

# Print Set

**Print set** in the playback menu is used to create digital "print orders" listing the pictures to be printed, the number of prints, and the information to be included on each print. This print order is stored on the memory card in Digital Print Order Format (DPOF). Once a print order has been created, pictures can be printed directly from the memory card by inserting it in a DPOF-compatible device. Alternatively, you could take the memory card to a digital photo lab which supports DPOF. Pictures can also be printed using **Print set** settings, by connecting the camera to a printer supporting PictBridge (**X**70).

| Option                                                                                                    | Description |
|----------------------------------------------------------------------------------------------------|-------------|
| Print selected  Set to print selected pictures.  Set to print all pictures from a selected date.  Delete print set  Delete all print settings. |             |

#### To use A Print set:

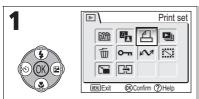

Highlight **Print set** in the playback menu and press 8.

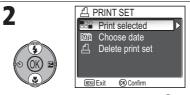

Highlight **Print selected** and press @.

• To cancel all print settings, highlight **Delete print set** and press **®**.

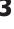

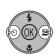

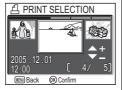

Scroll through pictures.

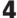

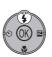

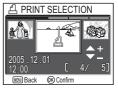

Select current picture. 1 (number of prints) and  $\mbox{\ensuremath{\mbox{\ensuremath{\mbox{\ensuremath}\ensuremath{\ensuremath{\mbox{\ensuremath{\mbox{\ensuremath{\mbox{\ensuremath}\ensuremath}\en$ 

5

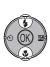

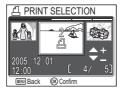

Use multi selector up (+) or down (–) to specify number of prints (up to 9) and press \$.

- To deselect picture, press multi selector down (–) when number of print is 1.
- Repeat steps 3 to 5 to select additional pictures.

6

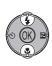

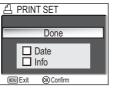

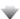

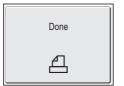

PRINT SET screen is displayed. Use multi selector to specify information to print.

- To print date of recording on all pictures in print order, highlight Date and press 

   ✓ will appear in box next to item.
- To turn selected item off, highlight and press 

  .
- To complete print order and return to playback, highlight **Done** and press
   **Done** is displayed and the screen returns to the Playback menu.

### Setting Print Order by Day

You can cancel the individual print order for pictures and set a print order to print all pictures on the same date of recording.

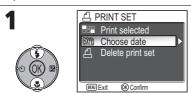

In the PRINT SET screen (**₹**66), highlight **Choose date** and press **®**.

 If individual print orders are not being set, advance to step 3. 2

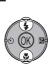

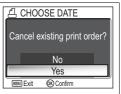

Highlight **Yes** and press **®**.

• To cancel, highlight **No** and press **®**.

3

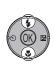

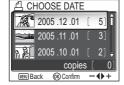

4 (SOK) (B)

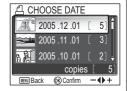

Select date.

Set print order and press ®.

- 1 (number of prints) and 🗗 icon are marked on the selected picture.
- Use multi selector right or left to specify number of prints (₹66). Up to 999 prints can be set.

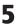

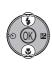

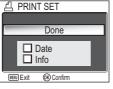

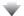

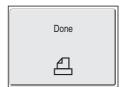

PRINT SET screen is displayed. Use multi selector to specify information to print.

- To turn selected item off, highlight and press ®.
- To complete print order and return to playback, highlight **Done** and press
   **Done** is displayed and the screen returns to the Playback menu.

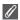

#### **Print Set**

If you display the Print set menu after creating a print order, the **Date** and **Info** options will be reset.

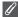

#### **Restrictions on Printing Pictures**

Pictures that cannot be displayed in the monitor cannot be printed.

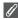

#### When Using Choose Date

Because pictures that are hidden (**11**3) and pictures with no date set (**15**16, 118) are not grouped, the operations on the previous page cannot be performed. However, the operations on the previous page may be performed on pictures with no date set but shot with other cameras.

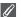

#### Date

If Date is selected, the date of recording will appear on pictures printed using DPOF. The date to be printed will remain unchanged even if **Date** in the Set-up menu is changed after shooting pictures. If a picture is taken without setting date, it will not be printed even if the **v** icon is added to the date in the Print set menu.

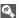

#### **Difference Between Date Imprint and Date**

There are differences between **Print set** in the Playback menu and **Date imprint** (**12**2) in the Set-up menu as follows:

- Setting **Date** in the **Print set** option:
  - A date set in **Print set** can be printed only with a printer that supports date-print configuration for DPOF.
  - You can set after taking pictures.
  - A date is not imprinted on the images, but recorded in the DPOF setting files. When printing, a date on the picture can be printed as if it is imprinted on the image. The position of the date depends on the printer.
- Setting **Date imprint**:
  - A date can be printed without any other setting because it is imprinted on the images.
  - You need to make setting before taking pictures.
  - A date is imprinted on the images and the position of the date is fixed at the bottom right corner of the images.
  - Once a date is imprinted, it cannot be deleted from the image.
- When both Print set and Date imprint are set, only the date of Date imprint option will be printed even if using a printer that supports DPOF.

## Printing via Direct USB Connection

Your camera allows pictures to be printed directly from the camera using Pict-Bridge. If the UC-E6 USB cable is used to connect the camera to a printer that supports PictBridge, pictures can be printed directly from the memory or the memory card without having to be transferred to a computer.

# **1** Choose **PTP** in the **USB** option

Set the **USB** option to **PTP** in the Interface menu of the Set-up menu before connecting the camera to a printer (**86**1).

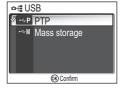

## $oldsymbol{Z}$ Connect the USB cable

After turning the camera off, connect the camera to the printer with the UC-E6 USB cable (provided with your camera) as shown below. **Check to be sure the connector is in the correct orientation and insert the plug straight. Do not insert or disconnect it forcibly.** 

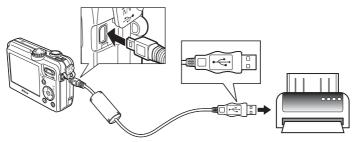

## P

#### **Before Printing**

Before printing via a direct USB connection, make sure that the printer supports PictBridge.

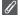

#### **Use a Reliable Power Source**

When printing pictures via a direct USB connection, be sure the battery is fully charged. If in doubt, recharge the battery before printing or use the optional EH-62C AC adapter kit.

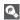

#### PictBridge

PictBridge is an industry standard for direct printing that ensures compatibility when different devices are connected.

# $oldsymbol{\mathcal{J}}$ Turn the camera and printer on

The lens will extend and the picture recorded most recently will be displayed after the opening screen.

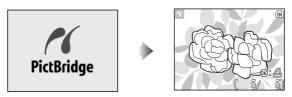

- Press (W) or Q (T) to switch to thumbnail view.
- Press ® to print only the displayed image (\$\mathbb{Z}74).

# **4** Display the PictBridge menu

Press the MENU button to display the PictBridge menu.

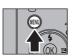

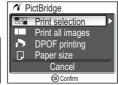

• Press the **MENU** button to return to the picture display.

| Option           | Description                                                                                 |  |
|------------------|---------------------------------------------------------------------------------------------|--|
| Print selection  | Select pictures and specify number of prints.                                               |  |
| Print all images | All pictures in the memory or the memory card are printed.                                  |  |
| DPOF printing    | Pictures for which print order has been created are printed accordingly (\$\mathbb{K}\$75). |  |
| D<br>Paper size  | The size of paper for printing can be set.                                                  |  |

# **5** Confirm the settings on the printer

Before printing, confirm the settings on the printer by following the instructions supplied with the printer. Be sure to perform the paper settings before selecting **Print selection, Print all images,** or **DPOF printing**.

### To Set the Size of Paper on the Camera

When printing according to the size of paper that can be set on the camera, select the **Paper size** option in the **PictBridge** dialog.

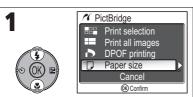

Highlight **Paper size** and press ®.

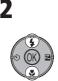

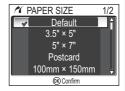

Select size of paper and press ®.

- Select **Default** to print according to the paper settings of the printer.
- Following size options can be selected:
   3.5" x 5" (89mm x 127mm),
   5" x 7" (127mm x 178mm),
   Postcard

100mm × 150mm (3.9 in. × 5.9 in.), 4" × 6" (102mm × 152mm), 8" × 10" (203mm × 254mm), Letter (8.5 in. × 11 in., 216mm × 279mm), A3 (11.7 in. × 16.5 in., 297mm × 420mm), A4 (8.3 in. × 11.7 in., 210mm × 297mm) Selectable size options may vary depending on the printer.

# **6** Select pictures to print

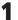

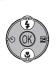

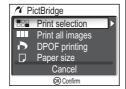

Highlight **Print selection** and press @.

 To print one copy of all pictures in the memory or on the memory card, highlight **Print all images** and press ®. 2

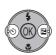

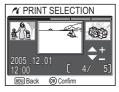

Scroll through pictures.

3

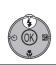

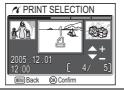

Select current picture. 1 (number of prints) and  $\ensuremath{\Delta}$  icon are marked on the selected picture.

4

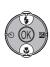

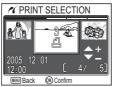

Use multi selector up (+) or down (–) to specify number of prints (up to 9).

- To deselect picture, press multi selector down (–) when number of prints is
- Repeat steps 2 to 4 to select additional pictures.

5

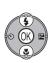

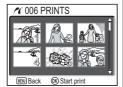

View selected pictures. Press multi selector up or down to view pictures not visible in display.

 To return to the PRINT SELECTION screen, press MENU button. 6

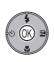

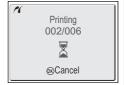

Start printing.

• To interrupt printing, press ®.

7

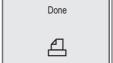

Message shown on the left is displayed when printing is complete. Turn camera off and disconnect USB cable.

### R

#### **Error Messages**

If an error message is displayed, an error has occurred. After checking the printer and resolving any problems as directed in the printer manual, highlight **Resume** and press **®** to resume printing. Select **Cancel** to exit without printing the remaining images.

**Resume** may not be selected depending on the type of error. If this happens, select **Cancel**.

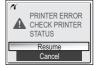

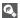

## **Printing Displayed Picture**

Connect the camera to the printer. Press ® with the picture displayed to display the Print menu. To print a single picture according to the printer paper size settings, press multi selector up or down to select **Start print** and press ®.

To change the number of prints or paper size, press multi selector up or down and select **Copies** or **Paper size**.

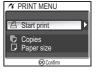

## **Directly Printing the Pictures Specified in a Print Set**

The pictures stored in the memory or on the memory card are printed directly, according to the print order specified in **Print set** (866).

If selecting **DPOF printing** in the **PictBridge** dialog (**™**71), the DPOF printing dialog will be displayed.

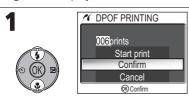

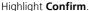

- To start printing immediately, highlight **Start print** and press **®**.
- To exit without printing pictures, highlight **Cancel** and press **®**.

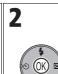

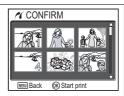

View selected pictures. Press multi selector up or down to view pictures not visible in display.

• To return to the DPOF PRINTING menu, press **MENU** button.

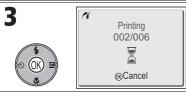

Start printing.

• To interrupt printing, press .

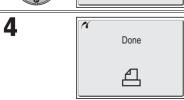

Message shown on the left is displayed when printing is complete. Turn camera off and disconnect USB cable.

## Ø

#### **DPOF Printing**

- **DPOF printing** is only available if a print order has been created for the pictures stored in the memory or a memory card using **Print set**.
- When printing directly with a printer that supports PictBridge, shooting information cannot be printed even if **Info** is set in **Print set**.

## **Picture Editing**

## **Available Picture Editing**

The COOLPIX P1/P2 can edit a picture using the following editing functions and store it as a separate file.

Edited copies are identified by identifiers corresponding to the editing function and file numbers assigned automatically by the camera (\$\mathbb{Z}\$25).

| Editing function                                   | Description                             | Purpose                                                                                  | Identifier |
|----------------------------------------------------|-----------------------------------------|------------------------------------------------------------------------------------------|------------|
| Crop                                               | Crops part of a picture.                | To enlarge a subject or retouch the composition.                                         | RSCN       |
| D-Lighting                                         | Adjusts the picture tone automatically. | To brighten a picture which is dark due to backlight or insufficient flash light volume. | FSCN       |
| Small Picture Creates a small copy of the picture. |                                         | To display pictures on web pages, or send as e-mail attachment.                          | SSCN       |

## **Restrictions for Editing Pictures**

The following restrictions apply when editing a picture the second time.

| 1st editing   | 2nd editing        |               |               |  |
|---------------|--------------------|---------------|---------------|--|
| 13t earting   | Crop D-Lighting Sr |               | Small Picture |  |
| Crop          | Not available*     | Not available | Not available |  |
| D-Lighting    | 3                  |               | Available     |  |
| Small Picture |                    |               | Not available |  |

Attempting the second editing displays the message "IMAGE CANNOT BE SAVED" (W 155).

## A

#### **Other Restrictions on Editing Pictures**

- Pictures cannot be edited if Image size is set to 3.2, or if recorded with Ultra HS or IntvI timer shooting.
- Pictures cannot be trimmed if recorded with Panorama assist mode.

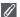

#### **Notes on Picture Editing**

- The COOLPIX P1/P2 editing functions may not be available for pictures taken with non-COOLPIX P1/P2 digital cameras.
- If a copy created using the COOLPIX P1/P2 is viewed on a different digital camera, the picture may not be displayed or may not be transferred to a computer.
- Copies created with editing functions are not deleted if the original pictures are deleted.
   The original pictures are not deleted if copies created with editing functions are deleted.
- Editing functions are not available when there is not enough free space in the memory or on the memory card.
- Edited copies are stored with the same recording date and time as the original.

## **Cropping Pictures: Crop**

When a picture is displayed in the Playback zoom mode (257), you can crop part of a picture and save it as a separate file.

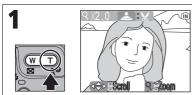

Zoom picture in and out.

Use multi selector to scroll picture until desired portion of image is displayed in monitor.

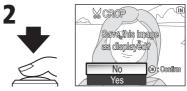

The confirmation dialog displayed. Press multi selector down to highlight Yes, and press \$ to create cropped copy.

- To exit without creating copy, highlight **No** and press **®**.
- Depending on the size of the original and the zoom ratio at the time the copy was created, copies will be [8M 3,264 × 2,448 (COOLPIX P1 only), [5M 2,592 × 1,944, [3M 2,048 × 1,536, [2M 1,600 × 1,200, [1M 1,280 × 960, [PC 1,024 × 768, [TV 640 × 480, 320 × 240, or 160 × 120 pixels in size.
- Cropped pictures are stored in JPEG format (compression ratio 1:8) as separate
  pictures from the original pictures.

## **Enhancing Contrast: D-Lighting**

The tone adjusted picture is created automatically as a separate picture. Using D-Lighting, pictures that are backlit or have insufficient flash output can be adjusted to be brighter.

To enhance a picture, display the picture in Playback mode.

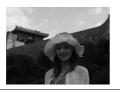

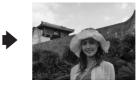

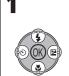

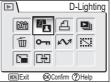

Highlight **D-Lighting** in the Playback menu.

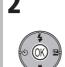

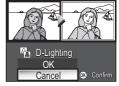

The tone adjusted picture is displayed.

 The original picture is displayed in top left corner of the monitor and the adjusted picture is displayed in the top right corner.

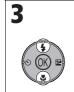

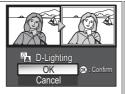

Highlight **OK**.

• Select Cancel to exit.

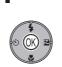

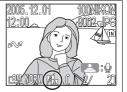

Save adjustments.

• D-Lighting icon is displayed on pictures created with D-Lighting.

## Creating a Smaller Picture: Small Pic.

To create a small copy of a picture, select **Small pic.** after displaying the image in Full-screen playback mode. The following resize options are available:

| Size (pixels)                                                                                       | Description                                                                                                    |  |
|----------------------------------------------------------------------------------------------------|----------------------------------------------------------------------------------------------------|--|
| 640 × 480                                                                                           | Copy can be displayed full-screen on television or 13 in. mon tor with no drop in quality.                                                              |  |
| Suited to display on web pages. Small file size reduces t needed to display picture in web browser. |                                                                                                    |  |
| □ <b>□</b><br>160 × 120                                                                             | Copy can be sent and received quickly as e-mail attachment. Where application supports display of JPEG images, picture can be viewed in message window. |  |

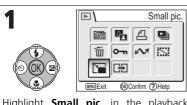

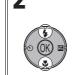

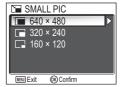

Highlight **Small pic.** in the playback menu and press **®**.

Highlight the picture size.

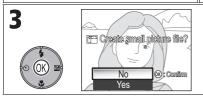

Confirmation dialog displayed. Highlight **Yes** and press ® to copy the picture.

 Highlight No and press ® to exit without creating copy.

## G/

#### Notes on Small Picture

- Copies are stored on the memory as BASIC-quality JPEG files (compression ratio 1:16).
- Small pictures cannot be zoomed.

Movies will be recorded with sound recorded via the camera's built-in microphone. To record a movie:

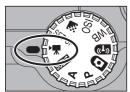

¶ Rotate the mode dial to ♥

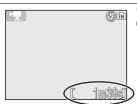

**2 Turn the camera on**The monitor shows the available recording time.

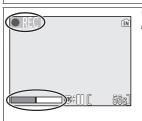

**2** Start recording

Press the shutter-release button all the way down to start recording.

- Camera focuses on subject in the center of the frame (884).
- During recording, 

   REC icon blinks and progress
   will be shown by the indicator at the bottom of
   the monitor.
- Press ® to pause recording. Press again to resume recording.
- To finish recording, press the shutter-release button again.
- Recording will end automatically when no more space is available in the memory or on the memory card.

## Notes on Movies

- Depending on the make of memory card used, recording may end before the memory card is full. If this happens, "CANNOT RECORD MOVIE" will be displayed, but the incomplete recording is stored as a movie.
- During recording, do not touch the built-in microphone.
- In the Movie shooting mode, the following options will be fixed:
   Flash mode (\$\mathbb{B}\)27) is \$\mathbb{G}\$ Flash Cancel when not recording Time-lapse movie.
  - Self-timer (\$\overline{3}0\$) is **Off**.
  - White balance (\$\overline{\S}52) is A-WB Auto.
  - Metering (\$\mathbb{\text{88}}\) is **Matrix**.
- While recording a movie, optical zoom is unavailable but digital zoom (up to ×2.0) is available.
   To use optical zoom, set before recording. When recording starts, optical zoom position is fixed.

Movies

## **Selecting Movie Options**

In Movie options, you can select the type of movie depending on how you plan to use the movie.

|                                       |                                                                                                    | cording                    | time*1                     |                           |
|---------------------------------------|----------------------------------------------------------------------------------------------------|----------------------------|----------------------------|---------------------------|
| Option                                | Description                                                                                                    | Memory                     |                            | Memory card               |
| Орион                                 | Description                                                                                                    | About<br>32 MB<br>(for P1) | About<br>16 MB<br>(for P2) | 256<br>MB                 |
| TV movie<br>640 ★                     | Movies are recorded at 30 frames per second. Each frame is $640 \times 480$ pixels.                                                                                                    | 25 s                       | 11 s                       | 3 m<br>35 s* <sup>2</sup> |
| ₩ TV<br>TV movie 640                  | Movies are recorded at 15 frames per second. Each frame is $640 \times 480$ pixels.                                                                                                    | 50 s                       | 22 s                       | 7 m 15 s                  |
| Small size 320 (default setting)      | Movies are recorded at 15 frames per second. Each frame is $320 \times 240$ pixels.                                                                                                    | 1 m 39 s                   | 45 s                       | 14 m 15 s                 |
| >\\\\\\\\\\\\\\\\\\\\\\\\\\\\\\\\\\\\ | Movies are recorded at 15 frames per second. Each frame is 160 × 120 pixels. Small size allows longer movies to be recorded.                                                                                                    | 5 m 27 s                   | 2 m 30 s                   | 47 m 5 s                  |
| ►₩○<br>Time-lapse<br>movie            | Camera takes up to 1800 stills at specified intervals and joins them to create silent movie with frame rate of 30 frames per second and frame size of 640 × 480 (₹33). Shoot flowers opening, a butterfly emerging from a cocoon, etc. | 9.9 s<br>(298<br>frames)   | 4.5 s<br>(136<br>frames)   | 60 s<br>(1800<br>frames)  |
| Sepia movie<br>320                    | Record sepia-toned movies at 5 frames per second and frame size of 320 × 240.                                                                                                    | 1 m 39 s                   | 45 s                       | 14 m 15 s                 |
| ₩<br>B/W movie 320                    | Record black-and-white movies at 15 frames per second and frame size of $320 \times 240$ .                                                                                                    | 1 m 39 s                   | 45 s                       | 14 m 15 s                 |

<sup>\*1</sup> Approximate maximum total recording time for the memory card is indicated as a guide. Actual total recording time varies depending on the make of memory cards even when they have the same memory capacity.

<sup>\*2</sup> To prevent **TV movie 640** ★ from ending unexpectedly, use card rated for 10MB/s.

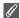

#### Movies

Movies are recorded as QuickTime movie files with the extension ".MOV" and can be played back on a computer after transfer.

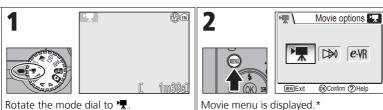

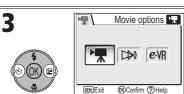

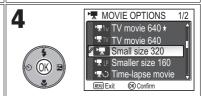

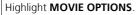

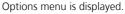

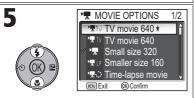

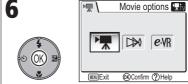

Highlight movie type.

 Press multi selector left to return to previous screen. Exit menu. Selected option is set.

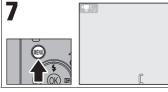

Return to Movie shooting screen.

\* The menu option set most recently appears selected.

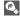

## Movie Menu

Pressing the shutter-release button halfway in the Movie menu exits and returns to Movie shooting screen.

## **Recording a Time-Lapse Movie**

Selecting **Time-lapse movie** from the MOVIE menu displays the menu shown in Step 2, below.

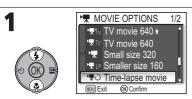

Highlight **Time-lapse movie** and press (OK)

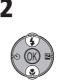

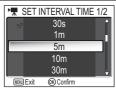

Choose interval between frames from 30 s (thirty seconds), 1 m (one minute), 5 m (five minutes), 10 m (ten minutes), 30 m (thirty minutes), and 60 m (sixty minutes). Press ® to set and return to Movie menu

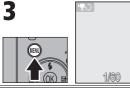

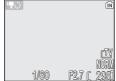

Return to Movie shooting screen.

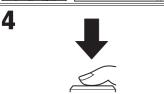

Start recording. Camera will take pictures at the specified interval until shutterrelease button is pressed again, memory card is full, or 1800 frames have been recorded.

#### **Notes on Time-Lapse Movie**

- If possible, use the optional EH-62C AC adapter when recording time-lapse movies.
- Take a test shot and view the results before beginning recording.

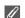

### **Time-Lapse Movie**

- To save power, the monitor turns off between frames. The display turns on automatically immediately before the camera takes the next shot.
- The file size of time lapse movies varies greatly depending on the option selected for image quality.
- Movies recorded at settings of FINE and NORMAL may seem slightly jerky when viewed on the camera but will play back normally when displayed on a computer.

## **Selecting Auto-Focus Mode**

The Auto-focus mode for movie recording can be set. Select **Auto-focus mode** in the Movie menu, and choose from the following two modes.

| Option                           | Description                                                                                                    |  |
|----------------------------------|----------------------------------------------------------------------------------------------------|--|
| S-AF Single AF (default setting) | Camera focuses when shutter-release button is preshalfway. Focus locks when focus operation is complete.                                  |  |
| C-AF<br>Continuous AF            | Camera adjusts focus continuously. To prevent the sound of the camera focusing from interfering with recording, select <b>Single AF</b> . |  |

## **Setting Electronic VR**

The vibration reduction for movie recording can be set. Select **Electronic VR** in the Movie menu, and select **On** or **Off**.

|   | Option                                         | Description                      |
|---|------------------------------------------------|----------------------------------|
|   | <i>e</i> ⋅VR<br>On                             | Reduces effects of camera shake. |
| , | <b>≥\</b> R<br><b>Off</b><br>(default setting) | Vibration reduction off.         |

## **Viewing Movies**

In Full-screen playback mode (■24), movies can be played with sound. Movies are indicated by ¬ icon and can be viewed by pressing ⊗. Playback controls are displayed at the top of the monitor; press multi selector right or left to highlight a control, then press ⊗ to perform the selected operation.

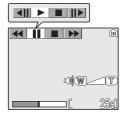

| Control                    | Button          | Description                                                                                                 |
|----------------------------|-----------------|----------------------------------------------------------------------------------------------------|
| Rewind                     | **              | While movie is in progress, use multi selector to select ◀◀, then press and hold ๋ᅟ.                        |
| Advance                    | <b>&gt;&gt;</b> | Use multi selector to select ▶▶, then press and hold   ③. Playback ends at the last frame.                  |
| Pause                      | ш               | Use multi selector to select $\blacksquare \blacksquare$ , then press $\textcircled{8}$ to pause display.   |
| Rewind movie by one frame  | ∢II             | When movie is paused, use multi selector to select $\blacktriangleleft II$ , then press $\textcircled{8}$ . |
| Advance movie by one frame | II►             | When movie is paused, use multi selector to select $\Pi \triangleright$ , then press $\textcircled{8}$ .    |
| Resume                     | <b>•</b>        | When movie is paused, use multi selector to select $\blacktriangleright$ , then press $\circledcirc$ .      |
| Stop                       |                 | Use multi selector to select $\blacksquare$ , then press $\textcircled{8}$ to return to playback mode.      |

## Playback Volume

The zoom buttons control volume during playback (except playing a Time-lapse movie). Press the  $\blacksquare$  (**W**) button to decrease volume, the  $\lozenge$  (**T**) button to increase.

## Deleting Movies

To delete a movie, press the  $\overleftarrow{\text{m}}$  button. A confirmation dialog will be displayed; press multi selector up or down to highlight an option, then press 8.

- Yes: delete the movie and return to playback mode
- No : exit to playback mode without deleting the movie

## **The Shooting Menu**

## **Using the Shooting Menu**

Rotate the mode dial to **P** or **A** (**▼**6) to use the Shooting menu. The Shooting menu contains the following options:

| Option             | Description                                                                                                    | 8   |
|--------------------|----------------------------------------------------------------------------------------------------|-----|
| White balance      | Match white balance to your light source.                                                                                                   | 52  |
| Metering           | Select a metering method from Matrix, Center-weighted, Spot, and Spot AF area.                                                              | 88  |
| Continuous         | Shooting method from seven options, such as <b>⑤ Single</b> , <b>⑩ Continuous H</b> , <b>彥 5 shot buffer</b> , and <b>⑩ Multi-shot 16</b> . | 89  |
| BSS                | Turn the Best Shot Selector (BSS) on or off.                                                                                                | 92  |
| Auto bracketing    | Allow continuous shooting with gradually changing exposure or white balance.                                                                | 93  |
| Flash exp. comp.   | Set flash output.                                                                                                    | 94  |
| Image adjustment   | Adjust contrast of pictures.                                                                                                    | 94  |
| Image sharpening   | Control how much outlines in your pictures are sharpened.                                                                                   | 95  |
| Saturation control | Adjust vividness of the color of a picture.                                                                                                 | 96  |
| Sensitivity        | Help exposure compensation and minimize blur when lighting is poor and the flash is off.                                                    | 50  |
| Image quality      | Select image quality.                                                                                                    | 47  |
| lmage size         | Select an image size to fit display size or print size.                                                                                     | 47  |
| AF area mode       | Select an area to be focused from <b>Auto</b> , <b>Manual</b> and <b>Center</b> .                                                           | 97  |
| Auto-focus mode    | Select an Auto-focus mode between <b>Single AF</b> and <b>Continuous AF</b> .                                                               | 100 |
| Fixed aperture     | Maintain aperture when camera is zoomed in or out.                                                                                          | 100 |
| Noise reduction    | Reduce mottling contained in a picture taken at low shutter speed.                                                                          | 101 |
| Reset              | Reset <b>User setting</b> .                                                                                                    | 102 |
| User setting       | Store two sets of camera settings.                                                                                                    | 103 |

## To display the Shooting menu:

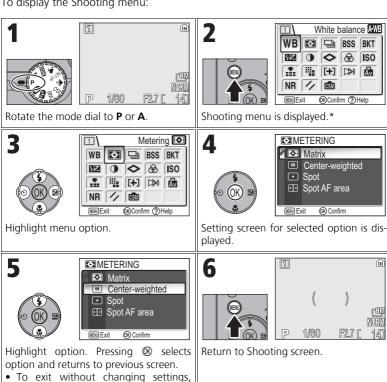

The menu option set most recently appears selected.

## Shooting Menu

press MENU.

Pressing the shutter-release button halfway in the Shooting menu exits and returns to Shooting screen.

## Metering

Rotate the mode dial to P or A and press the MENU button to select **Metering**, and then press ®.

The Metering menu offers a choice of four metering methods for determining how the camera sets exposure

| <b>™</b> METERING |                 |
|-------------------|-----------------|
| <b>FO</b>         | Matrix          |
| (0)               | Center-weighted |
|                   | Spot            |
|                   | Spot AF area    |
|                   |                 |
| (IEXU E)          | kit OK Confirm  |

| Option                   | Description                                                                                                    |
|--------------------------|----------------------------------------------------------------------------------------------------|
| Matrix (default setting) | Compares measurements from multi areas of frame with library of typical compositions to produce optimal exposure for entire image.  Best choice in most situations.                                                                                  |
| ©<br>Center-<br>weighted | Use for portraits; adjusts exposure according to lighting at the center of the frame, but still preserves background details. Can be used with AF lock (▼98) to meter off-center subjects.                                                           |
| Spot                     | Camera measures light in area shown by circle in center of monitor. Ensures that subject in metering target will be correctly exposed even when background is much brighter or darker. Can be used with AF lock (♥♥98) to meter off-center subjects. |
| Spot AF area             | Links spot metering to active focus area when auto or manual focus area selection is in effect ( <b>M</b> 97).                                                                                                    |

### **Notes on Metering**

When the digital zoom is in effect, the camera automatically switches to the setting just like **Center-weighted**. The metering target does not appear.

## Metering

When **©** Center-weighted or **Spot** is selected, the metering target is displayed in the center of the monitor.

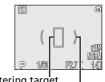

Spot metering target Center-weighted metering target

## Continuous

Rotate the mode dial to **P** or **A** and press the **MENU** button to select **Continuous**, and then press **®**.

Depending on the shooting condition, **S** Single or six continuous options can be selected.

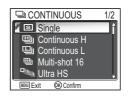

| Option                      | Description                                                                                                    |
|-----------------------------|----------------------------------------------------------------------------------------------------|
| Single<br>(default setting) | Camera takes one picture each time shutter-release button is pressed.                                                                                                    |
| Continuous H (for P1)       | While shutter-release button is pressed, camera records up to 5 FINE/[8M] pictures at up to 2.3 frames per second.                                                                                                    |
| Continuous L (for P1)       | Camera shoots at up to 2.0 frames per second while shutter-release button is pressed. Number of pictures that can be recorded before  icon is displayed and shooting is suspended varies with image mode; up to 10 FINE/[8] pictures can be recorded.                                                                                                    |
| Continuous (for P2)         | Camera shoots at up to 2.5 frames per second while shutter-release button is pressed. Number of pictures that can be recorded before  ☐ icon is displayed and shooting is suspended varies with image mode; up to 5 FINE/[5M] pictures can be recorded.                                                                                                    |
| 豐<br>Multi-shot 16          | Each time shutter-release button is pressed down, camera takes 16 consecutive shots at rate of about 1.7 frames (for P1)/2.0 frames (for P2) per second. Camera arranges pictures in four rows to form a single picture measuring 3,264 × 2,448 pixels (for P1) or 2,592 × 1,944 pixels (for P2).                                                                                                    |
| Ultra HS                    | While shutter-release button is pressed, camera records up to 100 pictures (for P1) or 40 pictures (for P2) at up to 30 frames per second. Image quality is automatically set to NORMAL and Image size to TY 640 × 480. With each sequence, camera creates new folder in which all photos in sequence are stored. Folder name consists of "N_" followed by three-digit sequence number assigned automatically by camera. Exposure count is shown in shooting display. |

| Option                  | Description                                                                                                    |
|-------------------------|----------------------------------------------------------------------------------------------------|
| ত্র্যা<br>5 shot buffer | While shutter-release button is pressed and held, pictures can be recorded at rate of up to about 1 frame (for P1)/1.2 frames (for P2) per second. When the shutter button is released, continuous shooting will stop. Only the last five images taken during each continuous shooting burst will be recorded to the memory or memory card. |
| Intvl timer shooting    | Camera takes pictures automatically at a specified interval. See "Interval Timer Shooting" (图91).                                                                                                    |

## R

#### **Other Camera Settings**

- Settings other than Sisingle cannot be used in combination with BSS (₹92), BKT Auto bracketing (₹93) or ₩B WB bracketing. The latest setting is used and the earlier setting is canceled.
- Noise reduction (\$\mathbb{M}\$101) has no effect even if this option is set to **On**.
- With 

  Continuous H, 

  Continuous L, 

  Multi-shot 16, 

  Ultra HS, and 

  So shot buffer, settings for focus, exposure, and white balance are determined by the first picture in each series. Flash is automatically set to Flash Cancel 

  Continuous L, 

  Multi-shot 16, 

  Ultra HS, and 

  First picture in each series. Flash is automatically set to Flash Cancel 

  Continuous L, 

  Multi-shot 16, 

  Multi-shot 16, 

  Multi-shot 16, 

  Multi-shot 16, 

  Multi-shot 16, 

  Multi-shot 16, 

  Multi-shot 16, 

  Multi-shot 16, 

  Multi-shot 16, 

  Multi-shot 16, 

  Multi-shot 16, 

  Multi-shot 16, 

  Multi-shot 16, 

  Multi-shot 16, 

  Multi-shot 16, 

  Multi-shot 16, 

  Multi-shot 16, 

  Multi-shot 16, 

  Multi-shot 16, 

  Multi-shot 16, 

  Multi-shot 16, 

  Multi-shot 16, 

  Multi-shot 16, 

  Multi-shot 16, 

  Multi-shot 16, 

  Multi-shot 16, 

  Multi-shot 16, 

  Multi-shot 16, 

  Multi-shot 16, 

  Multi-shot 16, 

  Multi-shot 16, 

  Multi-shot 16, 

  Multi-shot 16, 

  Multi-shot 16, 

  Multi-shot 16, 

  Multi-shot 16, 

  Multi-shot 16, 

  Multi-shot 16, 

  Multi-shot 16, 

  Multi-shot 16, 

  Multi-shot 16, 

  Multi-shot 16, 

  Multi-shot 16, 

  Multi-shot 16, 

  Multi-shot 16, 

  Multi-shot 16, 

  Multi-shot 16, 

  Multi-shot 16, 

  Multi-shot 16, 

  Multi-shot 16, 

  Multi-shot 16, 

  Multi-shot 16, 

  Multi-shot 16, 

  Multi-shot 16, 

  Multi-shot 16, 

  Multi-shot 16, 

  Multi-shot 16, 

  Multi-shot 16, 

  Multi-shot 16, 

  Multi-shot 16, 

  Multi-shot 16, 

  Multi-shot 16, 

  Multi-shot 16, 

  Multi-shot 16, 

  Multi-shot 16, 

  Multi-shot 16, 

  Multi-shot 16, 

  Multi-shot 16, 

  Multi-shot 16, 

  Multi-shot 16, 

  Multi-shot 16, 

  Multi-shot 16, 

  Multi-shot 16, 

  Multi-shot 16, 

  Multi-shot 16, 

  Multi-shot 16, 

  Multi-shot 16, 

  Multi-shot 16, 

  Multi-shot 16, 

  Multi-shot 16, 

  Multi-shot 16, 

  Multi-shot 16, 

  Multi-shot 16, 

  Multi-shot 16, 

  Multi-shot 16, 

  Multi-shot 16, 

  Multi-shot 16, 

  Multi-shot 16, 

  Multi-shot 16, 

  Multi-shot 16, 

  Multi-shot 16, 

  Multi-shot 16, 

  Multi-shot 16, 

  Multi-shot 16, 

  Multi-shot 16, 

  Multi-shot 16, 

  Multi-shot 16, 

  Multi-shot 16, 

  Multi
- Digital zoom (₩21) cannot be used at settings of ∰ Multi-shot 16 or 🧠 Ultra HS.
- When using the self-timer, **S Single** is automatically set. The settings will return to the original after an image has been taken using the self-timer.

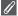

#### Ultra HS

 During shooting, progress is shown by the zoom indicator in the monitor, from S (start) to E (end). To interrupt shooting before one hundred pictures have been recorded, lift your finger from the shutter-release button

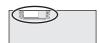

 During shooting, pressing the m button while the I icon appears displays the delete confirmation dialog. From this screen, you can delete all the pictures in the same folder as the picture you are deleting.

## **Interval Timer shooting**

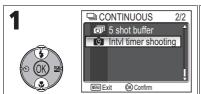

Highlight IntvI timer shooting and press  $\textcircled{\mathbb{B}}$ .

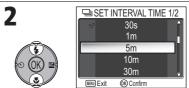

Choose interval between pictures from **30 s** (30 seconds), **1 m** (1 minute), **5 m** (5 minutes), **10 m** (10 minutes), **30 m** (30 minutes), and **60 m** (60 minutes).

Press **®** to set and return to Shooting menu

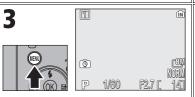

Return to shooting mode.

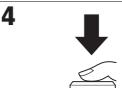

Start recording. Camera will take pictures at a specified interval until shutter-release button is pressed again, memory or memory card is full, or 1800 frames have been recorded.

## G/

#### **Notes on Interval Timer shooting**

- To prevent shooting from ending unexpectedly, use the optional EH-62C AC adapter for interval timer shooting.
- Because the same settings are fixed during Interval timer shooting, set Continuous mode
  to Single and take a picture to confirm that settings are correct. After this, take pictures with Interval timer shooting.

#### **During Recording**

- To save power, the monitor turns off between pictures. The display turns on automatically immediately before the camera takes the next shot.
- Full screen review is not available during interval timer shooting.

## **BSS Best Shot Selector**

Rotate the mode dial to **P** or **A** and press the **MENU** button to select **BSS**, and then press **®**.

When the "Best Shot Selector" (BSS) is on, the camera takes a maximum of ten pictures as long as the shutter-release button is held down. These images are then compared and the sharpest picture (the picture

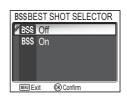

with highest level of detail) is saved to the memory or memory card. BSS is recommended for situations in which inadvertent camera movement can produce blurred pictures, for example when:

- the camera is zoomed in
- the camera is in Macro close-up mode
- lighting is poor and the flash cannot be used

| Option                          | Description                                                                                                    |
|---------------------------------|----------------------------------------------------------------------------------------------------|
| Off<br>Off<br>(default setting) | BSS off; camera functions normally.                                                                                                    |
| BSS<br>On                       | BSS on. Flash mode set to ③ automatically and focus, exposure, and white balance for all photos are determined by the first picture in each series. |

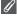

#### **Notes on BSS**

**BSS** may not produce the desired results with a moving subject or if you change the composition while the shutter-release button is pressed all the way down.

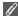

#### **Restrictions on BSS**

- Cannot be used with BKT Auto bracketing, WB WB bracketing (▼93), self timer (▼30) or Continuous settings other than Single (▼89). The latest setting is used and the earlier setting is canceled.
- Noise reduction (₩101) has no effect even if this option is set to On.

## **BKT Auto Bracketing**

Rotate the mode dial to **P** or **A** and press the **MENU** button to select **Auto bracketing**, and then press **®**.

In some situations, you may find it difficult to select appropriate Exposure compensation and **White balance** settings, and yet not have time to check the results and adjust settings after each shot. Auto bracketing can be used to vary these settings auto-

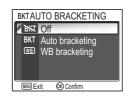

matically over a series of pictures, "bracketing" a selected exposure compensation or white balance setting.

| Option                   | Description                                                                                                    |
|--------------------------|----------------------------------------------------------------------------------------------------|
| Off<br>(default setting) | Restores normal exposure and white balance.                                                                                                    |
| BKT<br>Auto bracketing   | Each time the shutter-release button is fully pressed, the camera takes three shots, one shot with the current exposure, and two shots varying the exposure by values of +0.5 and -0.5 compensation.                                                                          |
| WB<br>WB bracketing      | The camera records three shots each time shutter-release button is fully pressed, bracketing current white balance setting to produce one picture with normal white balance, one picture with bluish cast, and one picture with reddish cast. Recording time roughly triples. |

## A

## When Auto Bracketing is set

• The Flash mode is set to **3**.

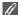

### **Restrictions on Auto Bracketing and WB Bracketing**

- Cannot be used with Continuous settings other than S Single (■89), or BSS (■92). The
  latest setting is used and the earlier setting is canceled.
- Noise reduction (**10**101) has no effect even if this option is set to **On**.
- While White balance (252) is set to White bal. preset, WB WB bracketing cannot be used for shooting.
- If the space in the memory or on the memory card is capable of storing only a few images, only that number of images will be stored.

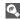

#### **Exposure Compensation**

When Exposure compensation (**▼33**) and **BKT Auto bracketing** are set simultaneously, exposure will be compensated at the sum of both compensation values.

## 日本 Flash Exp. Comp.

Rotate the mode dial to **P** or **A** and press the MENU button to select **Flash Exp. Comp.**, and then press **®**.

This option is used to adjust flash output by -2.0EV to +2.0EV in increments of 1/3EV.

Highlight desired value and press ®.

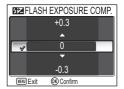

## Image Adjustment

Rotate mode dial to  ${\bf P}$  or  ${\bf A}$  and press MENU button to select Image adjustment, and then press  ${\bf \&}$ .

Image adjustment is used to adjust contrast automatically for optimal results before recording pictures to the memory or the memory card.

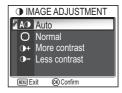

| Option                    | Description                                                                                                    |
|---------------------------|----------------------------------------------------------------------------------------------------|
| A① Auto (default setting) | Camera automatically adjusts contrast according to shooting conditions.                                                                                                    |
| O<br>Normal               | Camera performs same standard contrast adjustment on all pictures. Suitable for a wide variety of scenes, from dark to bright.                                                                       |
| ①+<br>More contrast       | Picture processed to emphasize difference between light<br>and dark areas, enhancing contrast. Useful when shooting<br>under overcast skies or shooting low contrast subjects such<br>as landscapes. |
| ①-<br>Less contrast       | Picture processed to decrease difference between light and dark areas, reducing contrast. Recommended when light is very bright, creating strong shadows on subject.                                 |

# lmage Sharpening

Rotate the mode dial to **P** or **A** and press the **MENU** button to select **Image sharpening**, and then press **®**.

The camera automatically processes pictures to emphasize the borders between light and dark areas of the picture, making edges seem sharper.

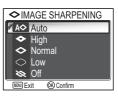

| Option                   | Description                                                                                |
|--------------------------|--------------------------------------------------------------------------------------------|
| A Auto (default setting) | Camera sharpens edges for optimal results; amount of sharpening varies from shot to shot.  |
| <b>♦</b><br>High         | Pictures processed to increase sharpness, making edges more distinct.                      |
| <b>⇔</b><br>Normal       | Camera performs same standard level of sharpening on all images.                           |
| Low                      | Sharpening reduced below normal level.                                                     |
| <b>⊗</b><br>Off          | No sharpening performed. Suitable for pictures that will later be retouched on a computer. |

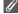

## **Image Sharpening Effects**

# **8** Saturation Control

Rotate the mode dial to P or A and press the MENU button to select **Saturation control**, and then press **®**.

This option is used to heighten or reduce the vividness of colors.

| <b>⊗</b> SATURATION CONTROL |
|-----------------------------|
| ®+2 Maximum                 |
| - ⊕+1 Enhanced              |
| √ ⊗±0 Normal                |
| - Moderate                  |
| - ®-2 Minimum               |
| WENU Exit OK Confirm        |

| Option                              | Description                                                                                                    |
|-------------------------------------|----------------------------------------------------------------------------------------------------|
| ⊛+2<br>Maximum                      | Use for vivid, photoprint effect when taking pictures that will be printed "as is," without further modification. |
| ⊛+1<br>Enhanced                     |                                                                                                    |
| ⊛±()<br>Normal<br>(default setting) | Best choice in most situations.                                                                                   |
| ⊛-1<br>Moderate                     | Use when taking pictures that will later be retouched on a computer.                                              |
| ⊛-2<br>Minimum                      |                                                                                                    |

# [+] AF Area Mode

Rotate the mode dial to **P** or **A** and press the **MENU** button to select **AF area mode**, and then press **®**.

This option is used to determine how the focus area is selected.

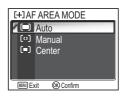

| Option                               | Description                                                                                                    |                                         |  |
|--------------------------------------|----------------------------------------------------------------------------------------------------|-----------------------------------------|--|
| ( <b>—</b> )  Auto (default setting) | Camera automatically selects focus area containing subject closest to camera. Selected focus area is displayed in green (focused) or red (not focused) when shutter-release button is pressed halfway. This setting is useful when your subject is moving or you have little time to check focus. | [ ] [ ] [ ] [ ] [ ] [ ] [ ] [ ] [ ] [ ] |  |
| [t <sup>1</sup> ]<br>Manual          | User selects an area from 99 focus areas manually using multi selector. This option can be used instead of AF lock (1898) to focus on a relatively motionless subject that is not at the center of the frame. For more information see "Using [12] Manual Option" (1899).                         |                                         |  |
| (=)<br>Center                        | Center focus area is used. This option can be used in combination with AF lock (1898) to focus on off-center subjects.                                                                                                    | P 1/80 P27 ( 14) Focus area             |  |

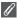

## **Focus Area Display**

- When the subject is in focus, focus area will be displayed in green.
- When the subject is out of focus, focus area will blink in red.
- When AF area mode is Auto, focus area will be displayed when the shutter-release button is pressed halfway.

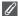

#### **Notes on Focus Area Selection**

- In Scene mode (₹34), the camera automatically selects optimal focus area for the selected mode.
- In Movie mode, camera automatically focuses on the subject using the center focus area.
   AF area mode cannot be used.
- While digital zoom (■20) is in effect, the center focus area is used. AF area mode cannot be used.

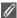

#### AF Lock

Focus and exposure are locked when the shutter-release button is pressed halfway, and remain locked while the Shutter-release button is held in this position (AF lock). AF lock can be used to take pictures of off-center subjects or in situations in which the camera is unable to focus using autofocus (图23).

Procedures for AF lock are described below. In this example, **AF area mode** (₹97) is set to **[■] Center.** 

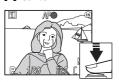

#### 1 Focus

Position the subject in the center of the frame in the monitor and press the shutter-release button half-way.

#### 2 Check the focus indicator

When the subject is in focus, the focus indicator on the monitor is lit. Focus area shows green on the monitor

 Focus and exposure will remain locked while the shutterrelease button is pressed halfway.

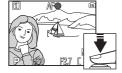

#### 3 Recompose the picture

Keeping the shutter-release button pressed halfway, recompose your picture. Do not change the distance between the camera and your subject while AF lock is in effect. If your subject moves, remove your finger from the shutter-release button and focus again at the new distance

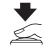

#### 4 Take the picture

Press the shutter-release button the rest of the way down to shoot.

## Using [11] Manual Option

Focus area can be specified from the selectable area in the screen.

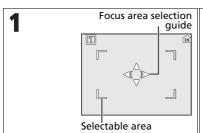

Select **Manual** in **AF area mode**. Focus area selection guide and selectable area are displayed.

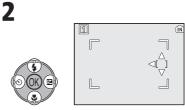

Move focus area so that your subject is positioned in it in your composition.

• You can move focus area to the directions displayed.

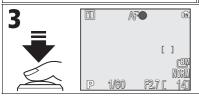

Press shutter-release button halfway. When subject is in focus, focus area is displayed in green. Press shutter-release button the rest of the way down to shoot.

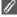

## Notes on Shooting in [12] Manual

Flash mode (\$27), Exposure comp. (\$33), Focus mode (\$31), and Self-timer mode (\$30) cannot be set while the focus area selection guide and selectable area are displayed. Press to hide the focus area selection guide before adjusting these settings. To change focus area, press again after making setting for them.

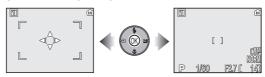

When the guide and selectable area are displayed

When the guide and selectable area are hidden

## Auto-focus Mode

Rotate the mode dial to **P** or **A** and press the MENU button to select **Auto-focus mode**, and then press **®**.

This option is used to determine how the camera focuses when shooting still pictures.

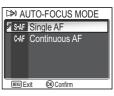

| Option                           | Description                                                                                                    |  |
|----------------------------------|----------------------------------------------------------------------------------------------------|--|
| S-AF Single AF (default setting) | Camera focuses only when shutter-release button is pressed halfway.                                                                         |  |
| C-AF<br>Continuous AF            | Camera adjusts focus continuously until shutter-release button is pressed halfway, minimizing time needed to focus before picture is taken. |  |

## P

## Confirming Focus

Regardless of the option chosen, pictures can be taken even when the camera is not in focus; check the focus area or focus indicator before shooting.

# 📠 Fixed Aperture

Rotate the mode dial to  ${\bf P}$  or  ${\bf A}$  and press the MENU button to select **Fixed aperture**, and then press  ${\bf \otimes}$ .

This option is used to control whether aperture varies with zoom position.

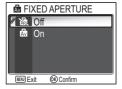

| Option                   | Description                                                                                                    |
|--------------------------|----------------------------------------------------------------------------------------------------|
| Off<br>(default setting) | Aperture changes with zoom position.                                                                                                    |
| क्षि<br>On               | Aperture is kept as close as possible to selected f/-number. To prevent selected f/-number from exceeding exposure range at new zoom position, choose aperture of around f/5 to f/7.3. |

## NR Noise Reduction

Rotate the mode dial to **P** or **A** and press the **MENU** button to select **Noise reduction**, and then press **®**.

At shutter speeds slower than 1/4 second, "noise" in the form of randomly-spaced, brightly-colored pixels may appear in pictures, particularly in shadows. When you take pictures in dark places, this option is used to reduce "noise" at slow shutter speeds.

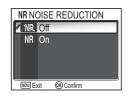

| Option                | Description                                                                                                    |  |
|-----------------------|----------------------------------------------------------------------------------------------------|--|
| Off (default setting) | Noise reduction off; camera functions normally.                                                                                                    |  |
| NR<br>On              | Noise reduction takes effect at slow shutter speeds which cause "noise." Time required to save pictures in the memory or on the memory card more than usual. |  |

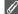

#### **Restrictions on Noise Reduction**

Cannot be used with **BKT Auto bracketing**, **WB WB bracketing** (**W**93), **BSS** (**W**92) or **Continuous** settings other than **S Single** (**W**89) even if this option is set to **On**.

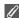

#### ISO Sensitivity

When raising ISO sensitivity (**§**50), "noise" may appear in a picture. In this case, "noise" in pictures taken at slow shutter speeds will be reduced automatically when **Noise reduction** is **On**.

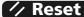

Rotate the mode dial to **P** or **A** and press the **MENU** button to select **Reset**, and then press **®**.

This option is used to restore settings for the current User setting bank (№103) to their original state.

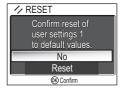

| Option | Description                            |  |
|--------|----------------------------------------|--|
| No     | Exit menu, leaving settings unchanged. |  |
| Reset  | Restore settings to default values.    |  |

Choosing **Reset** restores the following options for the current User setting bank to their default values. Settings in the other bank are unaffected.

| Basic settings | Default   |
|----------------|-----------|
| Flash mode     | Auto      |
| Exposure comp. | ±0        |
| Focus mode     | Autofocus |
| Self-timer     | Off       |

| Mode dial settings          | Default                                            |
|-----------------------------|----------------------------------------------------|
| nage Mode <sup>*1</sup>     |                                                    |
| Image quality               | NORMAL                                             |
| Image size                  | [ <b>8M</b><br>(for P1)<br>[ <b>5M</b><br>(for P2) |
| ensitivity                  | Auto                                               |
| /hite balance <sup>*2</sup> | Auto                                               |
|                             | 3 , ,                                              |

| Menu options       | Default   |
|--------------------|-----------|
| Metering           | Matrix    |
| Continuous         | Single    |
| BSS                | Off       |
| Auto bracketing    | Off       |
| Flash exp. comp.   | ±0        |
| Image adjustment   | Auto      |
| Image sharpening   | Auto      |
| Saturation control | Normal    |
| AF area mode       | Auto      |
| Auto-focus mode    | Single AF |
| Fixed aperture     | Off       |
| Noise reduction    | Off       |

<sup>\*1</sup> Settings are restored regardless of User setting.

<sup>\*2</sup> Slightly adjusted values are also reset.

# **S** User Setting

Rotate the mode dial to **P** or **A** and press the MENU button to select **User setting**, and then press **®**.

Camera settings can be stored in two separate "banks," Bank 1 and Bank 2. By default, changes to camera settings are stored in Bank 1. To store another

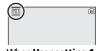

When **User setting 1** is selected

combination of frequently-used settings, select Bank 2 and adjust settings as desired. To switch from one combination of settings to the other, select the desired bank in the USER SETTING menu.

To select a User settings bank:

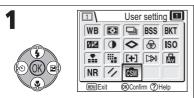

Highlight **User setting** and press **®**.

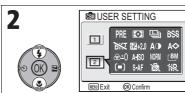

Highlight bank and press ® to select bank and return to Shooting menu.

• Store items using button and Shooting menu.

User settings banks store the following settings:

| Shooting menu options |                  |                  |                  |
|-----------------------|------------------|------------------|------------------|
| White balance*1       | Metering         | Continuous       | BSS              |
| Auto bracketing       | Flash exp. comp. | Image adjustment | Image sharpening |
| Saturation control    | Sensitivity      | *2               | *2               |
| AF area mode          | Auto-focus mode  | Fixed aperture   | Noise reduction  |

| Other settings |                         |              |
|----------------|-------------------------|--------------|
| 🕻 (Flash mode) | (Exposure compensation) | (Focus mode) |

<sup>\*1</sup> Any changes to preset white balance apply to both banks, regardless of the bank currently selected.

<sup>\*2</sup> Current image quality and size are displayed in the USER SETTING menu, but they are not stored in each bank.

## The Playback Menu

# **Using the Playback Menu**

The Playback menu contains the following options:

| Option           | Description                                                                                                    | 8   |
|------------------|----------------------------------------------------------------------------------------------------|-----|
| List by date     | Group pictures by date of recording. Perform five kinds of operations.                                                       | 107 |
| D-Lighting       | Adjust the tone (brightness) of a picture and save a copy.                                                                   | 78  |
| Print set        | Select pictures for printing on a DPOF-compatible device; specify number of copies and information to be included on prints. | 66  |
| Slide show       | View pictures in an automatic slide show.                                                                                    | 109 |
| Delete           | Delete all or selected pictures.                                                                                             | 111 |
| Protect          | Protect selected pictures from accidental deletion.                                                                          | 112 |
| Transfer marking | Change transfer setting of the recorded pictures.                                                                            | 112 |
| Hide image       | Hide selected pictures when creating a slide show or showing pictures to an audience.                                        | 113 |
| Small pic.       | Create small copies of current picture.                                                                                      | 79  |
| Сору             | Copy pictures from the memory to the memory card, or vice versa.                                                             | 114 |

To display the Playback menu:

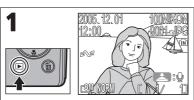

Press the **b**utton.

• Playback screen is displayed.

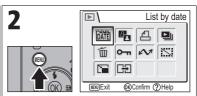

Press the **MENU** button to display the Playback menu.\*

- Highlight menu option and press ®.
- Press **MENU** to exit and return to Playback screen.

<sup>\*</sup> The menu option set most recently appears selected.

Some options in the Playback menu contain the Picture selection screen and Choose date screen.

See "Navigating the Picture Selection Screen" (**1** 105), "Navigating the Choose Date Screen" (**1** 106), and the descriptions of the various menus starting from page 107 for more information.

## **Navigating the Picture Selection Screen**

When **Print set** (₹66), **Delete** (₹111), **Protect** (₹112), **Transfer marking** (₹112), **Hide image** (₹113) or **Copy** (₹114) is used to select a picture, a Picture selection screen, such as the screen on the right, is displayed.

See "To use <a>Print</a> set:" (**8**66) for more information on **Print set**.

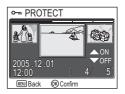

To select pictures:

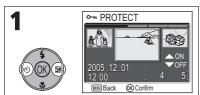

Highlight picture.

• Selected picture appears in the center.

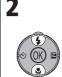

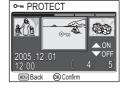

Set picture. An icon corresponding to the function appears.

- Repeat steps 1 and 2 for all pictures to select.
- To cancel option, highlight pictures and press multi selector up or down to remove icon.

3

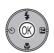

End selection and switch screens.

- For Protect, Transfer marking, and Hide image, no further operations are required.
- For Delete and Copy, a confirmation dialog is displayed. Select Yes and press ® to delete or copy.

## **Navigating the Choose Date Screen**

When Choose date is selected in Print set (\$\mathbb{B}\$66), Delete (₩111) or Transfer marking (₩112), CHOOSE DATE screen, such as the screen on the right, is displayed. The same menu operation can be performed on all pictures recorded on the same date.

See "Setting Print Order by Day" (\$\mathbb{B}\$68) for more information on Print set.

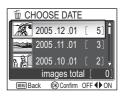

To select date of recording:

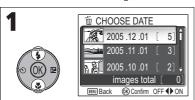

Highlight dates. The screens show when Choose date is selected from the Delete option.

• A thumbnail image of the first shot, the date of recording, and the number of images for that date are displayed.

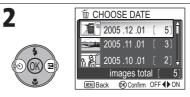

Set date. An icon corresponding to the function appears.

- Repeat steps 1 and 2 when setting other dates.
- To cancel option, highlight dates and press left on the multi selector to remove icon.

3

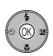

End selection and switch screens.

- For **Transfer marking**, all pictures for selected date are set for transfer
- For **Delete**, a delete confirmation dialog is displayed. Select Yes and press ® to delete all pictures for selected date of recording.

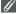

#### **Pictures Displayed as Others**

In the screen in step 1, pictures are grouped up to 30 days from the newest date of recording. Older pictures are grouped in the last item as **Others** and are treated as having the same date of recording.

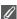

# When Using Choose Date

Because pictures that are hidden (₩113) and pictures with no date set (₩16, 118) are not grouped, the above operations cannot be performed. However, the above operations may be performed on pictures with no date set but shot with other cameras.

# **聞 List by Date**

Press the MENU button in Playback mode to select **List** by date, and then press  $\odot$ .

This option is used to sort pictures in the memory or memory card by date of recording.

The following five options are available:

D-Lighting, Print set, Delete, Transfer marking, and Small pic.

To select pictures by date and activate the Playback menu:

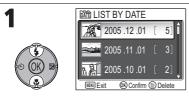

Highlight dates.

- A thumbnail image of the first shot, the date of recording, and the number of images for that date are displayed.
- Pressing in deletes all of the pictures from that date.

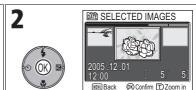

Display confirmation dialog.

- Confirm pictures for that date.
- Pressing Q (T) switches to Full-screen playback mode. Pressing (W) returns to the confirmation dialog.

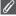

## **Pictures Displayed as Others**

In the screen in step 1, pictures are grouped up to 30 days from the newest date of recording. Older pictures are grouped in the last item as **Others** and are treated as having the same date of recording.

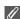

### When Using List by Date

Because pictures that are hidden (X113) and pictures with no date set (X16, 118) are not grouped, the above operations cannot be performed. However, the above operations may be performed on pictures with no date set but shot with other cameras.

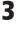

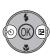

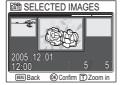

Highlight picture.

4

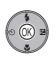

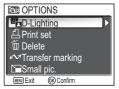

Display OPTIONS screen.

- Select operation for picture.
- After switching to Full-screen playback mode in step 2, selecting a picture and pressing displays the OPTIONS screen.

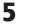

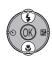

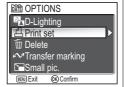

Highlight menu option.

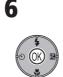

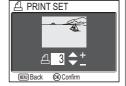

Display settings screen for the selected menu.

For more information on further operations, see "Enhancing Contrast: D-Lighting" (图78), "且 Print Set" (图66), "面 Delete" (图111), "如 Transfer Marking" (图112), and "回 Creating a Smaller Picture: Small Pic." (图79).

# Slide Show

Press the MENU button in Playback mode to select **Slide show**, and then press 8.

This option is used to play pictures back in an automated "slide show" with two seconds between each picture. Hidden pictures are not played back.

To change the display interval, highlight **Frame intvl** and press 

 to display the FRAME INTVL screen (₹110).

- Pictures are played back in the order they were recorded (smallest file number to largest file number).
- The maximum playback time for a slide show is 30 minutes.

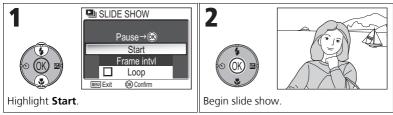

The following operations can be performed during the show:

| The following operations can be performed during the show. |        |                                                                                                    |
|------------------------------------------------------------|--------|----------------------------------------------------------------------------------------------------|
| То                                                         | Press  | Description                                                                                                    |
| Pause                                                      | SOK B  | Pause slide show and menu will be displayed. Highlight <b>Restart</b> and press <b>®</b> to resume show. Highlight <b>Frame intvl</b> to change the display interval. The default setting is <b>3s</b> . Highlight <b>End</b> and press <b>®</b> to end show. |
| Skip to next<br>frame                                      | S OK E | Skip to next slide. Hold it down to fast forward through show.                                                                                                    |
| Return to previous frame                                   | SOK B  | Return to previous slide. Hold it down to rewind through show.                                                                                                    |
| End slide<br>show                                          | MENU   | End slide show and return to Full-screen playback mode.                                                                                                    |

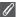

#### **Images in the Memory**

The pictures in the memory and on the memory card cannot be displayed simultaneously. To display pictures in the memory, select either of the following:

- Remove the memory card from the camera (W13), and display pictures.
- Copy pictures stored in the memory to a memory card (₩114), and display the pictures.

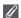

#### "Loop"

If **Loop** is selected in the starting screen, the slide show will repeat automatically. To select or deselect the loop option, highlight **Loop** and press **®**. A check mark next to **Loop** indicates that the loop option is selected.

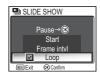

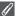

## Notes on the Slide Show

- If no operations are performed for 30 minutes after the slide show is started, the monitor
  will turn off with Auto off, and the camera will turn off after three minutes. (Camera will
  also turn off when Loop is set.)
- Movies are displayed as still images showing the movie's first frame.

## **Changing the Display Interval**

The Slide show menu on the previous page and the pause dialog shown above contain a **Frame intvl** option for choosing how long each picture will be displayed. To change the display interval, highlight **Frame intvl** and press **®**. The menu of interval settings shown at right will be displayed; highlight the desired setting and press **®**.

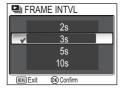

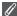

#### Frame Interval

Due to differences in file size and the speed at which pictures can be read from the memory card, the actual interval may differ from the value selected.

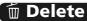

Press the MENU button in Playback mode to select **De**lete, and then press .

This option is used to delete selected pictures or all pictures stored in the memory or on the memory card.

- When the memory card is not inserted in the camera, pictures stored in the memory are deleted.

m DELETE

(NENU) Exit

• In the delete confirmation dialog, highlight Yes and

Choose date 

(OK) Confirm

| <ul> <li>When the memory card is inserted in the camera, pictures stored on the mem<br/>ory card are deleted.</li> </ul> |                                                                                              |
|----------------------------------------------------------------------------------------------------|----------------------------------------------------------------------------------------------|
| Option                                                                                                    | Description                                                                                  |
| ਊ<br>Erase selected images                                                                                               | Delete recorded pictures in the Picture selection screen ( 105).                             |
| িট্রা<br>Choose date                                                                                                    | Delete selected pictures from same date of recording in CHOOSE DATE screen ( <b>11</b> 106). |
|                                                                                                    | Delete all pictures stored in the memory or on the mem-                                      |

press ® to delete all pictures.

ory card.

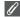

#### **Notes on Voice Memo**

Erase all images

Voice memo can be deleted with **Delete** in the Playback menu. To delete only the voice memo recorded to the picture, press in Full-screen playback mode, Thumbnail playback mode, or Playback zoom mode (\$\overline{8}58).

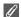

#### **Notes on Deletion**

- Once deleted, pictures cannot be recovered. If desired, transfer images to a computer before deletion.
- Pictures marked with a O-n icon are protected and cannot be deleted (W112).

## O<sup>→</sup> Protect

Press the MENU button in Playback mode to select **Protect**, and then press **®**.

This option is used to protect pictures from accidental deletion.

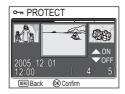

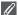

#### Notes on Protecting Pictures

Protected pictures cannot be deleted using the  $\widehat{\mathbf{m}}$  button or the **Delete** menu. However, all pictures, including protected files, will be deleted when the memory or the memory card is formatted (**2** 127).

# M Transfer Marking

Press the MENU button in Playback mode to select **Transfer marking**, and then press  $\otimes$ .

This option is used to mark stored pictures for transfer to a computer.

When you connect the camera to a computer via the UC-E6 USB cable or wireless LAN and press ®, only

pictures marked with a vicon will be transferred (861, 144).

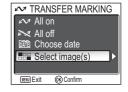

| Option          | Description                                                                                         |  |
|-----------------|----------------------------------------------------------------------------------------------------|--|
| All on          | Mark all pictures in the memory or on the memory card for transfer.                                 |  |
| All off         | Remove transfer marking from all pictures in the memory or on the memory card.                      |  |
| Choose date     | Add or remove the 		 icon to all pictures from same date of recording in CHOOSE DATE screen (▼106). |  |
| Select image(s) | Add or remove the 		 icon to pictures in the Picture selection screen (▼ 105).                      |  |

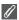

### **Notes on Transfer Marking**

- No more than 999 pictures can be marked for transfer. If the memory or the memory card contains more than 999 pictures, transfer all pictures using PictureProject. See the Picture-Project Reference Manual (on CD) for details.
- The COOLPIX P1/P2 cannot be used to transfer images selected for transfer with another model of Nikon digital camera. Use COOLPIX P1/P2 to reselect the pictures.
- As the default setting of the Auto Transfer option is On (▼129), all pictures taken are set to be transferred and the ✓ icon is added when displayed.

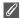

#### The № Icon

The selected pictures are indicated by a 
icon in Playback mode.

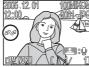

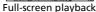

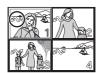

Thumbnail playback

# 🔛 Hide Image

Press the MENU button in Playback mode to select **Hide image**, and then press **®**.

When creating a slide show or showing pictures to an audience, this option is used to hide selected pictures (8105).

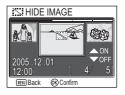

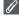

## **Formatting Memory or Memory Cards**

Hidden pictures will be deleted if memory or memory card is formatted.

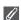

#### "ALL IMAGES ARE HIDDEN"

If all pictures in the current folder are hidden, the message "ALL IMAGES ARE HIDDEN" will be displayed in review and full-screen playback. Use **Hide image** to reveal some of the pictures in the current folder.

# 🕀 Copy

Press the MENU button in Playback mode to select **Copy**, and then press  $\mathfrak{B}$ .

Copy stored pictures from the internal memory to the memory card, or vice versa. You can either choose pictures to copy, or copy all pictures.

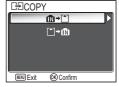

| Option               | Description                                              |  |
|----------------------|----------------------------------------------------------|--|
| ⋒→≏                  | Copy stored pictures from the memory to the memory card. |  |
| <b>^</b> ]→ <b>n</b> | Copy stored pictures from the memory card to the memory. |  |

#### Image Copy

- When Selected images is selected, the newly copied pictures are numbered consecutively from the largest number existing between the two memory sources.
- Ex: When the last number in the source memory is 32 (DSCN0032.JPG) and the last number in the destination memory is 15 (DSCN0015.JPG), the copied pictures are assigned numbers starting from DSCN0033.
- When All images is selected, all folders in the memory or on the memory card are copied.
  The folder name has a new folder number assigned automatically by the camera (one is
  added to the maximum folder number in the destination memory). If a new folder is not
  created, an error message will be displayed and the copying is not executed.
- If the space in the destination memory is not enough for the copy, copying is canceled and an error message is displayed.
- The available file formats for copy are JPEG, MOV and WAV. You cannot copy an image file in other than these file formats.
- Copying of pictures taken with another make of camera or retouched on a computer is not guaranteed by Nikon.

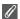

## Print Set, Transfer Marking, and Protect

If pictures set with **Print set** (**1**66) or **Transfer marking** (**1**12) are copied, settings are not copied. However, if pictures set with **Protect** (**1**12) are copied, protect setting is copied and copied picture is protected.

# **The Set-up Menu**

# **Using the Set-up Menu**

The Set-up menu contains the following options:

| Option                                                                                           | Description                                                                              | $\aleph$ |
|--------------------------------------------------------------------------------------------------|------------------------------------------------------------------------------------------|----------|
| Menus                                                                                            | Choose a type of the camera menu.                                                        |          |
| Welcome screen                                                                                   | Choose the welcome screen to be displayed when the camera is turned on.                  |          |
| Date                                                                                             | Set the camera clock.                                                                    |          |
| Monitor settings                                                                                 | Set display, brightness and hue of the monitor.                                          | 120      |
| Date imprint                                                                                     | Date imprint   Imprint pictures with the date and/or time of recording.                  |          |
| Shot confirmation                                                                                | If <b>On</b> is selected for this option, the self-timer lamp will light after shooting. | 124      |
| AF assist Choose whether the AF-assist illuminator lights when the subject is poorly lit.        |                                                                                          | 125      |
| Sound settings Set button sound and adjust volume of shutter and start-up sounds.                |                                                                                          | 126      |
| Auto off  Choose how long the monitor will remain before turning off automatically to save power |                                                                                          | 127      |
| Format memory/card                                                                               | Format the memory or the memory card for use in the camera.                              | 127      |
| Language                                                                                         | Choose a language for camera menus and messages.                                         | 128      |
| Interface                                                                                        | Set USB mode or the video mode.                                                          | 128      |
| Auto transfer                                                                                    | Choose whether or not to set <b>Transfer marking</b> option to the picture taken.        | 129      |
| Reset all                                                                                        | Restore camera settings to their default settings.                                       | 130      |
| Firmware version                                                                                 | Display the current camera firmware version.                                             | 131      |

### To display the Set-up menu:

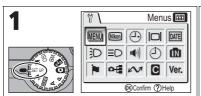

Rotate the mode dial to **SET UP**.

• Set-up menu is displayed.\*

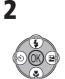

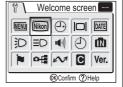

Highlight menu option and press ®.

- To exit, rotate the mode dial to a different setting or press ►.
- The menu option set most recently appears selected.

## MENU Menus

Rotate the mode dial to **SET UP** to select **Menus**, and then press  $\ensuremath{\mathfrak{B}}$ .

This option is used to switch the menu display of the Shooting menu, Movie menu, Playback menu, or Setup menu to **I Text** or **II Icons**.

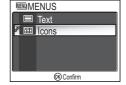

## Nikon

## **Welcome Screen**

Rotate the mode dial to **SET UP** to select **Welcome screen**, and then press **®**.

This option is used to choose the welcome screen displayed when the camera is turned on.

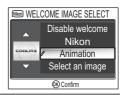

| Option                             | Description                                                                                                    |                               |
|------------------------------------|----------------------------------------------------------------------------------------------------|-------------------------------|
| Disable<br>welcome                 | No welcome screen is displayed when camera is turned on.                                                                                                    |                               |
| Nikon                              | Image shown at right is displayed when camera is turned on.                                                                                                    | Nikon<br>COOLPIX              |
| <b>Animation</b> (default setting) | Short animation is displayed when camera is turned on.                                                                                                    | COOLPIX                       |
| Select an<br>image                 | You can choose the welcome screen from pictures stored in the memory or on the memory card.  1 SELECT IMAGE screen is displayed. Highlight a picture using the multi selector.  2 Press ③.  To select a picture stored in the camera memory, remove the memory card. | 2005 12 01 3 5 @Back @Confirm |

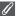

#### **Small Pictures and Cropped Copies**

Resized copies created with the small picture (₹79) and cropping options (₹77) can only be selected for the welcome screen if they are 640 × 480 pixels or larger (640 × 480 only for small picture).

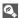

#### "Select an Image"

When **Select an image** is selected, the chosen picture will appear at startup even when the memory card containing the image is removed from the camera. If you select **Select an image** after choosing a custom welcome screen, the confirmation dialog shown at right will be displayed. Select **Yes** to choose a new picture for the welcome screen, **No** to exit leaving the welcome screen unchanged.

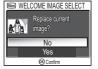

# Date

Rotate the mode dial to **SET UP** to select **Date**, and then press 8.

This option is used to set the camera clock and to choose home time zone and new city time zone (travel destination time zone).

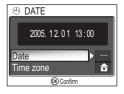

## **Date**

**Date** is used to set the camera clock to the current date and time. See "Basic Set-up" (₹16).

#### **Time Zone**

Select the time zone. The normal time zone setting is  $\spadesuit$  (home time zone). If you select  $\Rightarrow$  (new city time zone), the time difference is automatically calculated and the date and time in the selected region are displayed.

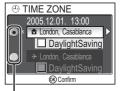

Dot marks selected option

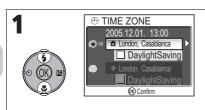

Select home time zone or new city time zone

- To set the clock to the home time zone, highlight ♠ and press ๋ ®.
- To set the clock to the new city time zone, highlight → and press ®.

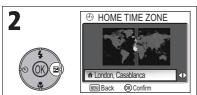

Selected time zone is displayed.

3

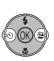

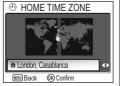

Choose time zone and press ®. Time zone is set.

The camera supports the following time zones:

| GMT +/- | Location                                       |  |
|---------|------------------------------------------------|--|
| GMT -11 | Midway, Samoa                                  |  |
| GMT -10 | Hawaii, Tahiti                                 |  |
| GMT –9  | Alaska, Anchorage                              |  |
| GMT –8  | PST (PDT*): Los Angeles,<br>Seattle, Vancouver |  |
| GMT –7  | MST (MDT*): Denver,<br>Phoenix, La Paz         |  |
| GMT –6  | CST (CDT*): Chicago,<br>Houston, Mexico City   |  |
| GMT –5  | EST (EDT*): New York,<br>Toronto, Lima         |  |
| GMT –4  | Caracas, Manaus                                |  |
| GMT –3  | Buenos Aires, Sao Paulo                        |  |
| GMT –2  | Fernando de Noronha                            |  |
| GMT –1  | Azores                                         |  |

| GMT +/- | Location               |
|---------|------------------------|
| GMT     | London, Casablanca     |
| GMT +1  | Madrid, Paris, Berlin  |
| GMT +2  | Athens, Helsinki       |
| GMT +3  | Moscow, Nairobi        |
| GMT +4  | Abu Dhabi, Dubai       |
| GMT +5  | Islamabad, Karachi     |
| GMT +6  | Colombo, Dhaka         |
| GMT +7  | Bangkok, Jakarta       |
| GMT +8  | Beijing, HK, Singapore |
| GMT +9  | Tokyo, Seoul           |
| GMT +10 | Sydney, Guam           |
| GMT +11 | New Caledonia          |
| GMT +12 | Auckland, Fiji         |

<sup>\*</sup> When daylight saving time is turned on.

## 1

## **Time Zones**

Time zone increments of less than one hour are not supported. When traveling to or from destinations at half- or quarter-hour increments from Greenwich Mean Time (GMT), such as Afghanistan, Central Australia, India, Iran, Nepal, or Newfoundland, set the camera clock to local time (**11** 16, 118).

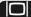

# **□** Monitor Settings

Rotate the Mode Dial to **SET UP** to select **Monitor** settings, and then press ®.

This option is used to set the display's appearance, brightness and hue.

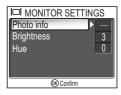

## **Photo Info**

Select this option to hide or display the monitor indicators.

| Option       | Description                                                                                                    | Monitor         |
|--------------|----------------------------------------------------------------------------------------------------|-----------------|
| Show info    | Display current settings or operation guide in monitor when taking or viewing pictures.                                                                                                    |                 |
| Auto info    | Display current settings or operation guide in the monitor for five seconds.                                                                                                    | E 1800 Fact 141 |
| Hide info    | Hide current settings or operation guide.                                                                                                    |                 |
| Framing grid | Display a framing grid in the monitor in <b>P</b> (Programmed auto) mode or <b>A</b> (Aperture-priority auto) mode. Current settings or operation guide are displayed in monitor (for five seconds in the Shooting mode). |                 |

## **Brightness**

This option is used to adjust the monitor brightness to one of five grades.

Select  $\mathbf{Brightness}$  and press  $\ensuremath{\mathfrak{B}}$  to display the brightness adjustment screen.

Select brightness by using the picture on the screen as a gauge and press  $\mathfrak{B}$ .

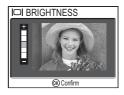

#### Hue

This option is used to control monitor hue (tone).

Select **Hue** and press ® to display the hue adjustment screen.

Select hue by using the picture on the screen as a gauge and press  $\, \otimes \!\!\! \otimes \, .$ 

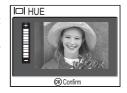

# **Date Imprint**

Rotate the mode dial to **SET UP** to select **Date imprint**, and then press  $\mathfrak{B}$ .

This option is used to imprint the date or the date and time of recording on pictures as they are recorded to the memory or memory card. It cannot be used to imprint a date stamp on pictures after recording.

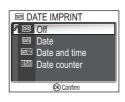

| Option                   | Description                                                                                                    |
|--------------------------|----------------------------------------------------------------------------------------------------|
| Off<br>(default setting) | Time and date do not appear on pictures.                                                                                                    |
| Date                     | Date is imprinted at bottom right corner of all pictures taken while this option is in effect.                                                    |
| Date and time            | Date and time are imprinted at bottom right corner of all pictures taken while this option is in effect.                                          |
| iza<br>Date counter      | Number of days from stored date until date of recording is imprinted at bottom right corner of all pictures taken while this option is in effect. |

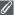

#### **Restrictions on Date Imprint**

- · Imprinted date cannot be deleted.
- Date imprint cannot be selected if the camera clock has not been set (₹16, 118).
- When shooting with the following, **Date imprint** is automatically canceled:

  □ Continuous H (P1), □ Continuous L (P1), □ Continuous (P2), □ 5 shot buffer,
  □ Ultra HS (图89), □ PANORAMA ASSIST (图38), ২ SPORTS (图41), Movie mode (图80), BKT Auto bracketing, 回 WB bracketing (图93) and BSS (图92).
- Date imprinted at an Image size (▼47) setting of TV 640 × 480 may be difficult to read.
  We recommend that image size is PC 1024 × 768 or larger when using the Date imprint option.
- The date is recorded in the order selected in Date (₩16, 118).
- Imprinted data forms a permanent part of the image and will appear whenever the image is printed, regardless of whether the Date option is chosen in the Print set menu (₹66).

## **Date Counter**

This option is used to store the date and imprint the number of days from that date until the date of recording on pictures.

If the stored date is earlier than the date of recording, the number of days that have elapsed is imprinted on pictures.

If the stored date is later than the date of recording,

▲ followed by the number of days until the date of storage is imprinted on pictures.

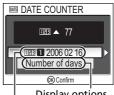

Display options

| Option             | Description                                                                                                    |                                                                                                    |
|--------------------|----------------------------------------------------------------------------------------------------|----------------------------------------------------------------------------------------------------|
| Stored dates       | In the Date counter menu, select Stored dates, and display the STORED DATES menu. Up to three dates can be stored. Highlight option, then press ⑧.  Enter date. Follow steps described in Basic Setup (图16). Dates between 1 January 1910 and 31 December 2037 can be stored. Select a stored date number and press ⑩, the date will be imprinted. | © STORED DATES  ○ ○ ■ 1 2006 02 16  ■ 2 2005 10 20  ② 2005 In 20  ③ Confirm  □ DATE  Y M D  4 2005 ► 12 . 01 |
| Display<br>options | In the Date counter menu, select Display options, and display the DISPLAY OPTIONS menu. The type of display can be selected. Highlight option, then press    8.                                                                                                    | DISPLAY OPTIONS  Number of days  Years and days  Yrs, mnths, days  Ocorfim                                   |

# D Shot Confirmation

Rotate the mode dial to **SET UP** to select **Shot confirmation**, and then press 8.

This option is used to light the self-timer lamp after shooting.

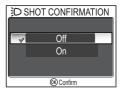

| Option                   | Description                                                                                                    |  |
|--------------------------|----------------------------------------------------------------------------------------------------|--|
| Off<br>(default setting) | If <b>Off</b> is selected, the self-timer lamp will not light after shooting.                                                                                                    |  |
| On                       | If <b>On</b> is selected for this option, the self-timer lamp will light after shooting to confirm that the shutter has been released. When <b>Multi-shot 16</b> or <b>5 shot buffer</b> is selected for <b>Continuous</b> , the lamp will light after all pictures in the series have been taken. The lamp will not light at a setting of <b>Ultra HS</b> or if the flash fired when the picture was taken. |  |

# **∃**○ AF Assist

Rotate the mode dial to **SET UP** to select **AF assist**, and then press **®**.

The COOLPIX P1/P2 is equipped with an AF-assist illuminator. If lighting is poor, the built-in AF-assist illuminator will light when the shutter-release button is pressed halfway, allowing the camera to focus even when the subject is poorly lit.

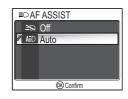

| Option    | Description                                                                                                    |
|-----------|----------------------------------------------------------------------------------------------------|
| ≌Q<br>Off | The AF-assist illuminator does not light. The AF-assist illuminator can be turned off for shooting in situations in which the AF-assist illuminator is too bright for human subjects or in which flash photography is prohibited. When the AF-assist illuminator is turned off, it will not light even when the subject is poorly lit. Under these conditions, however, the camera may not be able to focus accurately. |
| Auto      | If lighting is poor, the AF-assist illuminator lights when the shutter-release button is pressed halfway, allowing the camera to focus the subject (\$\mathbb{Z}\$23).                                                                                                    |

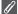

#### **AF-Assist Illuminator Provides the Following Range**

- Zoom out: a range of approx. 0.5 1.4 m (1 ft. 8 in. 4 ft. 7 in.)
- Zoom in: a range of approx. 0.5 1.4 m (1 ft. 8 in. 4 ft. 7 in.)

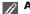

## **AF-Assist Illuminator**

When the **AF-assist** option is set to **Auto**, the AF-assist illuminator will light in the following cases:

- AF area mode is set to Auto or Lacor Center in the Shooting menu, or the focus area in the center of the frame is selected when AF area mode is set to Manual.

## Sound Settings

Rotate the mode dial to **SET UP** to select **Sound settings**, and then press **®**.

This option is used to control the sound settings listed below.

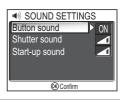

| Option         | Description                                                                                                    |                                         |
|----------------|----------------------------------------------------------------------------------------------------|-----------------------------------------|
| Button sound   | Control the sound played when buttons are pressed. The button sound is played in the following cases:  • Rotating the mode dial to another mode.  • Pressing  to displayed shooting or playback mode.  • Pressing  to select option or menu.  • Battery is low.  • You cannot take pictures because of the memoricard status.  • An error occurs. | ON SOUND Off On  ©Confirm  Ty or memory |
| Shutter sound  | Adjust volume of shutter sound.                                                                                                    | TER SOUND  Loud Normal Off  Confirm     |
| Start-up sound | Adjust volume of sound played when camera is turned on.                                                                                                    | T-UP SOUND  Loud Normal Off © Confirm   |
|                |                                                                                                    |                                         |

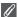

## **Shutter Sound**

Shutter sound is not produced in the following cases:

- Shooting in Movie mode (\$\mathbb{8}0).
- Shooting in ❖ **SPORTS** mode (₩41).
- Continuous (图89) is set to ☐ Continuous H (P1), ☐ Continuous L (P1), ☐ Continuous (P2), ☐ Multi-shot 16, ☐ Ultra HS, or ☐ 5 shot buffer.
- **BSS** is set to **On** (**₹**92).
- Auto Bracketing is set to BKT Auto Bracketing (**3**93).

# 🕘 Auto Off

Rotate the mode dial to SET UP to select Auto off. and then press ®.

This option is used to choose the time before the monitor turns off automatically to save power from thirty seconds (30s), one minute (1m, default setting), five minutes (5m) or thirty minutes (30m). For more details on Auto off, see page 15.

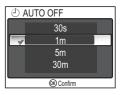

\*TMEMORY CARD FORMAT

Quick format

Format

(OK) Confirm

# **的/**合 Format Memory/Card

Rotate the mode dial to SET UP to select Format memory or Format card, and then press .

This option is used to allow the memory or the memory card to be formatted for use in the camera.

- Before formatting the memory, remove the memory card from the camera. Format memory is displayed in the Set-up menu.
- When the memory card is inserted in the camera, the memory card will be formatted. Format card is displayed in the Set-up menu.

| Option       | Description                                                                                                    |
|--------------|----------------------------------------------------------------------------------------------------|
| Quick format | Only the data recorded on the memory card is formatted.                                                                               |
| Format       | The entire memory card is formatted including areas with no data. <b>Format</b> takes relatively more time than <b>Quick format</b> . |

## Notes on Formatting Memory/Card

- During formatting, the message "FORMATTING" appears. While the message is displayed, do not turn the camera off or remove the battery or memory card.
- Formatting the memory or the memory card permanently deletes all data they contain, including protected pictures and any other data that may be in the memory or on the memory card. Before formatting, be sure to transfer any valued pictures to a computer (\$\mathbb{B}(1)\$).

## **Notes on Formatting Memory Card**

- Before using a new memory card immediately following purchase, format memory card.
- Repeatedly shooting and deleting pictures reduces the performance of memory cards leading to a decline in camera performance. Using Format regularly for memory cards is recommended to maintain memory card performance.
- Format is not available when ( 14) is displayed.

# Language

Rotate the mode dial to **SET UP** to select **Language**, and then press **®**.

This option is used to choose the language for menus and messages displayed in the monitor from **Deutsch** (German), **English**, **Español** (Spanish), **Français** (French), **Italiano** (Italian), **Nederlands** (Dutch),

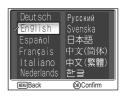

Русский (Russian), **Svenska** (Swedish), 日本語 (Japanese), 中文(简体) (Simplified Chinese), 中文(繁體) (Traditional Chinese) or 한글 (Korean).

# □ Interface (USB/Video Mode)

Rotate the mode dial to **SET UP** to select **Interface**, and then press  $\$ .

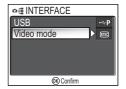

#### **USB**

Select the USB option used when transferring images on a computer or when connecting the camera to a printer supporting PictBridge. Choose **USB**, and select the USB option (**8**61).

## Video Mode

Before connecting your camera to a video device such as a television or VCR (**3**60), choose a video mode that matches the video standard used in the device. Choose **Video mode**, select the video mode item, and press **3**0.

Your Nikon digital camera supports (ISS) NTSC and (PAL standards.

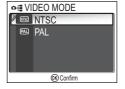

## Auto Transfer

Rotate the mode dial to **SET UP** to select **Auto Transfer**, and then press \$.

This option is used to choose whether or not to add the  $\sim$  (transfer) icon when pictures are taken.

When you connect the camera to a computer with PictureProject installed via the UC-E6 USB cable and

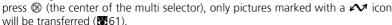

When you connect the camera to a computer with a wireless LAN and press only pictures marked with a vicon will be transferred (**1**144).

| ıa      |                          |
|---------|--------------------------|
| th      | (K) Confirm              |
| nd '    | narked with a 🖊 icon     |
| ures ii | iaikeu witii a 🗸 🗸 icoii |
|         | eless LAN and press ๋®,  |

✓ AUTO TRANSFER

Off

**√** On

| Option               | Description                                                                                                    |
|----------------------|----------------------------------------------------------------------------------------------------|
| Off                  | Select this option to set pictures or movies to not be transferred automatically when they are taken or recorded. |
| On (default setting) | Select this option to set pictures or movies to be transferred automatically when they are taken or recorded.     |

## (P)

## Set a M Icon to Stored Pictures

The icon can be added or removed from stored pictures using the **Transfer marking** option (**■**112) in the Playback menu.

## C Reset All

Rotate the mode dial to SET UP to select Reset all, and then press  $\circledS.$ 

This option is used to restore the settings listed below to their original state.

The following settings are affected:

| The following seedings are affected. |                       |  |
|--------------------------------------|-----------------------|--|
| Scene menu                           | Default               |  |
| SCENE                                | PORTRAIT<br>(FACE AF) |  |
| Advanced options                     | Normal                |  |

| Default                                      |
|----------------------------------------------|
| Auto                                         |
| Matrix                                       |
| Single                                       |
| 30 s                                         |
| Off                                          |
| Off                                          |
| ±0                                           |
| Auto                                         |
| Auto                                         |
| Normal                                       |
| Auto                                         |
| Normal                                       |
| [ <b>8M</b> (for P1)<br>[ <b>5M</b> (for P2) |
| Auto                                         |
| Single AF                                    |
| Off                                          |
| Off                                          |
| 1                                            |
|                                              |

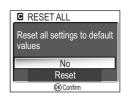

| Movie menu                   | Default        |
|------------------------------|----------------|
| Movie options                | Small size 320 |
| Interval of Time-lapse movie | 30 s           |
| Auto-focus mode              | Single AF      |
| Electronic VR                | Off            |

| Playback menu |                | Default   |
|---------------|----------------|-----------|
| Slide show    | Frame<br>intvl | 3 seconds |
|               | Loop           | Off       |
| Small pic.    | -              | 640 × 480 |

| Set-up menu       | Default   |
|-------------------|-----------|
| Menus             | Icons     |
| Welcome screen    | Animation |
| Photo info        | Show info |
| Brightness        | 3         |
| Hue               | 6         |
| Date imprint      | Off       |
| Shot confirmation | Off       |
| AF assist         | AUTO      |
| Button sound      | On        |
| Shutter sound     | Normal    |
| Start-up sound    | Normal    |
| Auto off          | 1 m       |
| Auto transfer     | On        |

| Button setting                                             | Default        |
|------------------------------------------------------------|----------------|
| Flash                                                      | <b>\$</b> AUTO |
| Exposure compensation                                      | 0              |
| Self-timer                                                 | Off            |
| Focus mode                                                 | Autofocus      |
| Aperture for <b>A</b> (aperture-priority auto) mode        | F2.7           |
| Flexible program value for <b>P</b> (programmed auto) mode | 0              |
| Digital zoom                                               | ×1             |

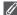

## **Resetting File Numbering to 0001**

To reset file numbering (₹325) to 0001, select **Reset all** after either deleting all pictures (₹311) or formatting the memory or memory card (₹3127).

## Ver. Firmware Version

Rotate the Mode Dial to **SET UP** to select **Firmware Version**, and then press **®**.

This option is used to check a firmware version for your camera. The 12-digit number below is the camera's MAC address.

To return to the Set-up menu, press multi selector left.

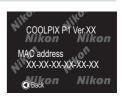

## **Wireless Transfer Mode**

# **Functions of the Wireless Transfer Mode**

The COOLPIX P1/P2 has a wireless communication feature based on the IEEE 802.11b/g standards. Wirelessly connect the camera to a computer or printer and save the images to the computer or print them using the functions below.

| Option            | Description                                                                                                    | 8   |
|-------------------|----------------------------------------------------------------------------------------------------|-----|
| Easy Transfer     | Compare the images in the memory or memory card with the images stored in a computer and transfer only those images not already stored in the computer.                           | 142 |
| Shooting Date     | Transfer images by a specific recording date.                                                                                                    | 143 |
| Marked Images     | Transfer only those images with the transfer mark (►) (■112).                                                                                                    | 144 |
| Selected Images   | Transfer only selected images.                                                                                                    | 145 |
| Shoot & Transfer  | Immediately send recorded images. You can check the recorded images and send only the images necessary, and you can also save them to the memory or memory card at the same time. | 146 |
| PC Mode           | Transfer images using a computer. PictureProject Transfer can be used for transferring images.                                                                                    | 147 |
| Wireless Printing | Print images from a printer connected to a computer.                                                                                                    | 148 |

See pages 133 to 138 for more information on setting up Wireless transfer mode. See page 140 and later for steps on transferring images.

## 0

### **Optional Wireless Printer Adapter**

Using the optional PD-10 wireless printer adapter (**3**149), you can wirelessly transfer images directly from the camera to a printer and print (the adapter is usable with PictBridge compatible printers).

# **Using the Wireless Transfer Mode**

This section details the requirements for using Wireless transfer mode.

### **Requirements for Using Wireless Transfer Mode**

Wireless LAN Environment (IEEE 802.11b/g Compatible)

- Peer-to-peer (Ad-hoc mode)\*:
   Computer with an internal or external wireless LAN adapter.
  - \* Only IEEE 802.11b is available in this mode

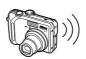

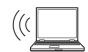

 Access point (Infrastructure mode): Computer connected to a wireless network using an access point.

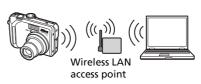

#### Operating Systems that Support Wireless Transfer Mode

The following operating systems have been tested and approved for use with wireless transfer mode:

- Windows XP Professional/Home Edition (SP1 or later; SP2 is recommended)
- Mac OS X (10.3 or later)

The latest information on supported operating systems is available on-line at the sites listed under Life-Long Learning (₹1).

#### The Wireless Camera Setup Utility

The Wireless Camera Setup Utility (hereafter Setup Utility) is used to create and manage profiles for wireless LAN connection within the camera. If connection profiles are not correctly configured, the camera cannot connect to the wireless LAN. The Wireless Camera Setup Utility/PictureProject Installer CD (hereafter CD-ROM) supplied with the camera is required for installation.

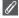

#### Wireless LAN environment

For further information about wireless LAN environment, contact the manufacturer of the wireless LAN adapter or the access point for the wireless LAN, or refer to the commercial guidebook.

## **Before Using the Wireless Transfer Mode**

To take advantage of Wireless transfer mode, use the Setup Utility to create the connection profiles within the camera that allow it to be recognized by the computer(s) and/or printer(s) to which it will connect.

The steps for creating profiles are outlined below. Further information can be found on the indicated reference pages.

#### Steps to make up the wireless connection

#### Check the wireless LAN settings of the computer (**135**-135-135). 136)

Keep a note of the necessary items (see chart on pages 135 and 136) when setting up profile information using the Setup Utility to complete set-up more easily.

2 Set the camera's USB mode to PTP (\$61)
You must set the USB option to PTP (default setting) in the Interface menu of the camera's Set-up menu.

Connect the camera to the computer using the supplied UC-E6 USB cable (图62)

Confirm that the mode dial is set to **SFT UP** 

4 Start the Setup Utility on the computer (图137)

Start the Setup Utility if it is already installed on the computer. If the Setup Utility is not installed, install using the CD-ROM provided with the camera. After the Setup Utility is installed, the software starts.

Follow the instructions in the Setup Utility windows. **(** 138)

To cancel setting up a profile, click the **Cancel** button in a window.

**Camera Batteries** 

Profiles cannot be set if the camera turns off while setting. Check in advance that the batteries are charged enough.

### Setting Profiles

A profile must be set using the Setup Utility (steps 1 to 5 above) for each computer connecting to the camera. Additionally, the Setup Utility controls image transfer from the camera. Install the Setup Utility in all computers that will be set as profile devices.

## **Checking the Wireless LAN Settings of a Computer**

Check the wireless LAN settings of the computer before starting the Setup Utility and entering profile information. Check the following items while referring to the manual and other reference materials of your computer and wireless LAN device.

| Item | Description                                                                                                    |
|------|----------------------------------------------------------------------------------------------------|
|      | Enter the network ID belonging to the computer (required). Use any value that is automatically displayed.                                                                                                    |
| Туре | Select Camera to Computer (Ad-hoc) or Access Point (Infrastructure) (required). Select Camera to Computer (Ad-hoc) when making a peer-to-peer connection between the camera and computer, and Access Point (Infrastructure) when making a connection via an access point. However, the camera and computer must be set to the same setting. The items below differ depending on what is selected for Type. |

#### When Camera to Computer (Ad-hoc) is selected for Type:

| Item                   | Description                                                                                                    |
|------------------------|----------------------------------------------------------------------------------------------------|
| Channel                | Select the same number (1 to 11) that is set for the channel number in the computer (required).                                                                                                    |
| Authentication         | Select <b>Open</b> or <b>Shared</b> (select the same method that is set in the computer).                                                                                                    |
| Security               | Select <b>None</b> , <b>WEP 64 bits</b> or <b>WEP 128 bits</b> (select the same method that is set in the computer).                                                                                                    |
| Security Key<br>Format | When <b>WEP 64 bits</b> or <b>WEP 128 bits</b> is selected for <b>Security</b> , select the same setting as the computer (unnecessary when <b>None</b> is selected for <b>Security</b> ).                                   |
| Security Key           | Enter the security key set in the computer (unnecessary when <b>None</b> is selected for <b>Security</b> ).                                                                                                    |
| Key Index              | When <b>WEP 64 bits</b> or <b>WEP 128 bits</b> is selected for <b>Security</b> , select the same setting as the access point (unnecessary when <b>None</b> is selected for <b>Security</b> ). Default setting is <b>1</b> . |
| Configure              | Select <b>Auto</b> or <b>Manual</b> for the method of setting the camera IP address.                                                                                                    |
| IP Address             | When <b>Manual</b> is selected for <b>Configure</b> , enter the camera IP address.                                                                                                    |

#### When Access Point (Infrastructure) is selected for Type:

| Item                   | Description                                                                                                    |
|------------------------|----------------------------------------------------------------------------------------------------|
| Authentication         | Select <b>Open</b> , <b>Shared</b> or <b>WPA-PSK</b> (select the same setting as the access point).                                                                                                    |
| Security               | Select <b>None</b> , <b>WEP 64 bits</b> , <b>WEP 128 bits</b> or <b>TKIP</b> (select the same setting as the access point).                                                                                                 |
| Security Key<br>Format | When <b>WEP 64 bits</b> or <b>WEP 128 bits</b> is selected for <b>Security</b> , select the same setting as the access point (unnecessary when <b>None</b> is selected for <b>Security</b> ).                               |
| Security Key           | Enter the security key set in the access point (unnecessary when <b>None</b> is selected for <b>Security</b> ).                                                                                                    |
| Key Index              | When <b>WEP 64 bits</b> or <b>WEP 128 bits</b> is selected for <b>Security</b> , select the same setting as the access point (unnecessary when <b>None</b> is selected for <b>Security</b> ). Default setting is <b>1</b> . |
| Configure              | Select <b>Auto</b> or <b>Manual</b> for the method of setting the camera IP address.                                                                                                    |
| IP Address             | When <b>Manual</b> is selected for <b>Configure</b> , enter the camera IP address.                                                                                                    |

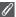

#### **Authentication and Security for Wireless Transfer**

The following combinations are available on the COOLPIX P1/P2.

| Authentication | Open     | Shared | WPA-PSK |
|----------------|----------|--------|---------|
| Security       | None/WEP | WEP    | TKIP    |

If the security format is changed, security level may lower (from highest security level to lowest: TKIP, WEP, None).

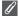

#### **MAC Address Filtering**

When MAC Address filtering is set for a wireless LAN that the camera is connected to, the camera MAC address is needed. Confirm the camera MAC address (**131**).

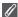

#### **Port Number**

For wireless communication, UDP port number of 5353 and TCP port number of 15740 are used. If your computer has a firewall, the firewall settings may need to be changed.

#### Starting the Setup Utility on a Computer

When the Setup Utility is installed on a computer connecting to the camera.

- Windows : Select Start → All Programs → Wireless Camera Setup Utility → Wireless Camera Setup Utility.
- Macintosh: Applications folder → open the Wireless Camera Setup Utility folder in the Nikon Software folder, and double click the Wireless Camera Setup Utility icon.

Create a profile for the computer.

A window with three tabs (Get Started, Profiles or Wireless Printing) appears. Select Get Started, click **Next** and start the setting.

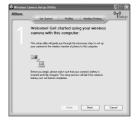

When the Setup Utility is not installed on a computer connecting to the camera. Install the software using the CD-ROM supplied with the camera. Select Easy Install in the Install Center window of the installation wizard. The Setup Utility is installed after PictureProject is installed.

Select Wireless Setup Only on the Install Center window to install only the Setup Utility. Select the display language for the Setup Utility on the language selection window (Europe only; customers in other areas can proceed with creating a profile).

The Setup Utility starts automatically after installation so create a profile for the computer.

(When the program starts automatically after installation, a setting window with no tabs is displayed.)

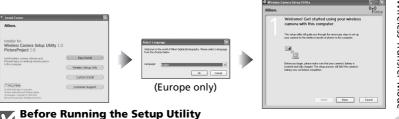

Check the following settings.

- PTP is set for the camera USB mode.
- The camera is connected to the computer using a USB cable.
- The mode dial is set to **SET UP**.

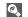

#### Installation

See the Quick Start Guide or PictureProject Reference Manual (on CD) for further information on installation.

## **Setting a Profile**

After the Setup Utility starts, follow the instructions in the window and enter the appropriate data. The main steps are as follows. Press the Help button to display more information on the various operations.

## Select a profile name and icon

Enter the profile name (up to 16 single-byte alphanumerics) that appears in the camera monitor and select the icon

When you are finished, click Next.

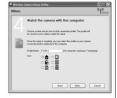

# Pollow the instructions on the screen and enter the network settings

See the table on page 135-136 for required items.

• If multiple printers are connected to a computer, select the printer using wireless printing (**8** 148). If no printers are connected to the computer, click **Next** without selecting a printer.

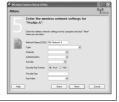

# **3** Complete the profile setting

A window appears informing that settings are complete. Click Close.

 Two profiles (one for the computer and one for wireless printing) are set in the camera.

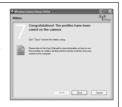

#### **Number of Profiles**

You can create a maximum of nine profiles (computers, printers connected to a computer, optional PD-10 wireless printer adapter) in the camera. If nine profiles have already been created and you want to add a new profile, delete an unneeded profile first (**8**139). When setting the tenth profile, delete unneeded profiles using the Setup Utility.

#### Wireless Printina

- When the computer and printer are turned off, wireless printing is not available.
- Setting or changing the printer for wireless printing can be performed anytime from the Wireless Printing tab in the Setup Utility. The camera and computer do not need to be connected via USB cable for this.
- To not perform wireless printing, you can use the Setup Utility to delete profile information from the camera. Connect the camera and computer via USB cable for this (\$\mathbb{B}\$139).

# Managing Profile Information

You can use the Setup Utility to view or delete profile information saved in the camera or edit a profile name.

# **Start the Setup Utility**

# **2** Select the Profiles tab Select the desired profile name from the list. To

check a profile, click View Profile. To edit a profile name, click Rename. To delete a profile, click Delete.

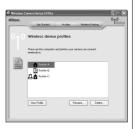

# Before Running the Setup Utility

Check the following settings.

- PTP is set for the camera USB mode.
- The camera is connected to the computer using a USB cable.
- The mode dial is set to **SET UP**.

# Transferring Images to a Computer

To display the WIRELESS MENU:

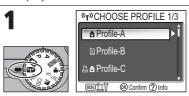

Rotate the mode dial to **1** and turn the camera on. The CHOOSE PROFILE screen is displayed.

- Profiles are displayed in order from the most recently used profile.
- Press (Infó) on the CHOOSE PROFILE screen to display the SSID of the selected profile and whether it is a computer or printer. If the camera cannot connect to the profile device, you can check whether the profile settings and the settings saved in the camera match.

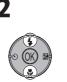

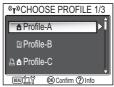

Highlight the profile to which to connect.

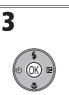

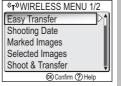

The WIRELESS MENU is displayed in the monitor of the camera when a connection to the wireless LAN is made and transmission starts.

 Press before transmission starts to return to the CHOOSE PROFILE screen.

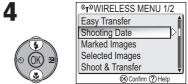

Highlight option for transferring images. See page 142 and later for more information on each menu item.

When Type is set to Camera to computer (Ad-hoc), connection time is shortened when the computer's IP address is fixed.

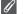

#### **Mode Dial Operation in the Wireless Connection**

Rotating the mode dial while the camera is wirelessly connected disconnects the wireless connection and stops the transfer of images.

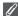

#### **About the Signal Indicator**

The strength of the wireless LAN signal is displayed on the monitor with a five-level indicator. When the camera is out of range of the wireless LAN, the indicator is displayed in red. If the signal strength is weak, remove any obstacles between the camera's antenna and computer.

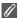

#### If an Error Message Appears

When a profile cannot be selected (when transmission has not started), "NETWORK CONNECTION FAILED" is displayed. After WIRELESS MENU is selected and camera cannot connect to profile device, "Failed to connect to XXX" is displayed. Check the selected computer or access point and fix the cause of the error. Highlight Try Again and press ® to reconnect. Select

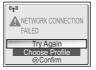

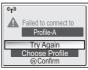

Choose Profile to cancel the connection and return to the CHOOSE PROFILE screen. If **Try** again cannot be selected due to the source of the error, select **Choose Profile**.

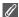

#### **Wireless Transfer LED**

The wireless transfer LED (in the antenna on the side of the camera) indicates the wireless transfer status as shown below.

Blinks: Searching for profile device.

Lights: Connected to profile device or transferring data.

Off: Not connected.

In order to reduce power consumption, the wireless transfer LED may switch to blinking status if no data is transferred within a set period of time based on operating conditions.

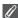

#### **Notes on Wireless Transfer Mode**

- If no operations are performed for approximately three minutes, the camera will enter Standby mode and the monitor will turn off automatically. The camera will enter Standby mode even during transfer but transfer will continue.
- Video output is not available in Wireless transfer mode.

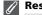

#### **Resuming Cancelled Transfer Operations**

If the transferring of images by wireless LAN connection is interrupted due to a weak signal or low battery, the images can be resent. Select **Yes** when the message "Resume interrupted transfer?" is displayed while Wireless transfer mode is enabled. Transferring is resumed for those images that could not be transferred. Select **No** to cancel transfer operations.

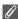

#### ® Button

In Wireless transfer mode, the \( \otimes\) button on the camera is used only to perform menu operations. Pressing the \( \otimes\) button does not transfer images with \( \otimes\) (transfer mark), unlike when using PictureProject via a USB connection (\( \otimes\) 61). See the procedures on pages 140 to 147 for more information on transferring images using Wireless transfer mode.

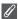

#### **Memory Card Write Protection**

When the memory card switch is in the "Lock" position, images cannot be transferred. Slide the switch to the "Write" position before transferring images.

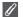

#### **Optional Wireless Printer Adapter Connection Configuration**

When the **MENU** button is pressed in the CHOOSE PROFILE screen, the optional PD-10 wireless printer adapter can be selected as a profile. See the manual of the wireless printer adapter for details on the wireless printer adapter.

### Transferring Images Not in a Computer: Easy Transfer

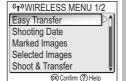

Highlight Easy Transfer on the WIRE-LESS MENU

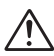

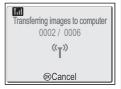

Press ® to transfer images not yet stored in the computer.

The following items are displayed during transfer.

- Number of transferred images/total images
- Signal status (five-level indicator)

3

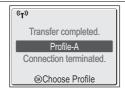

A message is displayed when transfer is complete. Press ® to return to the CHOOSE PROFILE screen.

• To end Wireless transfer mode, rotate the mode dial to a different setting. To finish using the camera, turn the power off.

#### **Checking Connection with Profile Device**

In WIRELESS TRANSFER mode, highlight an item and press ® to display the screen to check the connection with the profile device. After this screen is displayed, the operations of the different transfer modes can be performed.

 Press 
 while this screen is displayed to return to the CHOOSE PROFILE screen.

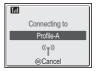

#### **Save Location of Transferred Images**

 Images transferred to the computer using the Wireless transfer mode (₩142 - 147) are saved to the following location.

Windows XP: PictureProject folder in My Pictures folder

: PictureProject folder in Picture folder

- When images are transferred with a computer that has PictureProject installed using a Wireless transfer mode (\$\mathbb{B}\$142 - 146) other than PC mode, PictureProject automatically starts and displays transferred images. The save location can be changed.
- For computers without PictureProject installed, Explorer (for Windows) or Finder (for Macintosh) starts and displays the save location. The save location cannot be changed.
- If a camera in PC mode (₩147) is connected to a computer without PictureProject installed, drag and drop images from the mounted camera to the desired save location.

### Transferring Images by Specific Recording Date: Shooting Date

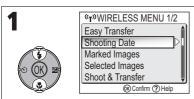

Highlight Shooting Date on the WIRE-LESS MENU

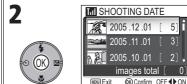

The SHOOTING DATE screen is displayed after connection confirmation screen (X142) is displayed.

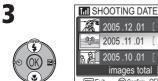

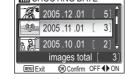

Highlight the shooting date of the images to be transferred and press multi selector right. The (Y) (Wireless transfer) mark appears on the selected date.

- Select all recording dates for images to be transferred.
- Press multi selector left to cancel the setting.

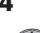

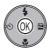

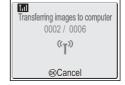

5] Î

Press ® to transfer all images with the specified recording date.

The following items are displayed during transfer

- Number of transferred images/total images
- Signal status (five-level indicator)

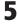

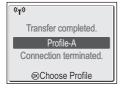

A message is displayed when transfer is complete. Press ® to return to the CHOOSE PROFILE screen.

 To end Wireless transfer mode, rotate the mode dial to a different setting. To finish using the camera, turn the power off.

#### When Using Shooting Date

Because pictures that are hidden (₩113) and pictures with no date set (₩16, 118) are not grouped, the above operations cannot be performed. However, the above operations may be performed on pictures with no date set but shot with other cameras.

### **Transferring Images with Transfer Mark: Marked Images**

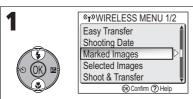

Highlight **Marked Images** on the WIRE-LESS MENU.

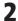

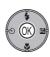

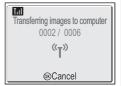

Press 8 to transfer all images with the transfer mark ( $\nearrow$ ) (8112).

The following items are displayed after connection confirmation screen (**₹**142) is displayed.

- Number of transferred images/total images
- Signal status (five-level indicator)

3

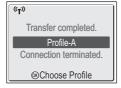

A message is displayed when transfer is complete. Press ® to return to the CHOOSE PROFILE screen.

• To end Wireless transfer mode, rotate the mode dial to a different setting. To finish using the camera, turn the power off.

### **Selecting and Transferring Images: Selected Images**

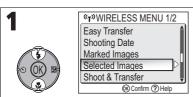

Highlight **Selected Images** on the WIRE-LESS MENU.

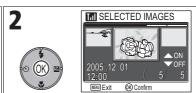

The SELECTED IMAGES screen is displayed after connection confirmation screen (₹142) is displayed.

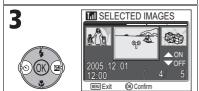

Set the selected image for transfer. The **%TO** (Wireless transfer) mark appears on the selected image.

- Select all images to be transferred.
- Press multi selector down to cancel the setting.

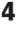

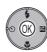

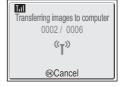

Press ® to transfer the selected images. The following items are displayed during transfer.

- Number of transferred images/total images
- Signal status (five-level indicator)

5

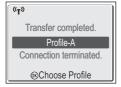

A message is displayed when transfer is complete. Press ® to return to the CHOOSE PROFILE screen.

 To end Wireless transfer mode, rotate the mode dial to a different setting. To finish using the camera, turn the power off.

#### y

#### **About the Transfer Mark**

The (T) (Wireless transfer) mark disappears after transfer.

#### **Immediately Transferring Recorded Images: Shoot & Transfer**

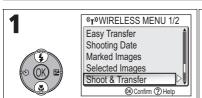

Highlight **Shoot & Transfer** on the WIRELESS MENU.

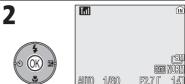

The camera switches to the Shooting screen after connection confirmation screen (₹142) is displayed.

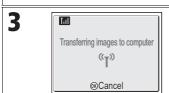

When a picture is taken, the image is transferred to the computer. After the image is transferred, the camera returns to the Shooting screen in step 2 above. (Additional pictures cannot be taken until transfer is complete.)

If a transfer confirmation dialog is displayed, select Yes. Select No to cancel transferring the recorded image to the computer.

#### **Changing the Settings**

Press the **MENU** button while the camera is in Standby mode to display the SHOOT & TRANSFER screen and make the following changes.

| Menu item              | Option | Description                                                                                                    |
|------------------------|--------|----------------------------------------------------------------------------------------------------|
| Confirm On<br>Transfer |        | Displays a confirmation dialog prompting whether to transfer the recorded image to the computer each time a picture is taken. |
|                        | Off    | Immediately transfers recorded image to the computer.                                                                         |
| On                     |        | Saves the recorded image to the memory or memory card.                                                                        |
| Save Images            | Off    | Saves the recorded image only to the computer and not to the memory or memory card.                                           |

If **Save Images** is set to **Off** and an error occurs during **Shoot & Transfer** operation, picture is not saved. Saving important pictures is recommended.

#### **Function Available for Shooting**

- Advanced red-eye reduction (\$\mathbb{Z}\$29; when the camera detects "red-eye" and automatically
  corrects it when storing a picture) is disabled.

## **Transferring Images Using a Computer: PC Mode**

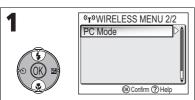

Highlight **PC Mode** on the WIRELESS MFNU

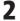

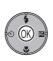

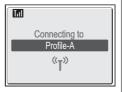

Press ®.

The PictureProject Transfer screen is displayed on the computer screen.

Click **Transfer** to transfer images.

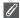

## When Multiple Computers Share the Same SSID

If the camera has multiple devices set with the same network name (SSID) as the profile device specified in the CHOOSE PROFILE screen (W 140) and those devices are started, the camera attempts to connect only to the specified profile device.

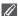

#### **PC Mode Precautions**

Be sure to perform all transfer operations from the computer.

- Use PictureProject Transfer when using PictureProject.
- If PictureProject is not being used, drag and drop the image from the mounted camera.

#### Printing Images from a Printer Connected to a Computer: Wireless Printing

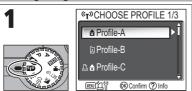

Rotate the mode dial to and turn the camera on. The CHOOSE PROFILE screen is displayed.

- Profiles are displayed in order from the most recently used profile.
- Press (Info) on the CHOOSE PROFILE screen to display the SSID of the selected profile and whether it is a computer or printer. If the camera cannot connect to the profile device, you can check whether the profile settings and the settings saved in the camera match.

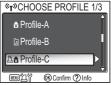

Highlight the printer (the profile device with a printer icon) that connects to the computer.

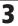

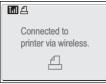

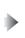

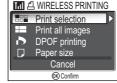

After the Wireless transfer connection screen is displayed, the picture selection screen is displayed. Pictures can be selected and printed in the same manner as steps 4 (871) and after in "Printing via Direct USB Connection" (870-74).

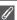

## Printing via the Wireless LAN

When connecting the camera to the computer on the wireless LAN via an access point, only the printer on the same network with the computer can be used. Printers on another network that is connected via a router (a network with a different access point) cannot be used.

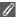

#### When Multiple Printers are Connected to a Computer

Start the Setup Utility on the computer with the printers connected. Select Wireless Printing tab and select the printer (\$\mathbb{8}138).

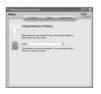

### **Technical Notes**

# **Optional Accessories**

The following optional accessories are available for your Nikon digital camera. Contact your local retailer.

| Rechargeable battery     | Additional EN-EL8 Li-ion batteries are available from your retailer or local Nikon representative. |
|--------------------------|----------------------------------------------------------------------------------------------------|
| Battery charger          | MH-62 battery charger for EN-EL8 batteries                                                         |
| AC adapter               | EH-62C AC adapter kit                                                                              |
| Carrying case            | CS-CP18 soft case                                                                                  |
| Wireless printer adapter | PD-10 wireless printer adapter                                                                     |

### **Approved Memory Cards**

The following cards have been tested and approved for use:

| SanDisk   | 16MB, 32MB, 64MB, 128MB, 256MB, 256MB*, 512MB, 512MB*, 1GB |
|-----------|------------------------------------------------------------|
| Toshiba   | 16MB, 32MB, 64MB, 128MB, 128MB*, 256MB, 256MB*, 512MB      |
| Panasonic | 16MB, 32MB, 64MB, 128MB, 256MB*, 512MB*, 1GB*              |

<sup>\*</sup> Cards rated for 10MB/s.

# **Caring for Your Camera**

To ensure continued enjoyment of your Nikon product, observe the following precautions when storing or using the device:

# Keep dry

The device will be damaged if immersed in water or subjected to high levels of moisture.

# Handle the lens and all moving parts with care

Do not apply force to the lens, monitor, or to the connector, card slot, or battery chamber covers. These parts are especially susceptible to damage.

# Do not point the lens at strong light sources for extended periods

Avoid pointing the lens at the sun or other strong light sources for extended periods when using or storing the camera.

Intense light may cause deterioration in the CCD image sensor, producing a white blur effect in photographs.

# Turn the product off before removing or disconnecting the power source

Do not unplug the product or remove the batteries while the product is on, or while images are being recorded or deleted. Forcibly cutting power in these circumstances could result in loss of data or in damage to product memory or internal circuitry. To prevent an accidental interruption of power, avoid carrying the product from one place to another while the AC adapter (available separately) is connected.

# Do not drop

The product may malfunction if subjected to strong shocks or vibration.

#### Keep away from strong magnetic fields

Do not use or store this device in the vicinity of equipment that generates strong electromagnetic radiation or magnetic fields. Strong static charges or the magnetic fields produced by equipment such as radio transmitters could interfere with the monitor, damage data stored on the memory card, or affect the product's internal circuitry.

# Avoid sudden changes in temperature

Sudden changes in temperature, such as occur when entering or leaving a heated building on a cold day, can cause condensation inside the device.

To prevent condensation, place the device in a carrying case or a plastic bag before exposing it to sudden changes in temperature.

## AF-Assist Illuminator

The light-emitting diode (LED) used in the AF-assist illuminator (₹125) conforms to the following IEC standard:

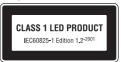

#### Cleaning

#### Lens

One key to cleaning the lens is to not touch it with your fingers. Remove dust or lint with a *blower* (typically a small device with a rubber bulb attached to one end that you pump to produce a stream of air out the other). To remove fingerprints or other stains that cannot be removed with a blower, wipe the lens with a soft cloth, using a spiral motion that starts in the center of the lens and works out to the edges.

#### Monitor

Remove dust or lint with a blower. To remove fingerprints and other stains, clean the monitor with a soft, dry cloth, being careful not to apply pressure.

#### Body

Use a blower to remove dust, dirt or sand then wipe gently with a soft, dry cloth. After using the camera at the beach or seaside, wipe off any sand or salt with a dry cloth lightly dampened with fresh water, then dry thoroughly.

The camera may be damaged if foreign matter gets inside the camera body. Nikon cannot accept liability for damage caused by dirt or sand.

Do not use alcohol, thinner, or other volatile chemicals.

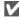

#### Avoid contact with liquid crystal

Should the monitor break, care should be taken to avoid injury due to broken glass and to prevent the liquid crystal from the monitor touching the skin or entering the eyes or mouth.

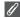

#### Notes on the Monitor

- The monitor may contain a few pixels that are always lit or that do not light. This is a characteristic common to all TFT LCD monitors, and does not indicate a malfunction. Images recorded using the product will not be affected.
- When you frame bright subjects, vertical comet-like streaks that whiten toward either end may appear in the monitor. This phenomenon, known as "smear," does not appear in the final photograph and does not indicate a malfunction. Some smear may appear in movies.
- Images in the monitor may be difficult to see in a bright light.
- The monitor is lit by an LED backlit. Should the monitor begin to dim or flicker, contact your Nikon service representative.

#### Storage

Turn the camera off when not in use and check that the power-on lamp is off before putting the camera away. To prevent mold or mildew, store the camera in a dry, well-ventilated area. If you will not be using the product for long periods, remove the battery to prevent leakage and store the camera in a plastic bag containing a desiccant. Do not store the camera case (available separately) in a plastic bag, as this may cause the material to deteriorate. Note that desiccant gradually loses its capacity to absorb moisture and should be replaced at regular intervals. Do not store your camera with naphtha or camphor moth balls or in locations that:

- are poorly ventilated or damp
- are next to equipment that produces strong electromagnetic fields, such as televisions or radios
- are exposed to temperatures below -10°C (14°F) or above 50°C (122°F; for example near a space heater or in a closed vehicle on a sunny day)
- are subject to humidities of over 60%

To prevent mold or mildew, take the camera out of storage at least once a month. Turn the camera on and release the shutter a few times before putting the camera away again.

When the battery is not in use, replace the terminal cover and store the battery in a cool, dry place. The battery should be recharged at least once a year; run the battery flat before returning it to storage.

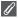

#### **Batteries**

- Check the battery level when taking the camera out and charge the battery if necessary (\$\mathbb{S}8). Do not continue charging once the battery is fully charged, as this will result in reduced battery performance. If possible, carry a spare EN-EL8 battery when taking pictures on important occasions.
- On cold days, the capacity of batteries tends to decrease. Be sure that the battery is fully
  charged before heading outside to take pictures in cold weather. Keep spare batteries in
  a warm place and exchange as necessary. Once warmed, a cold battery may recover some
  of its charge.
- Dirt on the battery terminals can prevent the camera from functioning.
- Used batteries are a valuable resource. Please recycle used batteries in accordance with local regulations.

# **Error Messages**

The following table lists the error messages and other warnings that appear in the monitor and how to deal with them.

| Display                                                                  | Problem                                                                                                    | Solution                                                                                                    | 8                |
|--------------------------------------------------------------------------|----------------------------------------------------------------------------------------------------|----------------------------------------------------------------------------------------------------|------------------|
| (blinks)                                                                 | Clock not set.                                                                                                    | Set clock to current date and time.                                                                                                    | 16               |
| WARNING!! BATTERY EXHAUSTED                                              | Battery exhausted.                                                                                                    | Turn camera off and replace with fully charged battery.                                                                                     | 10               |
| [ ]<br>AF●<br>(flashes red)                                              | Camera cannot focus.                                                                                                    | Use AF lock to focus on<br>another subject at same<br>distance, then recompose<br>picture.                                                  | 98               |
|                                                                          | Slow shutter speed. Pictures may be blurred.                                                                                                    | Use flash, or steady camera using tripod, by placing camera on level surface, or by holding camera in both hands with elbows against torso. | 20,<br>27,<br>28 |
| PLEASE WAIT  WARNING!!  PLEASE WAIT FOR THE  CAMERA TO FINISH  RECORDING | <ul> <li>Camera turned off.</li> <li>The  button pressed during recording pictures.</li> <li>The mode dial rotated to another mode during recording.</li> </ul> | Message clears from display automatically when recording is complete.                                                                       | 23               |
| MEMORY CARD IS WRITE PROTECTED                                           | Write-protect switch of<br>the memory card is in<br>"Lock" position.                                                                                            | Slide write-protect switch to "write" position.                                                                                             | 13               |

| Display                                                              | Problem                                                                                                    | Solution                                                                                                    | 8          |
|----------------------------------------------------------------------|----------------------------------------------------------------------------------------------------|----------------------------------------------------------------------------------------------------|------------|
| THIS CARD CANNOT BE USED                                             | Error accessing memory                                                                                                    | Use approved card. Check that connectors are clean.                                                                        | 149        |
| WARNING!! THIS CARD CANNOT BE READ [1]                               | card.                                                                                                    | Turn the camera off and<br>make sure the memory<br>card is inserted correctly.                                             | 12         |
| CARD IS NOT FOR-<br>MATTED<br>(1)<br>Format<br>No                    | Memory card has not<br>been formatted for use in<br>camera.                                                                               | Press multi selector up to highlight <b>FORMAT</b> and press <b>®</b> to format card, or turn camera off and replace card. | 13,<br>127 |
|                                                                      | Camera in the shooting mode: Insufficient memory to record pictures at current settings.                                                  | Choose lower image quality/size.                                                                                           | 47         |
|                                                                      |                                                                                                    | Delete unwanted pictures.                                                                                                  | 24,<br>111 |
| OUT OF MEMORY                                                        |                                                                                                    | • Insert new memory card.                                                                                                  | 12         |
| □ Or UN                                                              | Camera connected to computer and the ® (Transfer M) Button pressed: Not enough space on memory to record information needed for transfer. | Disconnect camera, delete<br>unwanted pictures, and try<br>again.                                                          | 111        |
| Image has already<br>been modified.<br>D-Lighting cannot<br>be used. | Image can not be adjusted using D-Lighting.                                                                                               | Copies from D-Lighting,<br>crop or small picture<br>option can not be<br>adjusted using D-Light-<br>ing.                   | 76         |

| Display                      | Problem                                               | Solution                                                                                                    | 8                        |
|------------------------------|-------------------------------------------------------|----------------------------------------------------------------------------------------------------|--------------------------|
|                              | The destination is out of memory for copying picture. | Format destination memory (the memory or memory card).     Insert new memory card or delete unwanted pictures from the memory or memory card.                                                                                                | 127<br>12,<br>24,<br>111 |
| IMAGE CANNOT BE              | Error occurred while saving picture.                  |                                                                                                    | -                        |
| SAVED  Or [1]  (lit)         | Camera has run out of file numbers.                   | Insert new memory card or delete unwanted pictures from the memory or the memory card.                                                                                                    | 12,<br>24,<br>111        |
|                              | Invalid picture chosen for creating cropped picture.  | Check types of images that can be cropped.                                                                                                    | 76                       |
|                              | Invalid picture chosen for welcome screen.            | Small pictures created in sizes of 320 × 240 pixels or smaller, or cropped copies cannot be selected.                                                                                                    | 117                      |
| CANNOT RECORD                | Error occurred while saving movie.                    | Format memory card<br>using <b>Format</b> option in<br>the format menu.                                                                                                    | 127                      |
| MOVIE                        | Takes long time to save movie on memory card.         | <ul> <li>Insert memory card<br/>with faster processing<br/>speed.</li> </ul>                                                                                                    | 12, 81                   |
| MEMORY CONTAINS<br>NO IMAGES | No pictures in the memory or the memory card.         | <ul> <li>When this message is displayed although pictures are taken, turn the camera off and turn it on again. If error persists, contact retailer or Nikon representative.</li> <li>Press button to return to the shooting mode.</li> </ul> | 14                       |
|                              |                                                       | To show pictures in the<br>memory, remove mem-<br>ory card from camera.                                                                                                    | 13                       |

| Display                                               | Problem                                                                                                   | Solution                                                                                                    | 8   |
|-------------------------------------------------------|----------------------------------------------------------------------------------------------------|----------------------------------------------------------------------------------------------------|-----|
| FILE CONTAINS<br>NO IMAGE DATA                        | File created by computer or different make of camera.                                                     | View file on computer or                                                                                          |     |
| ALL IMAGES ARE HIDDEN                                 | No pictures in the memory or on the memory card that can be viewed on COOLPIX P1/P2.                      | correct make of camera.                                                                                           | _   |
| MONITOR OFF                                           | Internal circuit protection<br>has activated because the<br>camera was used for a<br>long period of time. | Turn camera off and do not use for a while.                                                                       | 22  |
| A                                                     | Surrounding temperature exceeds specified temperature range for battery.                                  | Use only in specified temperature range (0 to 40°C). Let battery cool down before using camera if battery is hot. | 9   |
| THIS IMAGE CANNOT BE DELETED                          | Attempt to delete protected picture.                                                                      | Remove protection before deleting picture.                                                                        | 112 |
| NEW CITY IS IN THE CURRENT TIME ZONE                  | Travel destination is in same time zone as home location.                                                 | No need to specify new<br>time zone if travel desti-<br>nation is in same time<br>zone as home location.          | 118 |
| WARNING! MODE DIAL IS NOT IN THE PROPER POSITION      | Mode dial is positioned between two modes.                                                                | Adjust mode dial to select desired mode correctly.                                                                | 6   |
| WARNING! NO MENU IN AUTO MODE PLEASE USE ANOTHER MODE | The <b>MENU</b> button was pressed during <b>(Autoshooting)</b> mode.                                     | When the Mode Dial is set to (Auto shooting), menu cannot be displayed.                                           | -   |
| LENS ERROR                                            | Error has occurred during lens operation.                                                                 | Turn camera off and then<br>on again. If error persists,<br>contact retailer or Nikon<br>representative.          | 14  |

| Display                                 | Problem                                                                                                    | Solution                                                                                                    | $\Box$                   |
|-----------------------------------------|----------------------------------------------------------------------------------------------------|----------------------------------------------------------------------------------------------------|--------------------------|
| COMMUNICATIONS<br>ERROR                 | USB cable disconnected<br>or memory card removed<br>while images are being<br>transferred to computer.                                                                                                    | If error appears on computer monitor, click <b>OK</b> to exit PictureProject. Turn camera off, reconnect cable or replace memory card, then turn camera on and transfer images.                | 12,<br>62                |
|                                         | A computer is executing some form of processing.                                                                                                    | If error appears on computer monitor, click <b>OK</b> and transfer images after the processing has completed.                                                                                  | -                        |
|                                         | USB option set incorrectly to transfer images using camera's ® (Transfer ฬ) button.                                                                                                    | Turn camera off and disconnect cable, then choose new USB setting in the camera Set-up menu and reconnect camera. If error persists, use transfer button in PictureProject to transfer images. | 61,<br>62, 64            |
| NO IMAGES ARE<br>MARKED FOR<br>TRANSFER | No pictures selected for transfer when  (Iransfer   (Iransfer    (Iransfer   (Iransfer   (Iransfer   (Iransfer   (Iransfer   (Iransfer   (Iransfer   (Iransfer   (Iransfer   (Iransfer   (Iransfer   (Iransfer   (Iransfer   (Iransfer   (Iransfer   (Iransfer | Disconnect camera and select at least one picture for transfer, then begin transfer again.     Use Transfer button in PictureProject to transfer images.                                       | 62,<br>63,<br>64,<br>112 |
| TRANSFER ERROR                          | Error occurred when images were transferred to computer.                                                                                                    | Check that camera is connected and that battery is fully charged. Check that optional EH-62C AC adapter is firmly connected to the camera.                                                     | 14,<br>62<br>-           |

| Display                              | Problem                                            | Solution                                                                                                    | 8  |
|--------------------------------------|----------------------------------------------------|----------------------------------------------------------------------------------------------------|----|
| SYSTEM ERROR                         | Error has occurred in camera's internal circuitry. | Turn camera off, unplug optional AC adapter (if using), remove and reinsert batteries, and turn camera on. If error persists, contact retailer or Nikon representative. | 10 |
| PRINTER ERROR  CHECK PRINTER  STATUS | Printer error occurs on your printer.              | Read printer manual and solve the problem.                                                                                                    | _  |

# Error Messages During Wireless Transfer Mode

| Display                                    | Problem                                                                                                    | Solution                                                                                                    | 8   |
|--------------------------------------------|----------------------------------------------------------------------------------------------------|----------------------------------------------------------------------------------------------------|-----|
| Transfer error                             | Error occurred when images were transferred to computer.                                                         | Check the signal.Remove any obstacles between the camera antenna and the profile device.                               | -   |
| Profile not registered. Set up profile.    | A profile for wireless transfer has not been set.                                                                | Set profile device with the<br>Wireless Camera Setup<br>Utility or the optional PD-<br>10 wireless printer<br>adapter. | 138 |
| ▲ NETWORK CONNECTION FAILED                | Camera could not connect to wireless network.                                                                    | Check the selected computer or access point. Check the network settings.                                               | 141 |
| Battery exhausted.<br>Transfer terminated. | Battery has become<br>depleted while images<br>were being transferred.                                           | Charge the battery and turn the camera on in Wireless transfer mode.                                                   | 8   |
| ▲ Failed to connect to XXX                 | Camera could not connect to selected profile device (computer).                                                  | Check the selected computer.                                                                                           | 141 |
| Connection error.                          | Wireless connection with<br>the profile device stopped<br>while the camera was<br>connected to the net-<br>work. | Check the signal.Remove<br>any obstacles between<br>the camera antenna and<br>the profile device.                      | -   |

# Troubleshooting

If your camera fails to function as expected, check the list of common problems below before consulting your retailer or Nikon representative. Refer to the page numbers listed in the right-most column for information on solving the problems listed here.

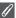

#### Electronically-Controlled Cameras

In extremely rare instances, unusual characters may appear in the monitor and the camera may stop functioning. In most cases, this phenomenon is caused by a strong external static charge. Turn the camera off, remove and replace the battery, and turn the camera on again, or, if you are using the optional AC adapter, disconnect and reconnect the adapter, and turn the camera on again. Note that disconnecting the power source as described above may result in the loss of any data not recorded to the memory or memory card at the time the problem occurred. Data already recorded to the memory or memory card will not be affected.

| Problem                                | Possible cause                                                                                                    | 8                        |
|----------------------------------------|----------------------------------------------------------------------------------------------------|--------------------------|
| Monitor is blank                       | <ul> <li>Camera is off.</li> <li>Monitor is off.</li> <li>Battery is not correctly inserted or battery-chamber/memory card slot cover is not properly latched.</li> <li>Battery is exhausted.</li> <li>Optional EH-62C AC adapter kit is not properly connected.</li> </ul> | 14<br>5<br>10<br>14<br>– |
|                                        | <ul> <li>Camera is in Standby mode. Press shutter-release button halfway.</li> <li>USB cable is connected.</li> <li>Audio/video cable is connected.</li> </ul>                                                                                                    | 15<br>-<br>-             |
| Camera turns<br>off without<br>warning | Battery is low.     Battery is cold.                                                                                                    | 14<br>152                |
| No indicators<br>appear in<br>monitor  | • Indicators may be hidden. Select the setting other than <b>Hide info</b> for <b>Photo info</b> option in the monitor settings menu.                                                                                                    | 120                      |
| Monitor is hard<br>to read             | <ul> <li>Ambient lighting is too bright: move to a darker location.</li> <li>Monitor brightness needs adjustment.</li> <li>Monitor is dirty: clean monitor.</li> </ul>                                                                                                    | 151<br>121<br>151        |

| Problem                                                                          | Possible cause                                                                                                    | 8                                     |
|----------------------------------------------------------------------------------|----------------------------------------------------------------------------------------------------|---------------------------------------|
| No picture is<br>taken when<br>shutter-release<br>button is<br>pressed           | <ul> <li>Camera is in Playback mode.</li> <li>Battery is exhausted.</li> <li>Focus indicator flickers: camera unable to focus.</li> <li>Red (♣) lamp blinks: flash is charging.</li> <li>Message "CARD IS NOT FORMATTED" appears in monitor: memory card is not formatted for use in camera.</li> <li>Message "MEMORY CARD IS WRITE PROTECTED" appears in monitor: memory card is locked.</li> <li>Message "OUT OF MEMORY" appears in monitor: insufficient memory to record picture at current Image quality/size setting.</li> </ul> | 18<br>14<br>22<br>22<br>13, 127<br>13 |
| Pictures are<br>too dark<br>(underexposed)                                       | <ul> <li>Flash is off.</li> <li>Flash window is blocked.</li> <li>Subject is outside range of flash.</li> <li>Exposure compensation is too low.</li> </ul>                                                                                                    | 27<br>20<br>29<br>33                  |
| Pictures are<br>too bright<br>(overexposed)                                      | Exposure compensation is too high.                                                                                                    | 33                                    |
| Pictures are out of focus                                                        | <ul> <li>Subject was not in focus area when shutter-release button was pressed halfway.</li> <li>Green (AF) lamp flashes: camera unable to focus.</li> <li>AF-assist illuminator does not light when the lighting is poor. Select <b>Auto</b> in the <b>AF assist</b> option.</li> </ul>                                                                                                    | 98<br>23<br>125                       |
| Pictures are<br>blurred                                                          | <ul> <li>Camera shook during shot. Blurring caused by camera shake can be reduced by:</li> <li>Using the flash</li> <li>Using the Best Shot Selector (BSS)</li> <li>Using the self-timer with a tripod</li> <li>When recording movies, set Electronic VR to On.</li> </ul>                                                                                                    | 27<br>92<br>30<br>84                  |
| Randomly-<br>spaced, brightly-<br>colored pixels<br>("noise") appear<br>in image | Shutter speed too slow. "Noise" can be reduced by:     Using the flash     Selecting SENE (scene) mode and choosing     NIGHT PORTRAIT,                                                                                                    | 27<br>37<br>38<br>39                  |

| Problem                                                                     | Possible cause                                                                                                    | 8               |
|-----------------------------------------------------------------------------|----------------------------------------------------------------------------------------------------|-----------------|
| Bright specks in picture                                                    | Flash is reflecting from particles in air. Turn flash off or zoom in.                                                                                                    | 20, 27          |
|                                                                             | • Flash is off. Note that flash turns off automatically when:                                                                                                    | 27              |
| Flash does not<br>fire                                                      | ◆ The mode dial is set to 【 (movie), or  (scene) mode with any of ☐ LANDSCAPE, ☐ DUSK/DAWN, ☐ NIGHT LANDSCAPE, ☐ MUSEUM, ⑤ FIREWORKS SHOW or SPORTS selected in the scene menu.  ◆ Continuous (图89) is set to ☐ Continuous H                                                                     | 34, 80<br>89    |
|                                                                             | (P1), <b>回 Continuous L</b> (P1), <b>回 Continuous</b> (P2),<br><b>回 Multi-shot 16</b> , <b>Ultra HS</b> , or <b>國 5 shot</b><br><b>buffer</b> in <b>P</b> or <b>A</b> mode.<br>• BSS is <b>On</b> .                                                                                              | 92              |
|                                                                             | ◆ Auto Bracketing is set to BKT Auto Bracketing or<br>■ WB WB bracketing in P or A mode.                                                                                                    | 93              |
| Colors are unnatural                                                        | White balance does not match light source.                                                                                                    | 52              |
| Picture or voice<br>memo cannot<br>be played back                           | Picture or voice memo has been overwritten or<br>renamed by computer or by another make of camera.                                                                                                    | -               |
| Copy cannot be<br>created using<br>small picture,<br>crop, or<br>D-Lighting | <ul> <li>Picture is a movie. Retouched copy can be created only for still pictures.</li> <li>Picture is a retouched copy.</li> <li>There is not enough free space in the memory or on the memory card to store new copy. Delete unwanted pictures from the memory to make free space.</li> </ul> | 76<br>76<br>111 |
| Cannot zoom in<br>on picture                                                | <ul> <li>Picture is a movie.</li> <li>Picture was created with <b>Small pic.</b> option.</li> <li>Picture has been cropped to sizes of 320×240 pixels or smaller.</li> </ul>                                                                                                    | 57              |

| Problem                                                                       | Possible cause                                                                                                    | 8        |
|-------------------------------------------------------------------------------|----------------------------------------------------------------------------------------------------|----------|
|                                                                               | Camera is off.     The optional EH-62C AC adapter kit is not properly connected, or battery is exhausted.                                                                                  | 14<br>14 |
| PictureProject does not start when camera is                                  | UC-E6 USB cable is not correctly connected, or card<br>not properly inserted in card reader or card slot.                                                                                  | 62       |
| connected or<br>memory card<br>inserted in card                               | USB in the Interface menu set to PTP when camera<br>connected to computer running Windows 2000 Pro-<br>fessional, Windows Millennium Edition (Me), or Win-<br>dows 98 Second Edition (SE). | 61       |
| reader or card<br>slot                                                        | Camera is not registered in Device Manager (Windows only).  See PictureProject Reference Manual (on CD) for further information.                                                           | -        |
| CHOOSE PRO-<br>FILE screen does<br>not appear in<br>Wireless transfer<br>mode | Set the <b>USB</b> option to <b>PTP</b> in the <b>Interface</b> menu of the setup menu.                                                                                                    | 61       |
| Signal is weak                                                                | <ul> <li>Set host.</li> <li>Move closer to the access point.</li> <li>Remove any obstacles between the camera antenna and computer.</li> <li>Change camera facing.</li> </ul>              | 138      |
| Signal was<br>interrupted and<br>picture could<br>not be sent                 | Turn the camera off and then turn it on again.                                                                                                    | 141      |

# **Specifications**

| Туре                           | COOLPIX P1/P2 digital camera                                                                                                    |  |
|--------------------------------|----------------------------------------------------------------------------------------------------|--|
| Effective pixels               | 8.0 million (for COOLPIX P1)/5.1 million (for COOLPIX P2)                                                                                                    |  |
| CCD                            | 1/1.8 in. high-density CCD; total pixels: 8.31 million (for COOLPIX P1)/5.26 million (for COOLPIX P2)                                                                                                    |  |
| Image size (pixels)            | <ul> <li>3,264×2,448 [8M] (for only COOLPIX P1)</li> <li>2,592×1,944 [5M]</li> <li>1,600×1,200 [2M]</li> <li>1,280×960 [1M]</li> <li>1,024×768 [PC]</li> <li>640×480 [TV]</li> <li>3,264×2,176 [3:2] (for COOLPIX P1)</li> <li>2,592×1,728 [3:2] (for COOLPIX P2)</li> </ul> |  |
| Lens                           | 3.5× Zoom-Nikkor lens                                                                                                    |  |
| Focal length                   | F=7.5 - 26.3 mm<br>(35-mm [135] camera-format equivalent: 36 - 126 mm)                                                                                                    |  |
| f/-number                      | f/2.7 - f/5.2                                                                                                    |  |
| Construction                   | Seven elements in six groups                                                                                                    |  |
| Digital zoom                   | Up to 4× (35-mm [135] camera-format equivalent: 504 mm)                                                                                                    |  |
| Autofocus (AF)                 | Contrast-detect through-the-lens (TTL) AF, AF-assist illuminator                                                                                                    |  |
| Focus range                    | 50 cm/1 ft. 8 in ∞; macro mode 4 cm/1.6 in. (W) - ∞                                                                                                    |  |
| Focus area selection           | Auto (nine-area automatic selection), Manual (99-area manual selection), Center (center focus area selection)                                                                                                    |  |
| AF-assist illuminator          | CLASS 1 LED PRODUCT (IEC60825-1 Edition 1.2 <sup>-2001</sup> )<br>Maximum output: 1900µW                                                                                                    |  |
| Monitor                        | 2.5 in., 110,000-dot, amorphous silicon TFT transflective LCD with brightness adjustment                                                                                                    |  |
| Frame coverage (shooting mode) | Approximately 97% horizontal and 97% vertical                                                                                                    |  |
| Storage                        |                                                                                                    |  |
| Media                          | Internal memory (approximately 32 MB for COOLPIX P1/16 MB for COOLPIX P2)/SD (Secure Digital) Memory cards                                                                                                    |  |
| File system                    | Compliant with <b>D</b> esign Rule for <b>C</b> amera <b>F</b> ile System (DCF), Exif 2.2, and Digital Print Order Format (DPOF)                                                                                                    |  |
| File formats                   | Compressed: JPEG-baseline-compliant (1:4, 1:8, 1:16)<br>Movies: QuickTime Sound files: WAV                                                                                                    |  |

| Exposure                 |                                                                                                    |  |
|--------------------------|----------------------------------------------------------------------------------------------------|--|
| Metering                 | Four mode through-the-lens (TTL) metering;  • 256-segment matrix  • Spot  • Center-weighted  • Spot AF area                         |  |
| Exposure control         | Programmed auto, Aperture-priority auto, Exposure compensation (-2.0 - +2.0 EV in steps of 1/3 EV), Auto bracketing                 |  |
| Range                    | W: -1.0 - +19.0 EV<br>T: +0.5 - +19.0 EV<br>(Sensitivity: Auto)                                                                     |  |
| Shutter                  | Mechanical and charge-coupled electronic shutter                                                                                    |  |
| Speed                    | 8 - <sup>1</sup> / <sub>2,000</sub> s                                                                                               |  |
| Aperture                 | Three-blade hexagonal iris diaphragm                                                                                                |  |
| Range                    | 10 (in steps of 1/3 EV)                                                                                                    |  |
| ISO Sensitivity          | Approximately equivalent to ISO 50 (for COOLPIX P1), ISO 64 (for COOLPIX P2), 100, 200, 400; Auto (auto gain to ISO 200 equivalent) |  |
| Self-timer               | Ten-second, three-second duration                                                                                                   |  |
| Built-in Flash           |                                                                                                    |  |
| Range (approx.)          | W: 0.5 - 3.8 m/1 ft. 8 in 12 ft. 6 in.<br>T: 0.5 - 2.0 m/1 ft. 8 in 6 ft. 7 in.<br>(Sensitivity: Auto)                              |  |
| Flash control            | Sensor flash system                                                                                                    |  |
| Interface                | USB, IEEE 802.11b/g                                                                                                    |  |
| Video output             | Can be selected from NTSC and PAL                                                                                                   |  |
| I/O terminals            | DC in; Digital I/O (audio-visual out and USB)                                                                                       |  |
| Supported language       | Chinese (Simplified and Traditional), Dutch, English, French, German, Italian, Japanese, Korean, Russian, Spanish, Swedish          |  |
| Power sources            | One rechargeable Nikon EN-EL8 rechargeable lithium-ion battery (supplied)     EH-62C AC adapter kit (available separately)          |  |
| Approximate battery life | Approximately 180 shots for COOLPIX P1/190 shots for COOLPIX P2<br>Based on CIPA standard*1                                         |  |
| Dimensions (W×H×D)       | Approximately $91 \times 60 \times 39$ mm/3.6 in. $\times$ 2.4 in. $\times$ 1.5 in. (excluding projection parts)                    |  |
| Approximate weight       | 170 g (6.0 oz) without battery or memory card                                                                                       |  |
| Operating environment    |                                                                                                    |  |
| Temperature              | 0 - 40°C (32 - 104°F)                                                                                                    |  |
| Humidity                 | Less than 85% (no condensation)                                                                                                    |  |
|                          |                                                                                                    |  |

| Wireless Transfer       |                                                                                                    |
|-------------------------|----------------------------------------------------------------------------------------------------|
| Standards               | IEEE 802.11b/g (standard wireless LAN protocol), ARIB STD-T66 (standard for low power data communications systems) |
| Communication protocols | IEEE 802.11g: OFDM<br>IEEE 802.11b: DBPSK, DQPSK, CCK                                                              |
| Range (line of sight)   | Approximately 30 m (98 ft.)                                                                                        |
| Operating frequency     | 2412–2462 MHz (11 channels)                                                                                        |
| Data rates *2           | IEEE 802.11g: 6, 9, 12, 18, 24, 36, 48, and 54 Mbps<br>IEEE 802.11b: 1, 2, 5.5, and 11 Mbps                        |
| Security                | TKIP, 128/64-bit WEP                                                                                               |
| Access protocols        | Infrastructure/ad-hoc                                                                                              |

<sup>\*1</sup> Industry standard for measuring life of camera batteries. Measured at 25°C (77°F); zoom adjusted with each shot, built-in flash fired with every other shot, image mode set to NORM/[8M] (for COOLPIX P1) or NORM/[5M] (for COOLPIX P2).

#### MH-62 Battery Charger

| Rated input           | AC 100 - 240 V, 50/60 Hz, 0.09 - 0.051 A<br>(AC120V, 60Hz, 0.078A USA, Canada only)               |  |
|-----------------------|---------------------------------------------------------------------------------------------------|--|
| Charging output       | DC 4.2 V/730 mA                                                                                   |  |
| Compatible batteries  | Nikon EN-EL8 Rechargeable Li-ion Battery                                                          |  |
| Charging time         | Approximately 2.0 hours when no charge remains                                                    |  |
| Operating temperature | 0 - 40°C (32 - 104°F)                                                                             |  |
| Dimensions            | Approximately 86 $\times$ 19.5 $\times$ 59.2 mm/3.4 in. $\times$ 0.7 in. $\times$ 2.3 in. (W×H×D) |  |
| Length of cord        | Approximately 1,800 mm (70.9 in.)                                                                 |  |
| Weight                | Approximately 60 g (2.1 oz), excluding power cable                                                |  |

#### **EN-EL8 Rechargeable Li-ion Battery**

| Туре           | Rechargeable lithium-ion battery                                                                                    |
|----------------|----------------------------------------------------------------------------------------------------|
| Rated capacity | 3.7 V/730 mAh                                                                                                    |
| Dimensions     | Approximately 35 $\times$ 47 $\times$ 5 mm/1.4 in. $\times$ 1.9 in. $\times$ 0.2 in. (W×H×D, excluding projections) |
| Weight         | Approximately 17 g (0.6 oz), excluding terminal cover                                                               |

<sup>\*2</sup> Maximum logical data rates according to IEEE standard. Actual rates may differ.

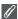

#### **Design Rule for Camera File System (DCF)**

Your camera conforms to the **De**sign Rule for **C**amera File System (DCF), a standard widely used in the digital camera industry to ensure compatibility among different makes of camera.

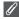

#### **Exif Version 2.2**

Your camera supports Exif (Exchangeable Image File Format for Digital Still Cameras) version 2.2, a standard that allows information stored with pictures to be used for optimal color reproduction when images are output on Exif-compliant printers.

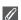

#### **Specifications**

Nikon will not be held liable for any errors this manual may contain. The appearance and specifications are subject to change without notice.

# Index

| Symbols  ② (auto shooting) mode, 18-23  ③ (delete) button, 3, 55, 57, 58, 85  ② (help) button, 3  ③ (movie) mode, 6  △ (transfer) button, 61, 63  ② Exposure compensation, 3, 33  ❖ Flash, 3, 27  ❖ Focus mode, 3, 31  ↓ Lamp, see Lamp, red (❖)  MENU (menu) button, 3  ⑤ (play) button, 3, 15, 24  ③ Self-timer, 3, 30  ⑤ (wireless transfer) mode, 132  Numerics  5 shot buffer, 90  A  A (Aperture-priority auto), 6, 46  AC adapter kit, ii, iii, 1, 70, 149, 165  Advanced options, 34  AF area mode [+], 86, 97  AF assist ≡○, 115, 125  AF lock, 97, 98  AF-assist illuminator, 2, 23  Antenna, 2  Audio/video (AVV) cable (EG-CP14), 60  Audio/video (AVV) out connector, 3  Auto bracketing BKT, 86, 93  Auto power off, 15  Auto transfer △, 115, 127  Auto power off, 15  Auto transfer △, 115, 129  Auto-focus mode ▷, 84, 86, 100  Continuous AF, 84, 100  Single AF, 84, 100 | B BACK LIGHT ♣ 40 Backlit, 151 Backlit subject, 27, 40 Battery, ii, iii, 1, 8, 10 - 11, 14, 152, 165 Battery-chamber/Memory card slot cover, 3, 10 charging, 8, 10 EN-EL8, iii, 10, 149, 165 latch, 3, 10 Battery level, 14 BEACH/SNOW ♣ 3, 38 Best Shot Selector BSS, 40, 86, 92, 161 Blur, 28, 30, 36, 92, 161 BSS, see Best Shot Selector C Camera shake, 36 Camera strap, 2 Choose date ♠ 106 Clock battery, 17 Clock, see Date CLOSE UP ♠ 40 Close-ups, 29 Cloudy, 52 Computer, 61 Continuous ♠, 86, 89 5 shot buffer, 90 Continuous L, 89 Interval timer shooting, 90, 91 Multi-shot, 89 Single, 89 Ultra HS, 89 Contrast, 94 Copy ♠ 1, 104, 114 COPY ♠ 41 Cropping pictures, 57 D Date imprint ♠ 69, 115, 122 Date counter, 123 | Date ⊕, 16 - 17, 115, 118 - 119, 122 correct time and date, 16 DaylightSaving, 16 DCF, see Design rule for Camera File System  Pelete ∰, 104  Deleting pictures, 55, 111 during shooting, 24 selected pictures, 111  Design rule for Camera File System, 164, 167  Digital Print Order Format, 65, 69, 164  Digital zoom, 20, 21  Direct sunlight, 52  D-Lighting ∰, 78  DPOF, see Digital Print Order Format  DSCN, 25  DUSK/DAWN ṁ, 39, 161  E  EH-62C, see AC adapter kit  Electronic VR eVR, 84  E-mail, 47, 79  Error messages, 153 - 158  Exif 2.2, 164, 167  Exposure compensation, 33  Exposure Modes, 45  Extension, 25  File name, 25  File name, 25  File name, 25  File numbering, 25, 131  Fill flash, 27  FIREWORKS SHOW ∰, 39, 162  Firmware version Ver., 115, 131  Fixed aperture, 86, 100  Flash, iii, 2, 27 - 29, 161, 165  Flash exp. comp. ∰2, 86, 94  Flash mode, 18, 27, 28  anytime flash, 27  Auto, 27  auto with red-eye reduction, 27  flash cancel, 27 |
|----------------------------------------------------------------------------------------------------|----------------------------------------------------------------------------------------------------|----------------------------------------------------------------------------------------------------|

| Rear-curtain sync, 27                 | Lens, 2, 150, 151, 164                             | MUSEUM 📶 , 40, 162                                          |
|---------------------------------------|----------------------------------------------------|-------------------------------------------------------------|
| slow sync, 27                         | Lens cover, 2                                      | N                                                           |
| Flexible Program, 45                  | List by date 随道, 107                               | NIGHT LANDSCAPE                                             |
| Fluorescent, 52                       | M                                                  | 161                                                         |
| Focus, 22 - 23, 161<br>Focus area, 22 | Macro mode, 31 - 32                                | NIGHT PORTRAIT M, 37                                        |
| Autofocus, 97                         | Memory card, iii, 12 - 13, 149,                    | Noise reduction NR, 86, 101                                 |
| Focus mode, 31                        | 164                                                | NTSC, see Video mode                                        |
| infinity, 31                          | approved, 149                                      | Number of exposures remain-                                 |
| Macro close-up, 31                    | capacity of, 18, 81                                | ing, 18, 19, 49                                             |
| Folder name, 25                       | formatting, 13, 127                                | 0                                                           |
| Format, 13, 115                       | insertion and remove of, 12                        | On/off, see Power switch                                    |
| internal memory 🖍, 127                | - 13                                               |                                                             |
| memory card 🗂, 127                    | icon, 18                                           | Р                                                           |
| Quick format, 127                     | slot cover, 12                                     | P (Programmed auto), 6, 45                                  |
| Format memory/card (1)/1,             | Menus (115, 116) icons, 116                        | PAL, see Video mode                                         |
| 115, 127                              | text, 116                                          | PANORAMA ASSIST ⋈, 38,                                      |
| see Format                            | Metering <b>☑</b> , 86, 88                         | 43                                                          |
| Framing pictures, 20 - 21<br>FSCN, 25 | Center-weighted, 88                                | Paper size, 71, 72                                          |
| Full-screen playback, 24              | Matrix, 88                                         | PARTY/INDOOR 🔌 , 37                                         |
| · ·                                   | Spot, 88                                           | PictBridge, 70<br>DPOF printing, 71, 75                     |
| Н                                     | Spot AF area, 88                                   | Paper size, 71, 72                                          |
| Hide image ::::, 104, 113             | Microphone, 2                                      | Print all images, 71, 73                                    |
| Histogram, 33, 45, 56                 | Mode dial, 2, 6                                    | Print selection, 71, 73                                     |
| I                                     | Monitor, iii, 3, 4, 5, 20, 151,                    | PictureProject, 17, 61, 65                                  |
| Identifier, 25, 76                    | 160, 164                                           | Playback menu, 104 - 114                                    |
| Image adjustment ①, 86, 94            | indicators in, 4 - 5, 160<br>turning on and off, 5 | Playing back, 24, 55 - 59                                   |
| Image mode <b>€</b> :, 47             | Monitor brightness, 121                            | full-screen, 24                                             |
| Image quality 🎛, 18, 47               | Monitor settings   , 5, 115,                       | movies, 85                                                  |
| Image size 🏪, 18, 47                  | 120                                                | on TV, 60                                                   |
| Image sharpening 🔷, 86,               | Brightness, 121                                    | thumbnail, 55                                               |
| 95                                    | Hue, 121                                           | zoom, 57                                                    |
| In-Camera Red-Eye Fix, 29             | Photo info, 5, 120                                 | PORTRAIT <b>₹</b> , 36<br>PORTRAIT (FACE AF) <b>②</b> , 36, |
| Incandescent, 52                      | MOV, see Movies                                    | 42                                                          |
| Interface • 115, 128                  | Movie menu                                         | Power connector cover, 3                                    |
| connector cover, 3<br>USB, 70, 128    | Auto-focus mode, 84                                | Power switch, 2, 14 - 15                                    |
| Video mode, 128                       | Electronic VR, 84                                  | Power-on Lamp, 2, 14 - 15, 18                               |
| Internal memory icon <b>(N)</b> , 18  | Movie options, 81  Movie options, 81               | Print, 71                                                   |
| ISO, 29, 50                           | B/W movie, 81                                      | <b>Print set</b> 4, 66 - 69, 75, 104                        |
| 1                                     | Sepia movie, 81                                    | Printer, 70                                                 |
| J                                     | Small size, 81                                     | Printing pictures, 65 - 75                                  |
| JPEG, 25, 164                         | Smaller size, 81                                   | see also Date imprint, Digi-                                |
| L                                     | Time-lapse movie, 81, 83                           | tal Print Order Format<br>Profile                           |
| Lamp, red (\$), 14, 22, 161           | TV movie, 81                                       | creating, 138                                               |
| LANDSCAPE , 37                        | Movies, 80 - 85, 164                               | managing, 139                                               |
| <b>Language 🏲</b> , 14, 16, 115,      | recording, 80                                      | Protect O-n, 104, 112                                       |
| 128                                   | viewing, 85                                        | Protected pictures, 111                                     |
| language, choosing, 16                | Multi Selector, 3<br>Multi-shot 16, 89             | •                                                           |

| Q                                                 | Support information, 1                                        | Selected images, 132, 145            |
|---------------------------------------------------|---------------------------------------------------------------|--------------------------------------|
| Quality, see Image mode                           | T                                                             | Shoot & transfer, 132, 146           |
| Quick format, 127                                 | <b>T</b> button, see Zoom buttons                             | Shooting date, 132, 143              |
| Quick Playback Zoom, 56                           | Television, 60, 128                                           | Wireless printing, 148               |
| QuickTime, see Movies                             | connecting to, 60                                             | Wireless transfer LED, 2             |
| R                                                 | taking pictures for display                                   | Wireless Transfer Mode, 132 -<br>146 |
| Reset 1, 86, 102                                  | on, 81                                                        |                                      |
| Reset all <b>©</b> , 115, 130                     | Thumbnail playback, 55                                        | Z                                    |
| Resizing pictures, 117, 162                       | Time zone, 118                                                | Zoom                                 |
| RSCN, 25                                          | Transfer                                                      | digital, 20 - 21, 164                |
|                                                   | marking pictures for, 112,                                    | optical, 20                          |
| S                                                 | 129                                                           | playback, 57, 162                    |
| Saturation, 96                                    | Transfer marking M, 104,                                      | Zoom buttons                         |
| Saturation control &, 86, 96                      | 112                                                           | ( <b>W</b> ) button, 3, 20, 55,      |
| Scene SCENE mode, 34 - 44                         | Tripod, 3, 36, 153                                            | 57                                   |
| Secure Digital (SD), see Memo-                    | U                                                             | ९ ( <b>T</b> ) button, 3, 20, 57     |
| ry card                                           | <b>USB</b> , 3, 115                                           |                                      |
| Self-portraits, 30                                | cable (UC-E6), 62, 70                                         |                                      |
| Self-timer, 30, 165                               | Connector, 3                                                  |                                      |
| Self-timer lamp, 2, 30<br>Sensitivity ISO, 29, 50 | Mass storage, 61                                              |                                      |
| Setup menu, 115 - 131                             | PTP, 61                                                       |                                      |
| Setup <b>SET UP</b> mode, 115 -                   | <b>User setting 🚮</b> , 86, 103                               |                                      |
| 131                                               | V                                                             |                                      |
| Shade, 52                                         | =                                                             |                                      |
| Shooting menu, 86 - 103                           | VCR, 60, 128                                                  |                                      |
| Shot confirmation, 115, 124                       | Video cable (EG-CP14), 60<br><b>Video mode</b> , 60, 115, 128 |                                      |
| Shutter-release button, 2                         | Video output, 165                                             |                                      |
| Shutter-release delay, see Self-                  | Voice memo, 58                                                |                                      |
| timer                                             | Voice memo <b>≛</b> : <b>᠑</b> , 58                           |                                      |
| Single, 89                                        | Volume, 58, 85, 126                                           |                                      |
| Size, see Image mode                              |                                                               |                                      |
| Slide show <b>□</b> , 104, 109 -                  | W                                                             |                                      |
| 110                                               | <b>W</b> button, see Zoom buttons                             |                                      |
| Small pic., see Small picture                     | WAV, 25                                                       |                                      |
| <b>Small picture □</b> , 79, 104<br>Smear, 151    | Welcome screen Nim, 115,                                      |                                      |
| Sound                                             | 117<br>White balance WP E2 96                                 |                                      |
| button sound, 126                                 | White balance WB, 52, 86 auto, 52                             |                                      |
| settings, 126                                     | cloudy, 52                                                    |                                      |
| shutter sound, 126                                | direct sunlight, 52                                           |                                      |
| start-up sound, 126                               | fluorescent, 52                                               |                                      |
| Sound settings • 58, 115,                         | incandescent, 52                                              |                                      |
| 126                                               | preset, 54                                                    |                                      |
| Speaker, 2                                        | shade, 52                                                     |                                      |
| Speedlight, see Flash                             | speedlight, 52                                                |                                      |
| SPORTS ❖, 41                                      | Wide angle, see Zoom                                          |                                      |
| SSCN, 25                                          | Wireless menu, 140                                            |                                      |
| Standby mode, 15                                  | Easy transfer, 132, 142                                       |                                      |
| Strap, camera, ii, 2                              | Marked images, 132, 144                                       |                                      |
| SUNSET 🚢, 39                                      | PC mode, 132, 147                                             |                                      |

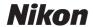

No reproduction in any form of this manual, in whole or in part (except for brief quotation in critical articles or reviews), may be made without written authorization from NIKON CORPORATION.